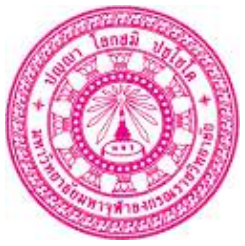

## **สรุปผลโครงการสนับสนุนอาจารย์ให้ผลิตและใช้สื่อการเรียนรู้ออนไลน์ ส านักงานวิชาการ วิทยาลัยสงฆ์พุทธชินราช**

.........................................

**1.เรื่อง** "การสนับสนุนอาจารย์ให้ผลิตและใช้สื่อการเรียนรู้ออนไลน์"

## **2.หลักการและเหตุผล**

การจัดการเรียนรู้ในยุคดิจิทัล สื่อเทคโนโลยีเป็นเครื่องมือสำคัญอีกรูปแบบหนึ่ง ที่ช่วยให้ ผู้สอนจัดการเรียนการสอน รวมไปถึงเป็นการพัฒนาผู้เรียนให้ดียิ่งขึ้น เนื่องจากปัจจุบันผู้เรียนมี ้ ความรู้ ความสามารถทางด้านเทคโนโลยีมากขึ้น อีกทั้งอุปกรณ์ต่างๆ ที่รองรับการเรียนรู้มีความ หลากหลาย และเพื่อให้ผู้เรียนได้เกิดสมรรถนะต่างๆ การนำเทคโนโลยีมาบูรณาการร่วมกับการ ้จัดการเรียนการสอนจึงเป็นสิ่งสำคัญ และมีความจำเป็นอย่างยิ่งในการเปิดโอกาสให้ผู้เรียน ได้ใช้ ความสามารถของตนเองในการเรียนรู้ได้อย่างเต็มที่ อีกทั้งยังกระตุ้นความสนใจในการเรียนได้มาก ้ขึ้น จากการใช้เทคโนโลยีในการสร้างสื่อให้มีความหลากหลาย และยังเป็นการเตรียมความพร้อม ของนักเรียนเพื่อเข้าสู่สังคมยุคใหม่ ดังนั้น เทคโนโลยีจึงเป็นทางเลือกในการเรียน เพื่อตอบสนอง การเรียนรู้ที่แตกตวางของผู้เรียนได้

### **3.กลุ่มเป้าหมาย**

คณาจารย์ของวิทยาลัยสงฆ์พุทธชินราช จำนวน ๒๙ รูป/คน

## **4.ผู้รับผิดชอบ**

ส านักงานยิชาการ ยิทยาลัยสงฆ์พุทธชินราช

## **5.ระยะเวลาด าเนินการ**

้วันพฤหัสบดีที่ ๒๘ กันยายน พ.ศ. ๒๕๖๖ เวลา ๐๘.๓๐ – ๑๖.๐๐ น.

## **6.รูปแบบการจัดโครงการ**

ลงมือปฏิบัติฝึกการผลิตเพื่อใช้ประกอบการสอน รวมทั้งการใช้เทคโนโลยีในการจัดการ เรียนการสอนและการยัดผลการศ่กษาด้ยยโปรแกรม MCU e-Testing ของมหายิทยาลัยมหาจุฬา ลงกรณราชวิทยาลัย

## **7.ประโยชน์ที่จะได้รับ**

คณาจารย์ของยิทยาลัยสงฆ์พุทธชินราช เกิดทักษะในการผลิตสื่อ การใช้สื่อประกอบการ เรียนการสอนอยวางเหมาะสมกับเนื้อหารายยิชาที่รับผิดชอบ รวยมทั้งการใช้เทคโนโลยี โปรแกรม MCU e-Testing มาจัดการเรียนการสอนรวมถึงการวัดผลได้อย่างเหมาะสม

#### **8.วิทยากร**

นายอภิชาติรอดนิยม รองผู้อำนวยการส่วนเทคโนโลยีสารสนเทศ มหายิทยาลัยมหาจุฬาลงกรณราชยิทยาลัย

## **9.คณาจารย์ที่เข้าร่วม**

พระราชรัตนสุธี, รศ.ดร. พระครูรัตนสุตาภรณ์, ผศ.ดร. พระครูพิพิธจารุธรรม, ผศ.ดร. พระครูสิริรัตนานุยัตร, รศ.ดร. พระครูสุมณฑ์ธรรมธาดา, ผศ.ดร. พระครูปลัดสุวัฒนพุทธคุณ, ดร. พระครูอมรธรรมบัณฑิต (ศรีสวรรค์) พระครูสังฆรักษ์เชษฐา ปิยสาสโน พระสันต์ทัศน์ คมฺภีรปญฺโอ พระครูใบฎีกาธนู ธนวฑฺฒโน พระสมพงษ์ ณฏฺฐิโก พระพิทักษ์ อริยปุตฺโต พระปลัดสถาพร สุฐานยุฑฺฒี ผศ.ดร.สุนทร สุขทรัพย์ทยีผล ดร.เจริอ มณีจักร์ นายชัยรัตน์ ทองสุข ดร.ภูยเดช สินทับศาล ผศ.จุมพต อ่อนทรวง ผศ.ดร.อภิพัธน์ ยิศิษฏ์ใจงาม ผศ.สุทัศน์ อาสนาชัย

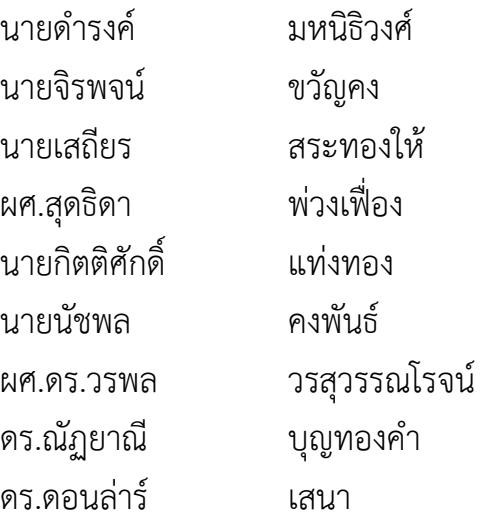

## **10.แนวปฏิบัติที่ดี**

แนะนําระบบ

# e-Testing คืออะไร

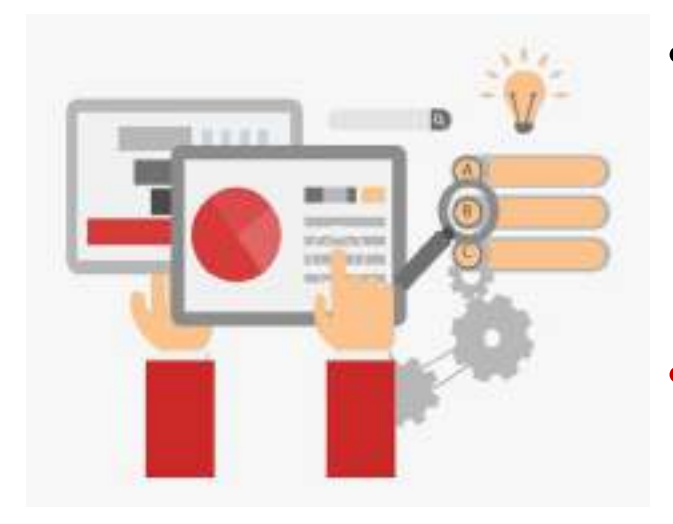

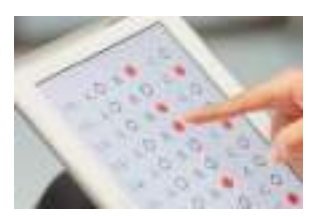

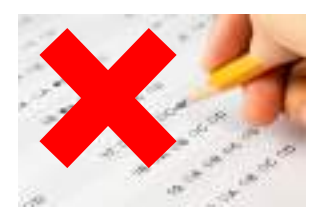

- **การทดสอบ** เปนการวัดผลและประเมินผลการเรียนรูอยางหนึ่ง ที่ผูสอนนํามาวัดและประเมินผลการเรียนรูกับผูเรียน การ ทดสอบทําไดหลายวิธี ในที่นี่จะนําเสนอการทดสอบดวยระบบ อิเล็กทรอนิกส ที่อาจจะรวมอยูในระบบ e-Learning หรือแยก จากกันก็ได มีรายละเอียดตอไปนี้
- **e-Testing** คือ การทดสอบดวยระบบอิเล็กทรอนิกส ที่ผูสอบ ทําแบบทดสอบผานคอมพิวเตอร แทนการทําแบบทดสอบบน กระดาษคําตอบ หรือการทําแบบทดสอบดวยวิธีการอื่น ๆ
- ระบบ e-Testing ทํางานดวยระบบอิเล็กทรอนิกส จึงรองรับ การทดสอบหลากหลายรูปแบบ เชน แบบเลือกตอบ แบบจับคู แบบเติมคํา แบบอธิบาย เปนตน และสามารถใชสื่อประสม (Multimedia) ทั้งภาพ เสียง วิดีโอ หรือเหตุการณ์จำลองต่างๆ มาใช้เพื่อการทดสอบได้ และสามารถรู้ผลการทดสอบหลังจาก ทําขอสอบเสร็จทันที

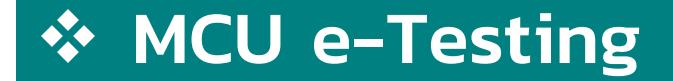

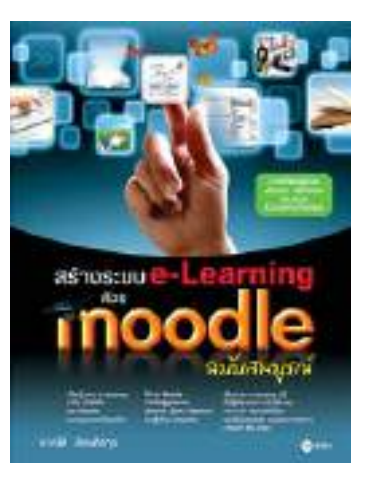

# ตัวอย่างระบบ e-Testing

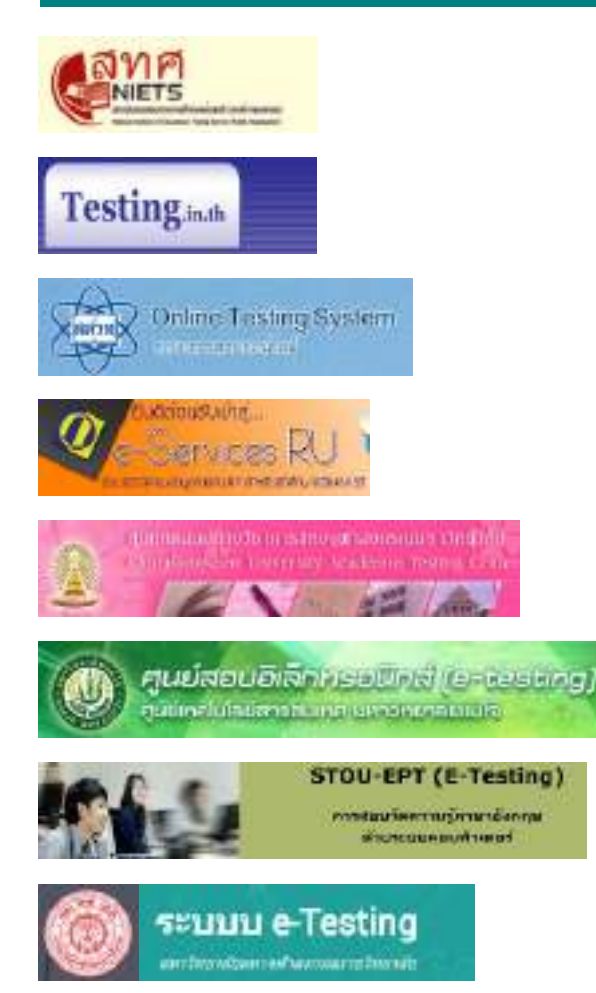

www.niets.or.th/th/catalog/view/310

www.testing.in.th

http://onlinetesting.ipst.ac.th

http://beta-e-service.ru.ac.th

www.atc.chula.ac.th/index2.html

www.mju.ac.th/etesting

www.stou.ac.th/offices/ore/Adre/STOU-EPT/Info.htm

http://testing.mcu.ac.th

# $\mathbf{\hat{y}}$  e-Testing ทำงานอย่างไร

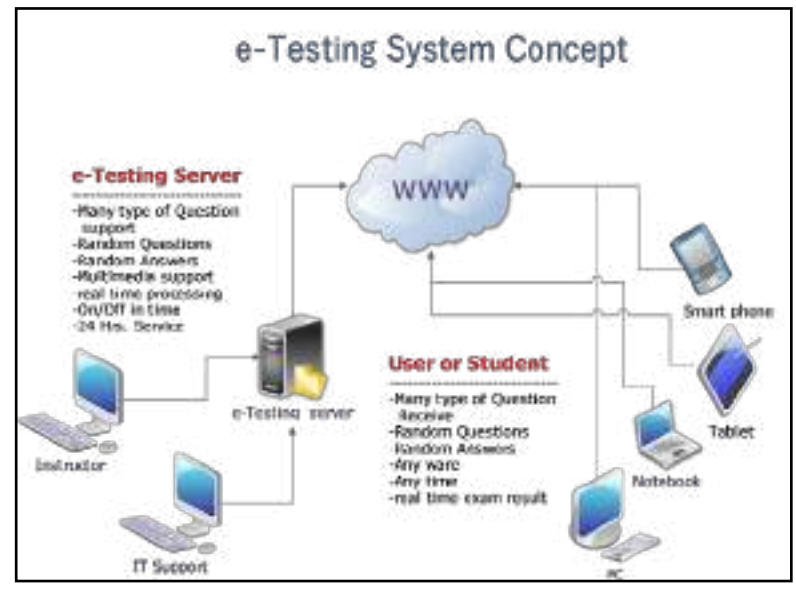

*Source: Dr. Kasem Saengnont, 2018*

- **เครื่องมือและอุปกรณที่ใชในการสอบ** ใชไดทั้งเครื่อง **PC, Notebook, Tablet และ Smart phone ที่เชื่อมตอกับระบบอินเทอรเน็ต** ที่คอนขางมี เสถียรภาพ ไมติดขัด หลุดงาย จนสามารถทําขอสอบไดครบตามเวลาที่กําหนด
- ผูสอบจะไดรับคําถามหลากหลายตามที่ผูออกขอสอบใหทํา ขอสอบจะมีการ ้สลับทั้งคำถามและคำตอบโดยไม่ซ้ำกัน (Random) ซึ่งผู้สอบสามารถเข้าทำการ สอบที่ไหน เมื่อไรก็ได้ แต่เมื่อเข้าไปแล้ว ต้องทำให้เสร็จตามเวลาที่ตั้งไว้

ระบบ e-Testing แบ่งการทำงานออกเป็น ๒ ฝั่ง คือ

- **ฝง Server** มีอาจารยผูสอนเปนผูออกขอสอบ และนําขอสอบขึ้นไปไวบริการใน server โดยมี เจาหนาที่แผนกไอทีคอยใหการสนับสนุนดาน เทคนิคตาง ๆ ซึ่งฝงของ Server จะมีคุณสมบัติ โดยสรุป ได้แก่ การรองรับแบบทดสอบหลาย รูปแบบ การสุมคําถาม และคําตอบจากคลัง ขอสอบ สนับสนุนการใชมัลติมีเดียเพื่อเปน คําถามหรือคําตอบ การประมวลผลในเวลาจริง การสั่งเปดหรือปดขอสอบตามเวลาที่กําหนด และการใหบริการตลอด ๒๔ ชั่วโมง
- **ฝง Client** ไดแกฝงของ User หรือ Student ก็ คือนักเรียน นักศึกษา ผู้ที่จะต้องเข้าทำการ ทดสอบในรายวิชาที่กําหนดไว โดยผูใชตองสมัคร เข้าระบบ หรือให้อาจารย์นำเข้าก็ได้

# $\mathbf{\hat{v}}$  e-Testing ทำอะไรได้บ้าง

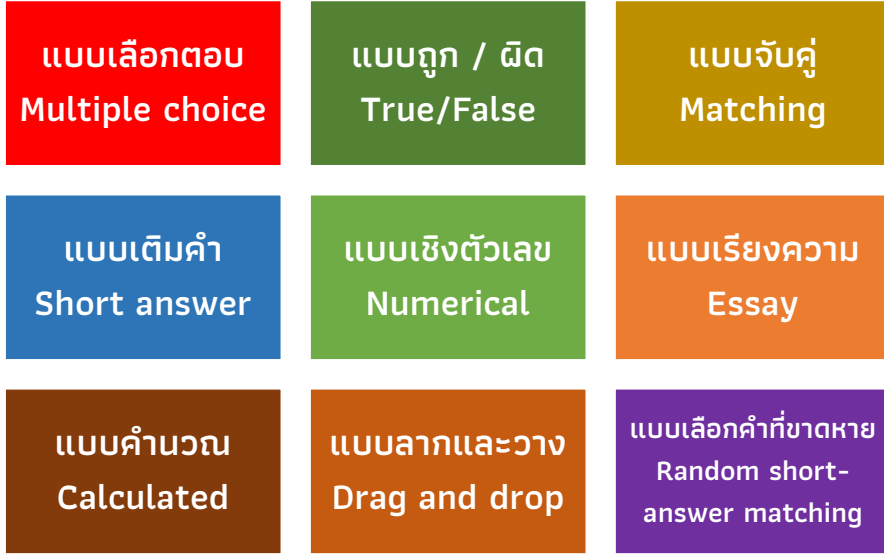

- $\bullet$   $\,$ ระบบ e-testing นี้สามารถทำ แบบทดสอบไดถึง ๙ รูปแบบ ดังนี้
- ๑. แบบเลือกตอบ (Multiple choice)
- ๒. แบบถูก / ผิด (True/False)
- ๓. แบบจับคู (Matching)
- ๔. แบบเติมคํา (Short answer)
- ๕. แบบเชิงตัวเลข (Numerical)
- ๖. แบบเรียงความ (Essay)
- ๗. แบบคํานวณ (Calculated)
- ๘. แบบลากและวางลงในขอความ, ลงใน เครื่องหมาย, ลงบนภาพ (Drag and drop)
- ๙. แบบเลือกคําที่ขาดหายไป (Random short-answer matching)

# คุณลักษณะพิเศษของระบบ

## คุณลักษณะพิเศษที่ระบบสามารถทําได ดังนี้

- กําหนดวันที่ เวลา ในการเริ่มและสิ้นสุดการสอบลวงหนาได
- ตั้งคาเวลาเฉพาะชวงได เชน ใหทําขอสอบเพียง ๒ ชั่วโมงได
- กําหนดการแสดงจํานวนขอสอบตอหนา เชน หนาละ ๑๐ ขอ หรือแสดงทั้งหมดได
- การแสดงผลคะแนนถูก/ผิด ในขณะสอบ หลังสอบ และหลังการ สงขอสอบเสร็จสิ้นได
- สลับคําถามและสลับคําตอบของคําถามนั้น จากคลังขอสอบได
- ผูสอบทําการทดสอบไดทุกที่ ทุกเวลา ที่มีอินเทอรเน็ต
- ใชเครื่องมือหลากหลายไดทั้งบน PC Notebook Tablet หรือ Smartphone
- ระบบมีความเสถียรภาพ ความมั่นคง ปลอดภัย เชื่อถือได
- ชวยลดคาใชจายในการจัดสอบ เชน คาถายสําเนาขอสอบและ ใบตอบ ค่าตอบแทนผู้คุมสอบ รวมถึงค่าน้ำ-ไฟ เป็นต้น

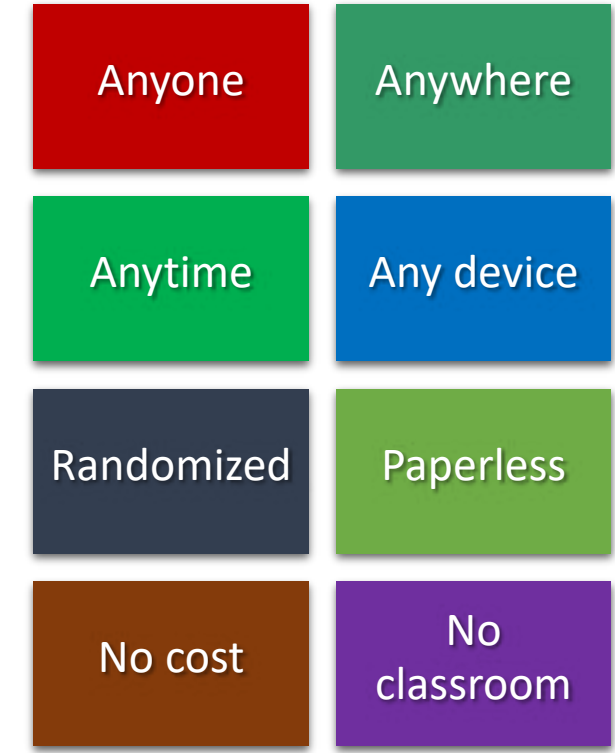

#### ขั นตอนการทํางานของระบบ ้

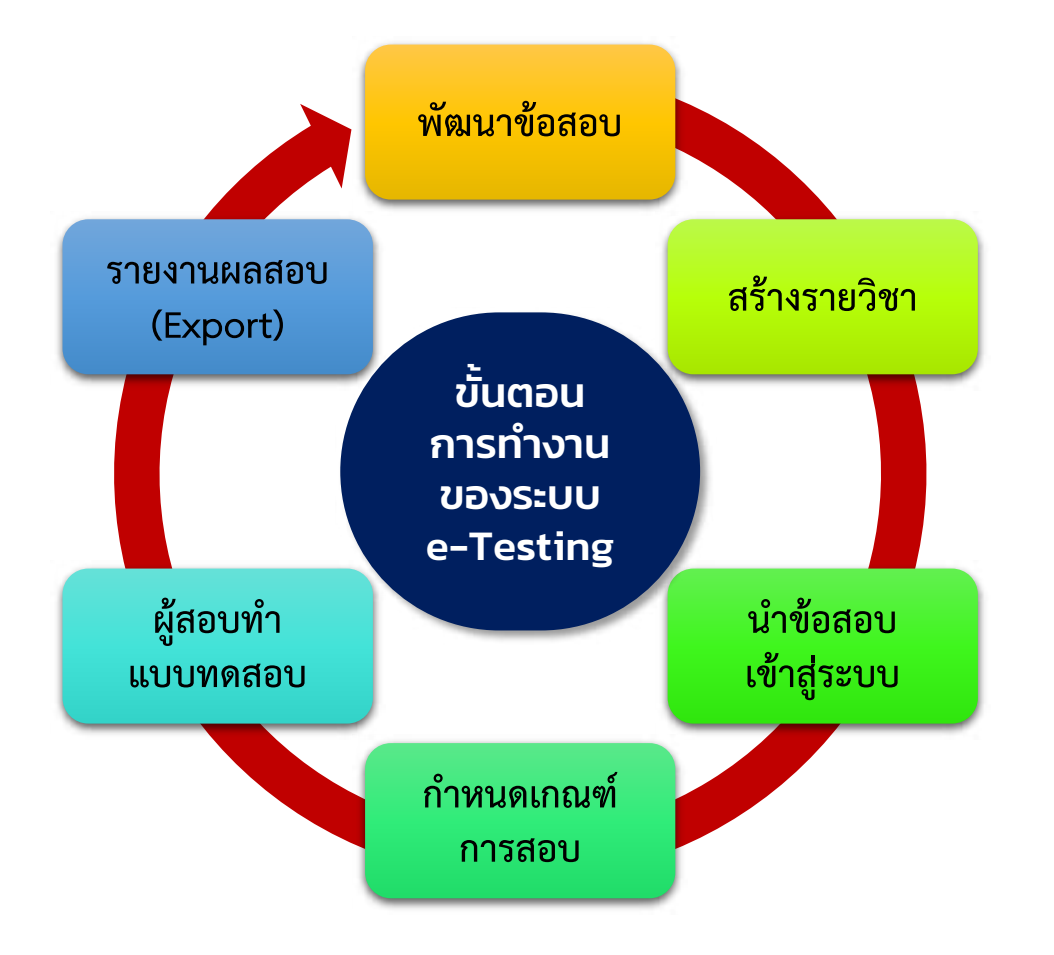

ขั้นตอนทั่วไปในการทํางานของ ระบบ เริ่มจากพัฒนาขอสอบ ไปจนถึง การรายงานผลการทดสอบ สรุปไดดังนี้

- **พัฒนาขอสอบ**
- **สรางรายวิชา**
- **นําขอสอบเขาสูระบบ**
- **กําหนดเกณฑการสอบ**
- **ผูสอบทําแบบทดสอบ**
- **รายงานผลสอบ (Export)**

## แนวทางการจัดสอบด้วย e-Testing

One where

Anywhere

Mixed

การสอบผานระบบ e-Testing ทําไดหลายแนวทาง เชน

- **สอบพรอมกันในหอง** ผูสอบเขาหองตามกําหนดการ ที่หองสอบทั่วไปหรือหอง คอมพิวเตอร เพื่อความสะดวกในการจัดสอบของเจาหนาที่ ซึ่งทําใหเชื่อมั่นในความ สุจริต ความพรอมเพรียงกัน แตจะมีขอเสีย คือสิ้นเปลืองบุคลากร งบประมาณ และ คาใชจายในการจัดการคุมการสอบ
- **สอบที่ไหน เวลาใด ก็ได** โดยกําหนดวัน เวลาสอบใหทราบทั่วกัน เชน วันที่ ๑ เมษายน ๒๕๖๑ เวลา ๐๖.๐๐ ถึง ๒๔.๐๐ น. ผูสอบจะใชเครื่องอะไร อยูที่ไหน สอบ เวลาใดก็ได แตเมื่อเริ่มสอบแลวตองทําใหเสร็จภายในเวลาที่กําหนด เชน ภายใน ๒ ชั่วโมง หรือกําหนดเวลาขอละ ๑ นาที ก็ได ซึ่งอาจทําใหรูสึกวาอาจมีการทุจริตใน ลักษณะตาง ๆ หรือผูสอบอยูในที่มีสัญญาณอินเทอรเน็ตไมมั่นคง แตจะประหยัด งบประมาณ อุปกรณ และบุคลากร
- **สอบทั้งในหองและที่อื่น** ผสมผสานทั้ง ๒ แบบ คือจัดหองสอบสํารองไวสําหรับผูอยู ใกลสถานศึกษา หรือไมมีอุปกรณและอินเทอรเน็ต และเปดโอกาสใหผูสอบที่อยูไกล เดินทางไมสะดวก หรือมีสถานการณไมปกติ เชน มีการประทวง หรือโรคระบาด

# $\diamond$  ประโยชน์ของ e−Testing (๗ ป.)

ประโยชนของระบบ e-Testing สรุปไดดังนี้

- **๑. ประยุกต** คือนําวิธีการและเทคโนโลยีใหม ๆ มาใชเพื่อใหการสอบมีความ**สะดวกสบาย** ทําไดทุกที่ ทุกเวลา ทําไดทั้งเครื่อง PC, Notebook, Tablet หรือ Smart phone อํานวยความสะดวกทั้งตอผูสอนและผูสอบ ไมมีขอจํากัด
- **๒. ประสิทธิผล** หมายถึง ความ**รวดเร็ว** คือไดรับผลทันที ถาผูสอบมีความพรอมก็ไม จําเปนตองรอใคร สามารถทําการสอบไดทันที เมื่อสอบเสร็จก็รูจะผลสอบทันที ผูสอน หรืออาจารยก็ประเมินผลและรายงานตอหลักสูตรหรือคณะไดทันที
- **๓. เปนธรรม** ระบบจะแสดงผลอยาง**ยุติธรรม** ตรงไปตรงมา สะทอนใหเห็นวาผูสอบได เตรียมตัวมาดีเพียงใด เพราะระบบทํางานแบบ Random คือสุมทั้งคําถามและคําตอบ จากคลังขึ้นมาสลับกันให้สอบ ผู้สอบไม่สามารถลอกคำตอบกันได้ แม้ผู้สอบจะนั่งอยู่ ขาง ๆ กัน แตจะไดรับขอสอบที่ไมเหมือนกัน ถาไมไดศึกษามาอยางดีก็ตอบไมถูก
- **๔. ปลอดภัย** ระบบมีความมั่นคง ปลอดภัย เชื่อถือได การโกงขอสอบทําไดยาก ผูดูแล ระบบจะเปด-ปดไดตลอดเวลา จะมองเห็นพฤติกรรมผูสอบทั้งหมด และตัดผูสอบออก จากห้องได้ทันที ถ้ารู้สึกไม่ปลอดภัย ปัญหาส่วนใหญ่เกิดจากผู้ใช้มากกว่า เช่น เข้า ระบบไม่เป็น อ่านข้อความบนจอภาพไม่สะดวก คลิกเมาส์ไม่ถนัด หรือเข้าระบบ แลวแตไมทําการสอบภายในเวลาที่กําหนด

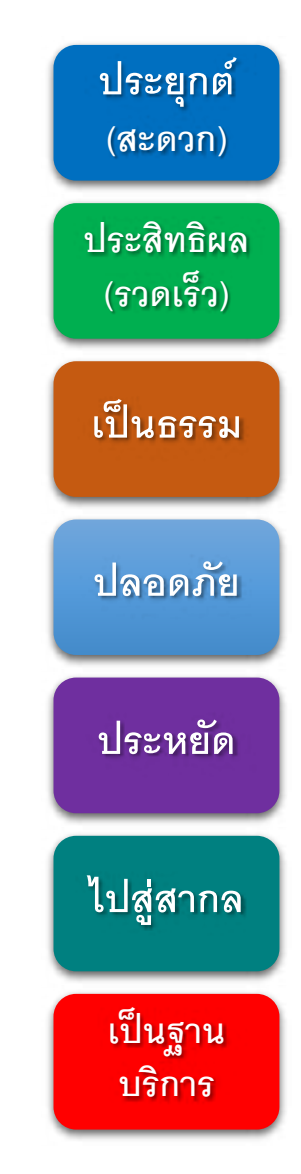

## ประโยชน์ของ e-Testing (ต่อ)

- **๕. ประหยัด** การสอบแตละครั้งโดยทั่วไป จะตองมีคาใชจายพอสมควร เชน คาถาย เอกสารขอสอบและใบตอบ คาเบี้ยเลี้ยงการคุมสอบ คาตรวจขอสอบ รวมถึงคาน้ําคา ไฟ ค่าเช่าสถานที่ ค่าอาหาร/เครื่องดื่ม ค่าค่าพาหนะผู้นำข้อสอบ เป็นต้น ถ้าใช้ระบบ e-Testing จะชวยใหประหยัดงบประมาณ บุคลากร และทรัพยากรในการจัดสอบ ดังกลาวอยางชัดเจน อาจจะมากกวา ๕๐ หรือ ๑๐๐ เปอรเซ็นตก็ได
- **๖. ไปสูสากล** คําวา สากล ในที่นี่มีสองลักษณะคือ ระบบ e-Testing ที่นํามาใชนี้มี ้มาตรฐานระดับสากล สามารถรองรับการสอบรูปแบบต่าง ๆ ได้ครบถ้วน ขึ้นอยู่กับ ้ข้อมูลและบุคลากรที่สามารถใช้งานครบทุกฟังก์ชั่นหรือไม่ อีกอย่างคือ ความเป็น สากลของคน หมายถึง คนที่เกี่ยวของกับระบบทั้งผูสอน ผูเรียน ผูสอบ สามารถใช งานไดเหมือนกัน ใชไดทั่วถึงกัน ลดความแตกตางระหวางหลักสูตร คณะ วิทยาลัย ที่ตั้งอยูในสวนภูมิภาค หรืออยูตางประเทศ
- **๗. เปนฐานบริการวิชาการแกสังคม** เมื่อระบบมีความมั่นคง นาเชื่อถือ มหาวิทยาลัย สามารถนําไปใชเปนฐานในการใหบริการดานวิชาการแกประชาชน สังคม และคณะ สงฆ์ เช่น การเป็นคลังข้อสอบ หรือศูนย์สอบออนไลน์ ของการสอบนักธรรม ธรรม ศึกษา หรือภาษาบาลี ทั่วประเทศ หรือทั่วโลกก็ได เปนตน

**ประยุกต์ (สะดวก) ประสิทธิผล (รวดเร็ว) เป็ นธรรม ปลอดภัย ประหยัด ไปสู่สากล เป็ นฐาน บริการ**

## ภาพสรุปของระบบ MCU e-Testing

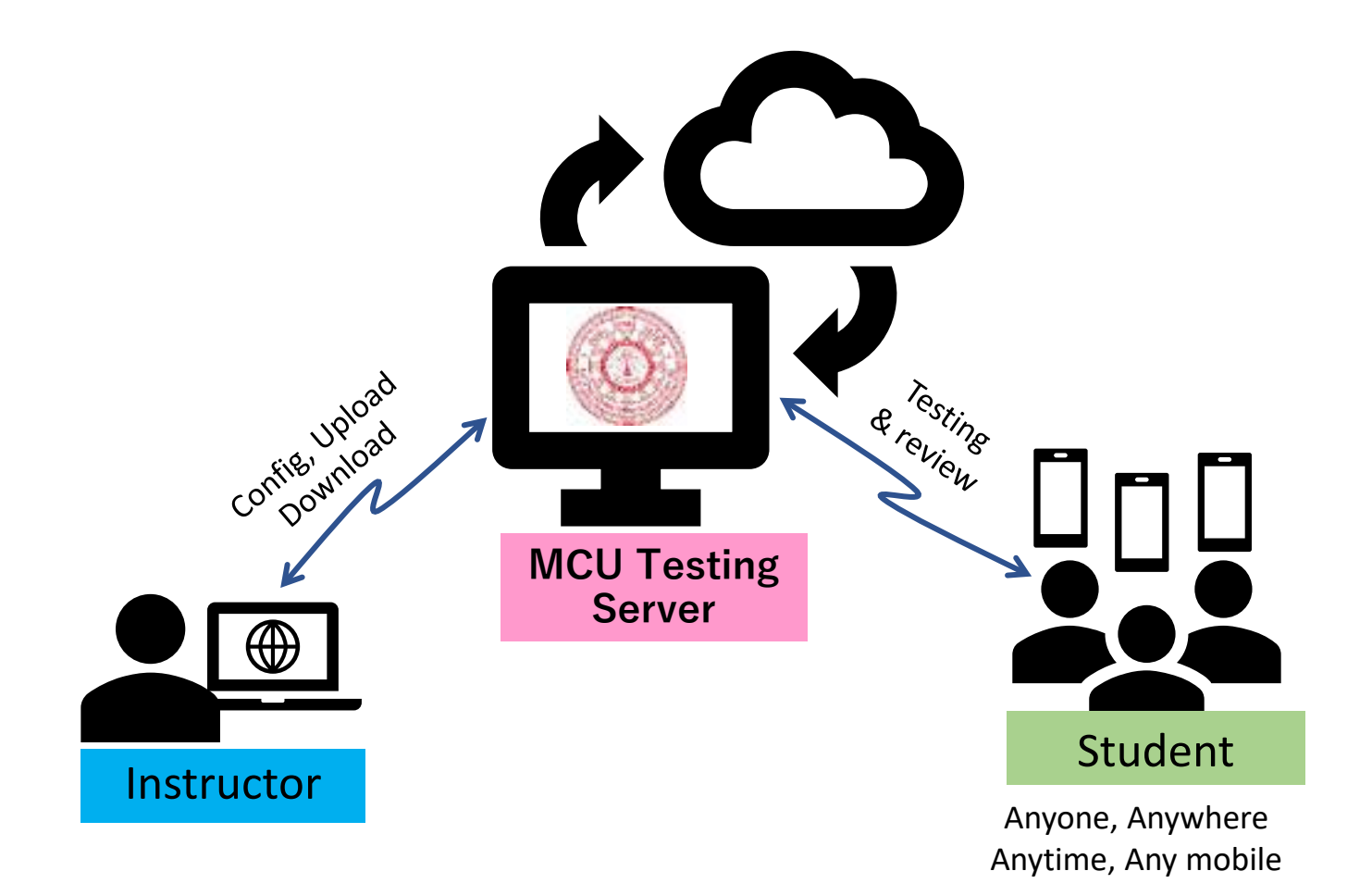

# บทบาทหน้าที ของคณะทํางาน

- แตงตั้งคณะทํางานรวมเพื่อการจัดสอบออนไลน ในสถานการณที่ไมปกติ ประกอบไปดวยผูแทน จากจําคณะ วิทยาลัย หองเรียน และหนวยวิทยบริการ มีบทบาทหนาที่ ดังนี้
	- เตรียมจัดการสอบ นำข้อสอบเข้าสู่ระบบ ทดลอง ทดสอบ ความพร้อมก่อนสอบ
	- สรางกลุมและเครือขายผูบริหาร คณาจารย เจาหนาที่ผูเกี่ยวของกับการสอบ
	- ตรวจสอบรายชื่อ รหัสนิสิต และจํานวนนิสิต เพื่อนําเขาระบบ
	- ตรวจสอบความพร้อมของนิสิตเกี่ยวกับอุปกรณ์และสัญญาอินเทอร์เน็ตที่จะใช้สอบจริง ถ้า จําเปน แตละแหงอาจจัดเตรียมหองคอมพิวเตอร หรือหองเรียนทั่วไปไวรองรับการสอบได
	- ประชาสัมพันธ จัดทําคูมือ และทําความเขาใจวิธีการสอบแกผูเกี่ยวของ
	- ดูแลและอํานวยความสะดวกแกผูสอบผานระบบเครือขายระหวางจัดการสอบ
	- สรุปและรายงานผลการดําเนินงานตอมหาวิทยาลัย
	- อื่น ๆ ที่ทําใหการสอบดําเนินไปดวยความเรียบรอย เปนประโยชนตอหนวยงานและนิสิต
- ติดตอประสานงานผูบริหารรวมพิธีเปดการสอบทางออนไลน หรือสังเกตการสอบ

# การเตรียมตัวของผู้สอบ

- เตรียมอุปกรณที่มีคุณลักษณะ (Specification) ทั่วไป และใชงานไดตามปกติทั้ง Smartphone, Table, Notebook, PC
- ตรวจสอบสัญญาณอินเทอรเน็ต 4G, WIFI, LAN วามีความพรอมใชในวันสอบจริง
- ระวังเหตุขัดของที่อาจขึ้นระหวางการสอบ เชน สัญญาณเน็ตขาดหาย แบตเตอรรี่หมด
- ผู้สอบจะสอบจากสถานที่ได้ก็ได้ โดยเฉพาะการสอบครั้งนี้จัดเพื่อป้องกันการใกล้ชิดผู้อื่น<br>เสี่ยงต่อการติดเชื้อไวรัส COVID-19 ขอให้มีอุปกรณ์และสัญญาณอินเทอร์เน็ตพร้อมใช้ หรือเข้าสอบ ณ สถานที่ที่หน่วยจัดการศึกษาจัดสำรองเตรียมไว้ (ผู้ไม่มาสอบ ณ สถานที่ <u>จัดสำรองไม่ถือว่าขาดสอบ การจัดสถานที่เป็นเพียงการอำนวยความสะดวกแก่ผู้สอบ</u>)
- รวมทดลองเขาระบบ MCU e-Testing และทดลองทําขอสอบ (ฝกมือ) ตามวัน เวลาที่คณะทํางานกําหนด กอนถึงวันสอบจริง
- เขาสอบตามกําหนดการ ในประกาศของมหาวิทยาลัย

## ่ <u>¢ คำชีแจง</u>ในการสอบสำหรับผู้สอบ ้

- ระบบจะเปดใหทําขอสอบ ในวัน และเวลา ตามประกาศของมหาวิทยาลัย
- เมื่อเข้าระบบและกดเริ่มสอบแล้ว จะมีเวลาในการสอบ ๒ ชั่วโมง ถ้าทำเสร็จก่อนก็ส่งได้ ทันที แต่ถ้ายังไม่เสร็จ เมื่อหมดเวลาระบบจะปิดลง และส่งผลสอบเท่าที่ทำไปแล้วเท่านั้น (ผูสอบจึงควรเขาสอบกอนสิ้นสุดเวลาสอบ ๒ ชั่วโมง เชน สิ้นสุด ๑๒.๐๐ น. ควรเขาหอง สอบกอนหรือตรงเวลา ๑๐.๐๐ น. แตถาเขาหลังจากนั้น เวลาในการทําขอสอบจะเหลือ ไมถึง ๒ ชั่วโมง)
- ขอสอบแบบปรนัย จํานวน ๑๐๐ ขอ ใหทําได ๑ ครั้ง โดยเลือกทําขอใดกอนก็ได
- $\bullet$  กรณีอินเทอร์เน็ตหลุด หรือไฟฟ้าขัดข้อง ระบบจะบันทึกงานไว้ สามารถเข้าทำต่อได้
- ทําเสร็จแลว ใหตรวจสอบความเรียบรอยกอนคลิกสงและสิ้นสุดการสอบ
- หามทุจริตการสอบดวยวิธีการใด ๆ ทั้งสิ้น หากพบวาทุจริตจะถูกปรับดวยโทษสูงสุดตาม ประกาศของมหาวิทยาลัย
- ถ้าไม่เข้าทำการสอบตาม<u>วัน และเวลา </u>ที่กำหนด <u>ถือว่าขาดสอบ</u>

# การสรุปและรายงานผลการจัดสอบ

- ผูดูแลระบบคลังขอสอบ สวนกลาง (Admin) และสํานักทะเบียนและวัดผล จะเปนผูสรุปผลคะแนนของผูสอบ ตามเกณฑของขอสอบกลาง
- คณะทํางานรวมกันสรุปผลการดําเนินงาน จํานวนผูเขาสอบ ผูขาดสอบ ทํา ข้อสอบไม่เสร็จ หรือกรณีอื่น ๆ ที่ทำให้ผลการสอบไม่สมบูรณ์ <u>ภายใน ๒ วัน</u> หลังการสอบ
- สำนักทะเบียนและวัดผลจะแจ้งผลการสอบให้แก่หน่วยงาน <u>ภายใน ๗ วัน</u> หลังการสอบ เพื่อแจงตออาจารยประจํารายวิชาและนิสิตตอไป

## สรุปขั นตอนการจัดสอบ ้

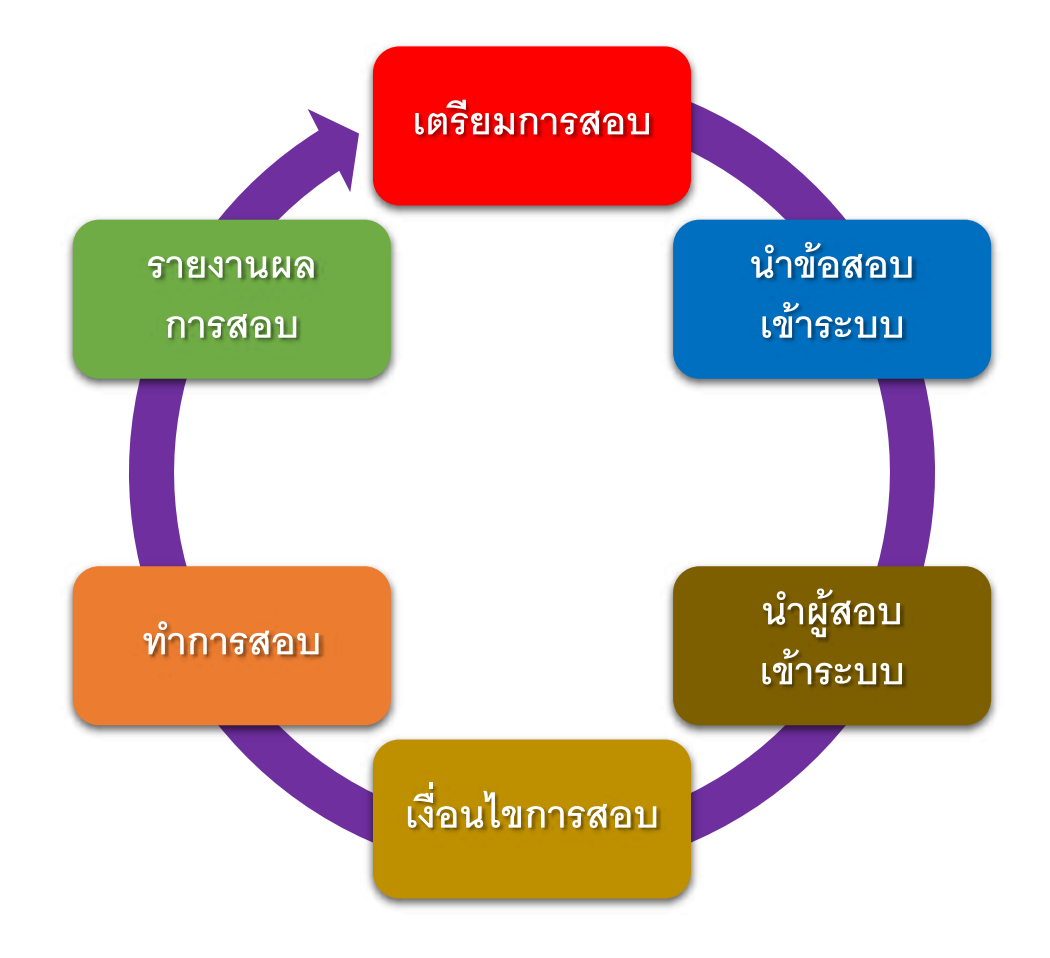

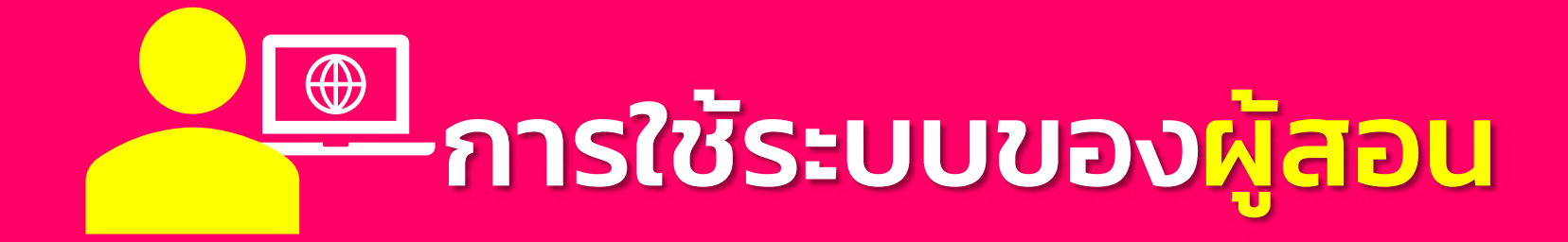

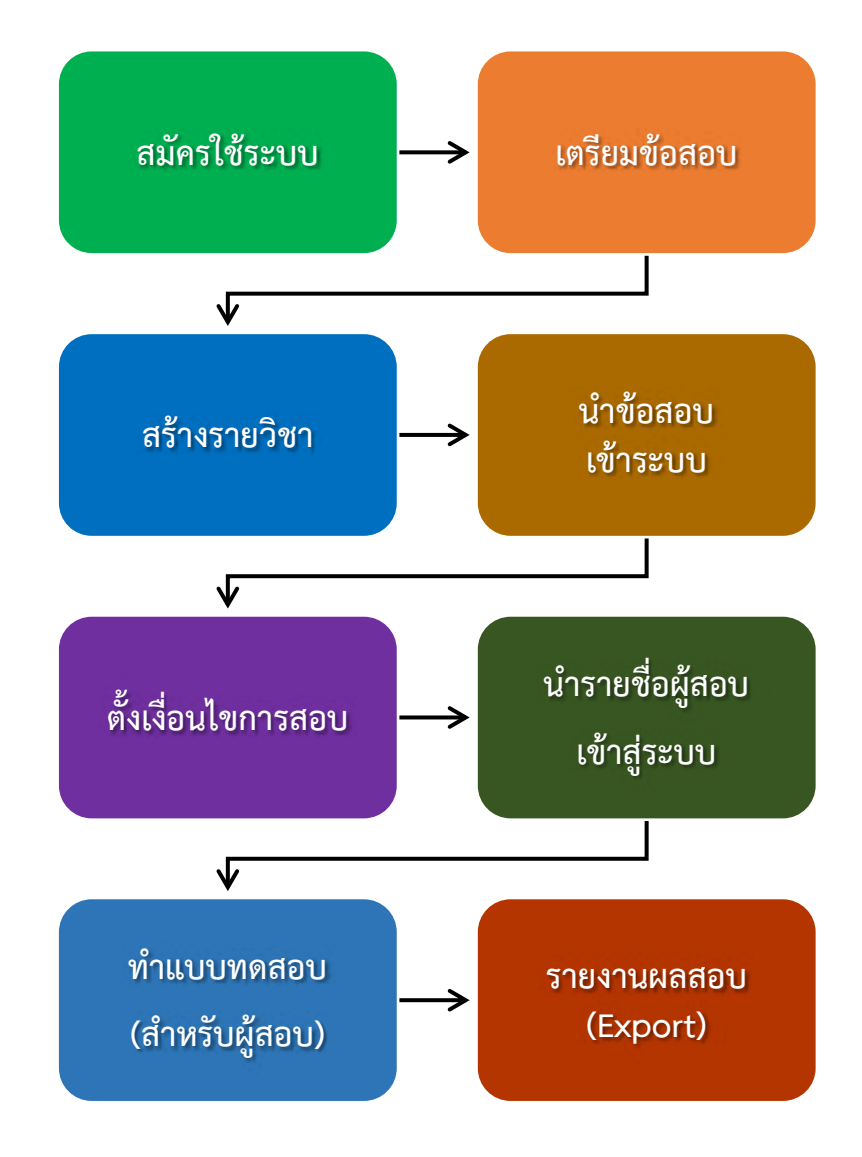

# **การดําเนินงาน ของอาจารย/ผูสอน**

# ๑. การเข้าสู่ระบบและสมัครใช้ระบบ

# **เขาเว็บไซต http://testing.mcu.ac.th**

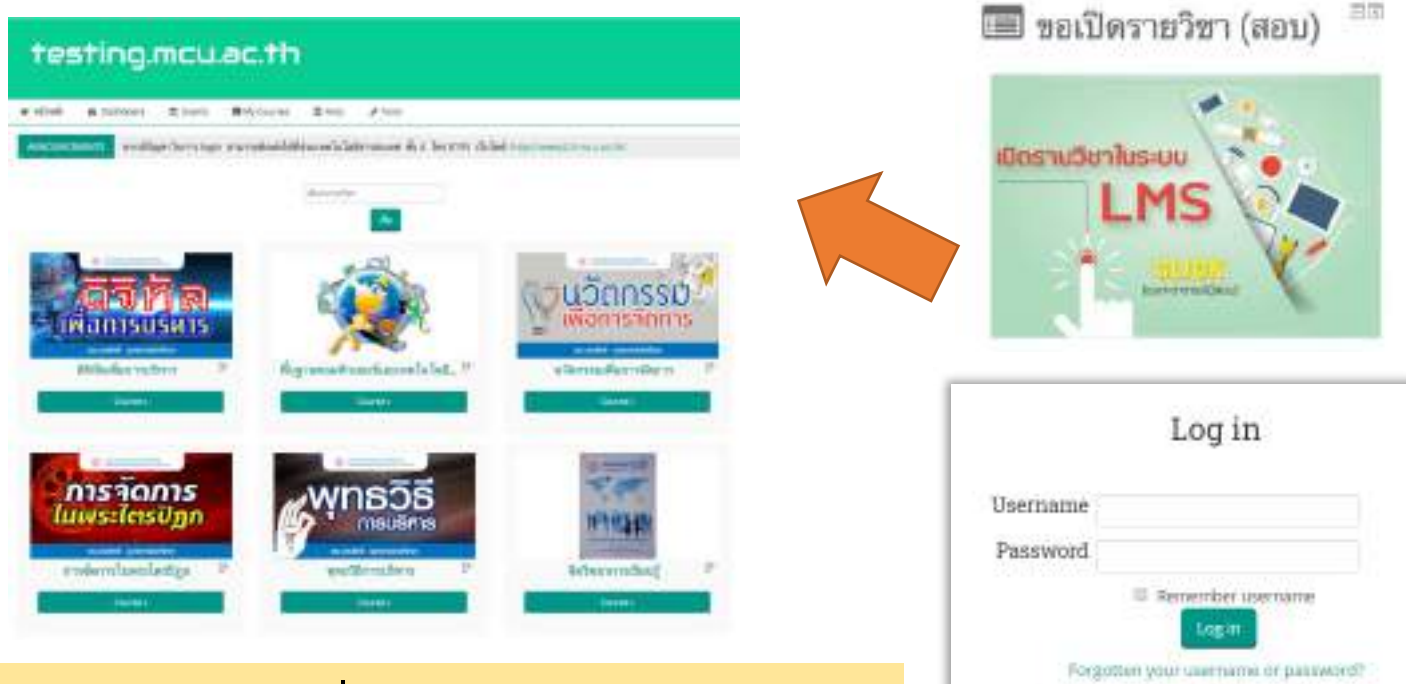

Cookies mint be enabled in your browser. @

- **อาจารยสมัครใชระบบที่หนาเว็บไซต**
- **Admin จะตรวจสอบขอมูลอาจารย และจะมอบสิทธิ์ในการ สรางรายวิชาให**

# ๒. การเตรียมข้อสอบเพื่อนําเข้าสู่ระบบ

```
เตรียมขอสอบดวยโปรแกรม Notepad ตามรูปแบบนี้ 
คําถาม ไมตองใสขอ, เปดดวย {,
คําตอบไมถูก ใช ∼, คําตอบถูกตอง ใช =
ปดดวย } ทําจนครบทุกขอ
แลวบันทึกเปนบท ๆ หรือเปนชุด ๆ แบบ Coding UTF-8
```

```
ประเทศไทยปกครองในระบอบใด
```

```
₹
```
}

- ่ ~ ระบอบประชาธิปไตยอันมี รัฐสภา คณะรัฐมนตรี และศาล
- ~ ระบอบประชาธิปไตยแบบรัฐสภา
- = ระบอบประชาธิปไตยอันมีพระมหากษัตริย์หรงเป็นประมุข
- ~ ระบอบประชาธิปไตยของปวงชนชาวไทย

#### TextEdit

# final\_test\_การเมืองการปกครองของไทยปี 1 ภาค 2-60 # final test\_การเมืองการปกครองของไทยปี 1 ภาค 2-60 ex-1\_พื้นฐานการเมืองการปกครอง ชุด 1 (10 ชื่อ).txt ex-2\_พื้นฐานการเมืองการปกครอง ชุด 2 (10 ชื่อ).txt ex-3\_พื้นฐานการเมืองการปกครอง ชุด 2 (15 ช้อ).txt

บทที่ 1 พัฒนาการของตอมพิวเตอร์ txt บทที่ 2 ระบบการทำงานของคอมพิวเตอร์ txt บทที่ 3 การจัดการข้อมล.txt บทที่ 4 ระบบดิจิทัล.txt บทที่ 5 อุปกรณ์คอมพิวเตอร์.txt บทที่ 6 อินเทอร์เน็ตและบริการออนไลน์.txt บทที่ 7 ระบบสารสนเทศเพื่อการจัดการ.txt บทที่ 8 เครือข่ายคอมพิวเตอร์.txt บทที่ 9 แพลตฟอร์มและระบบปฏิบัติการ.txt บทที่ 10 บุคลากรด้านคอมพิวเตอร์.txt บทที่ 11 การวิเคราะห์และออกแบบระบบ.txt บทที่ 12 ซอฟต์แวร์และการโปรแกรม.txt บทที่ 13 ความปลอดภัย ในการใช้คอมพิวเตอร์.txt

**\*จํานวนขอสอบ** ควรมีมากกวาที่กําหนดให ทดสอบ เชน ทดสอบ ๑๐ ขอควรมี ๑๕-๒๐ ขอ, ทดสอบ ๑๐๐ ขอ ควรมี ๑๕๐-๒๐๐ หรือ มากกวานั้น เพื่อประโยชนในการสุมและสลับขอ (Random)

## ๓. การสร้างรายวิชาในระบบ

- หลังจากที่ไดรับการยืนยันจาก admin แลว ทานจะสามารถเพิ่มรายวิชาสอบได
- ภายใตสวนงานที่ทานสังกัดในขณะนั้น

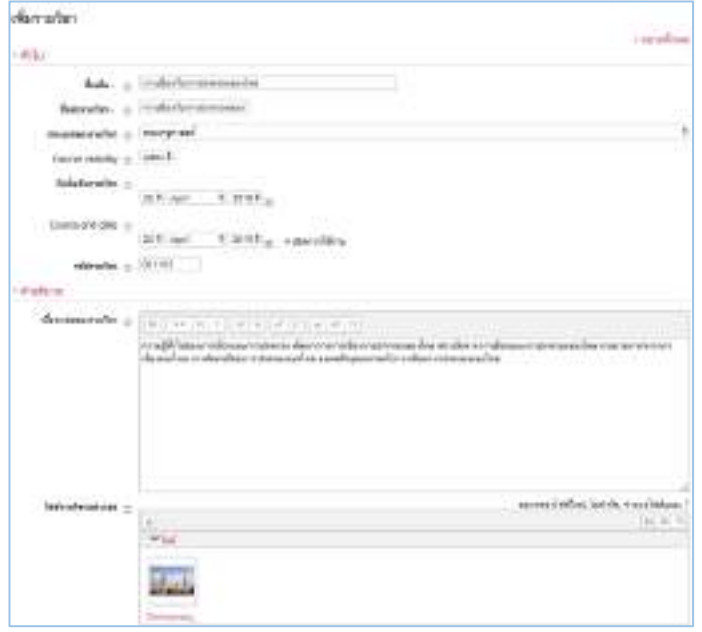

# testing.mcu.ac.th

久日益

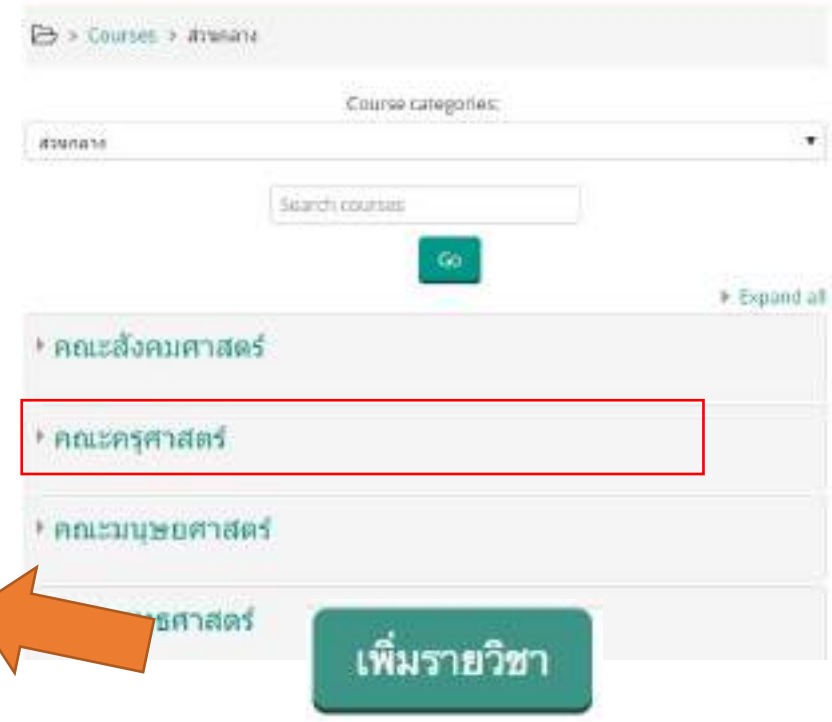

## ๔. ตั งเงื อนไขในการสอบ ้

## Final Test การเมืองการปกครองของไทย ชั้นปีที่ 1 ภาคเรียนที่ 2 / 2560 คณะครุศาสตร์

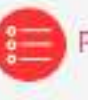

Final Test การเมืองการปกครองของไทยปี 1 ภาค 2-60 (eTesting 120 ข้อ)

• คำที่แจง

1. ช้อสอบแบบปรนัยมีทั้งหมด 120 ข้อ ให้ทำทุกข้อ โดยคลิกที่ช่องที่เห็นว่าถูกต้องที่สุดเพียงข้อเดียว

- 2. ให้เวลาในการทำขัดสดบ 2 ชั่วโมง
- 3. ทำข้อสอบได้ 1 ครั้ง

4. ให้ทำการสอบด้วยตนเองจากคอมพิวเตอร์หรือมือถือที่ต่อกับอินเทอร์เน็ตที่มีความเสถียรภาพ หากให้ผู้อื่นทำ

ให้จะปรับตก และถือว่าทุจริตซึ่งมีโทษตามระเบียบมหาวิทยาลัย

**เงื่อนไขที่เปนจริง เขาใจงาย และสอดคลองกับระบบ**

# ๕. นําข้อสอบเข้าสู่รายวิชา

#### การนำเข้าคำอานจากไฟล์ภายนอก

การนำเข้าคำถามจากไฟฟ้อายนอกนั้น จะมี 2 ชั้นคอน โดยชั้นคอนที่ 1 สร้างคำถาม ด้วยไปรแกรม Notepad - และขั้นตอนที่ 2 เป็นการนำเข้าคำอาม ต้อนี้

#### ขั้นตอนที่ 1 การสร้างคำถามตัวยโปรแกรม Notepad

ด้าหรับการสร้างคำถามคิวยโปรแกรม Notepadนั้น จะต้องสร้างตามรูปแบบที่ Moodie กำหนด ซึ่ง มีให้เลือกหลายรูปแบบเช่น

- Alken formet
- Blackboard
- Embedded answer
- Examview
- Gift format
- Learn-wise format
- Missing word format
- Moodle XM, format
- WebCT format

การสร้างคำถามแต่ละชนิด ในรูปแบบของ Gif format นั้น มีรูปแบบการสร้า

1. รูปแบบการสร้างดำถามแบบปรษัย

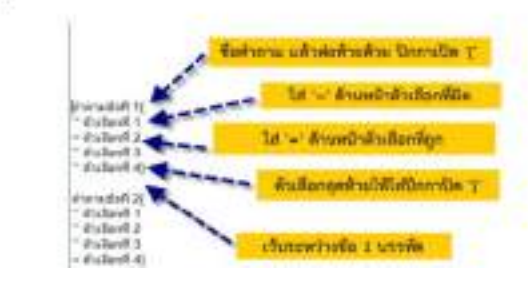

รูปแบบที่แนะนำ คือ Gift format เนื่องจากสามารถสร้างคำถามได้หลายชนิด เช่น ปรนัย (Choice), จับคู่, อูก/ผิด, เดิมคำในช่องว่าง ฯลฯ โดย เมื่อพิมพ์คำถามใน Notepad เสร็จแล้ว จะต้อง Save as แล้ว กำหนด Encoding type เป็น UTF-8 เพื่อให้การแสดงข้อความ ภาษาไทยแสดงได้อย่างถูกค้อง

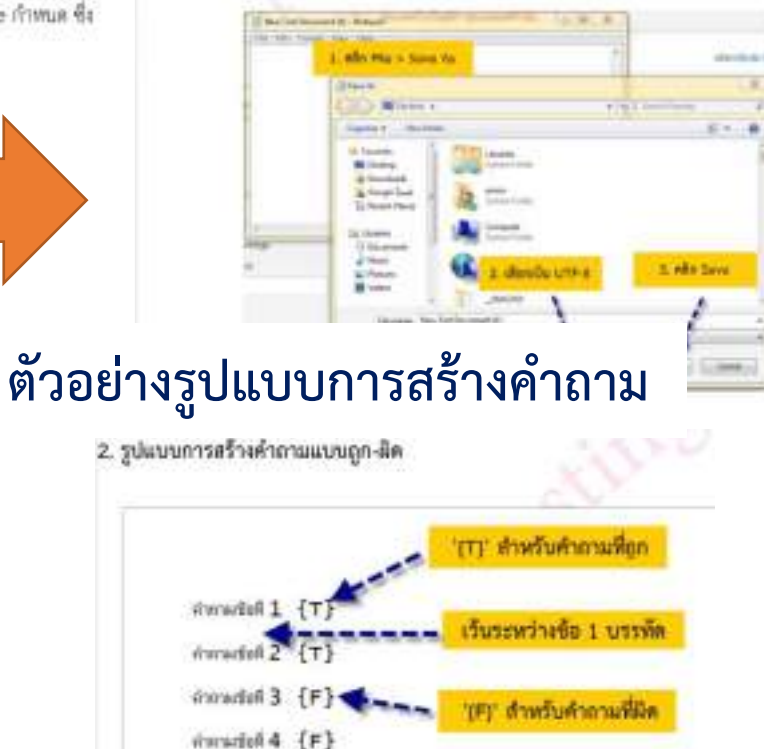

# ๕. นําข้อสอบเข้าสู่รายวิชา (ต่อ)

#### ขั้นตอนที่ 2 นำเข้าดำถามจากภายนอก

สำหรับการนำเข้าคำถามเข้าสู่ระบบ (Import) ซึ่งมีขั้นคอนดังนี้ สร้างประมาท เพื่อแอกคำถาม ออกเป็นบทเรียน หรือเรื่องๆไป โดยขั้นตอนการนำเข้ามีดังนี้

เลือกแกะ การจัดการระบบ > Course administration > Question bank > นำเข้า

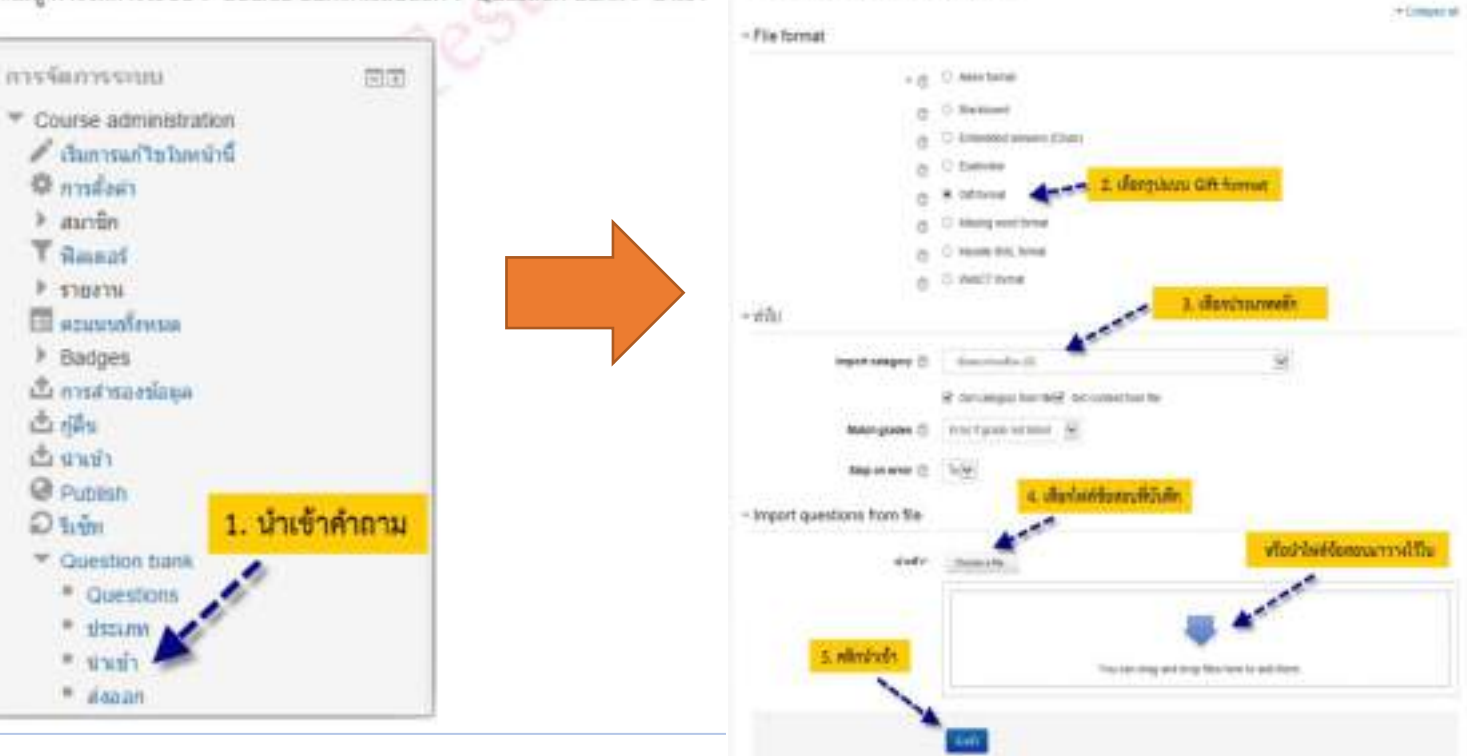

Import questions from file

# ๕. นําข้อสอบเข้าสู่รายวิชา (ต่อ)

# **ตัวอยางขอสอบ**

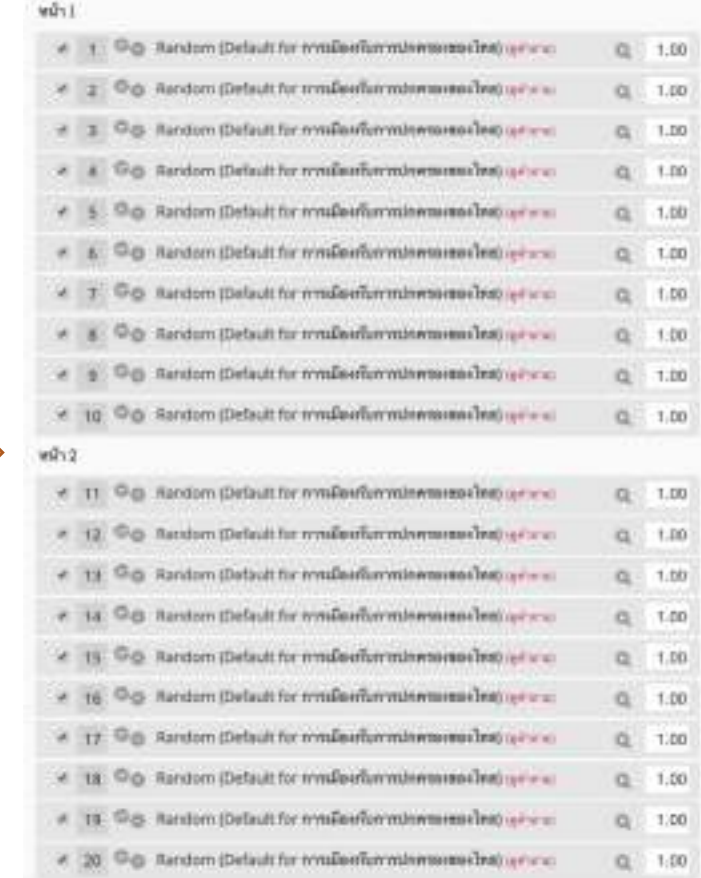

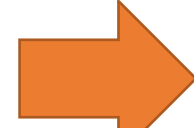

# ้ง. การนำรายชื่อผู้สอบเข้าสู่ระบบ

 $\bullet$  :  $\bullet$  :  $\lor$ 

.JN

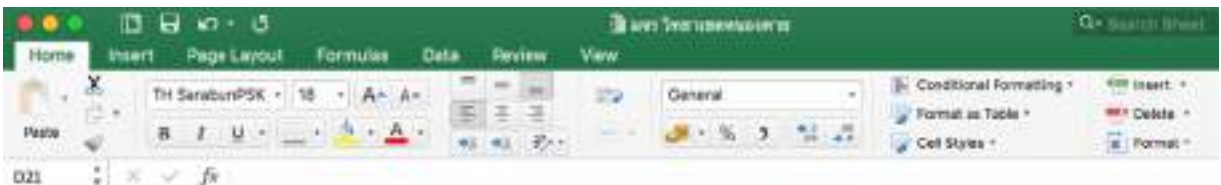

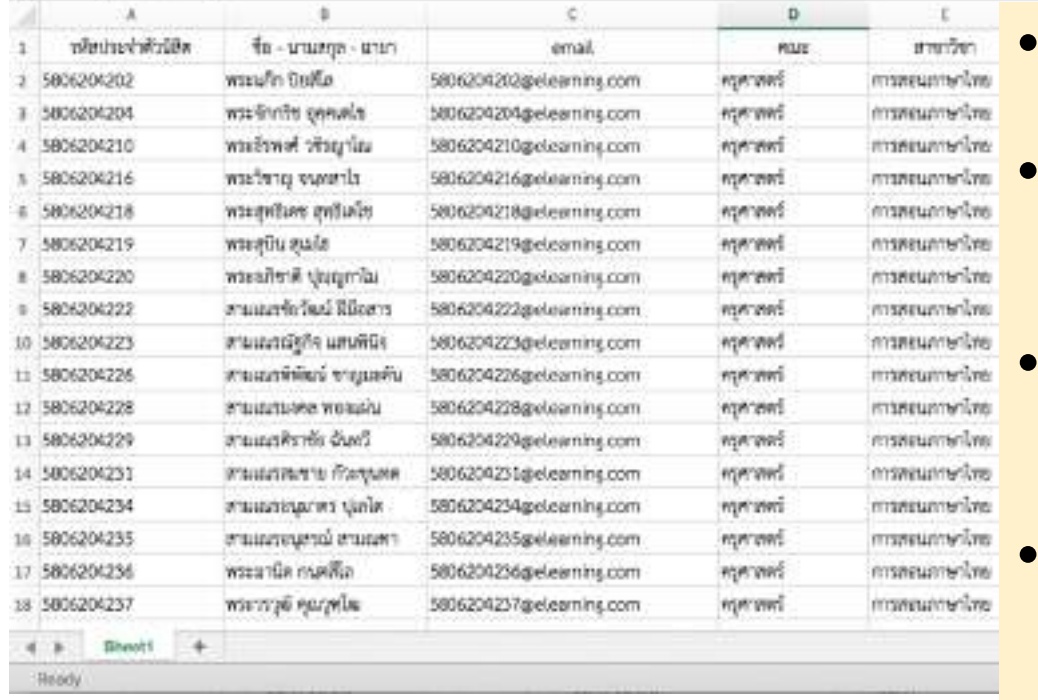

- **สามารถนําเขาไดครั้งละไม จํากัดจํานวน User**
- **ขอมูลประกอบดวย รหัส ประจําตัวนิสิต, ชื่อ-นามสกุล-ฉายา, คณะ, สาขาวิชา, สังกัด** • **นิสิตใช รหัสประจําตัว เปน username และ password**

## **ไดทันที**

• **จะเปลี่ยน username ไมได แต สามารถเปลี่ยน password ได ในภายหลัง**

# ๗. การทําแบบทดสอบ (สําหรับผู้สอบ)

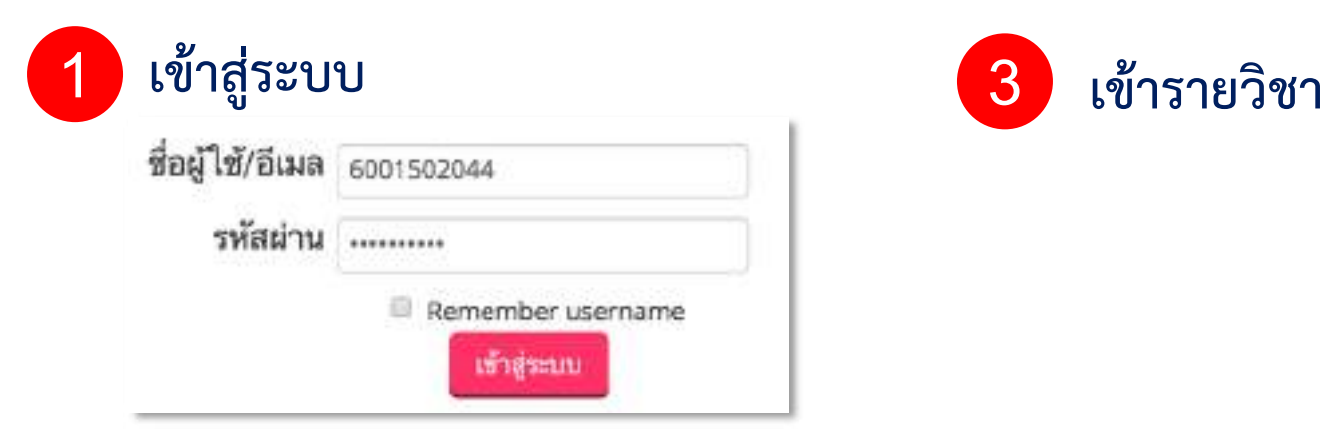

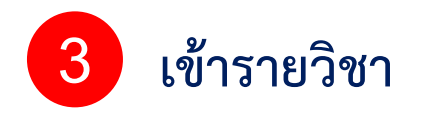

#### **เลือกขอสอบที่อาจารยไดกําหนดไว 2**

Final Test การเมืองการปกครองของไทย ขั้งปีที่ 1 ภาคเรียนที่ 2 / 2560 คณะครูศาสตร์

Final Test mysulis enroshers a candidated 1 year 2.40 to Testing 120 day.

- $678001$
- 1. รับสอบแบบบางไรมีทั้งหมด 120 ชัย ได้ทำกูกรับ โดยคลิกที่ชองที่เห็นว่าถูกล้องที่ถูกเรียงรับเลี้ยว
- 2. ให้ทำการสถบร้ายคนเองบนคณหัวเสอที่ที่ค่าก็เป็นเทอร์เนื้อที่มีความเสปียรการ
- 3. Trivind reware remearing any offstighter or a 14dBach University and assembled in law rangiter any terminal

ดูรายละเอียดใน ส่วนการใช้ระบบ ของผู้สอบ ->

## ๘. การรายงานผลสอบ (Export เป็น Excel)

#### การต่อลอกเป็นไฟล์ Excel

 $\mathbf{w}$ 

×

ในส่วนจะเป็นการส่งลอกเป็นไพ่ดี Excel เพื่อนำไปใช้ประโยชน์ลย่างอื่นโดยมีก ละเลียดตั้งนี้

เลียกเมนู การจัดการระบบ > Grade administration > Grader report  $1.$ 

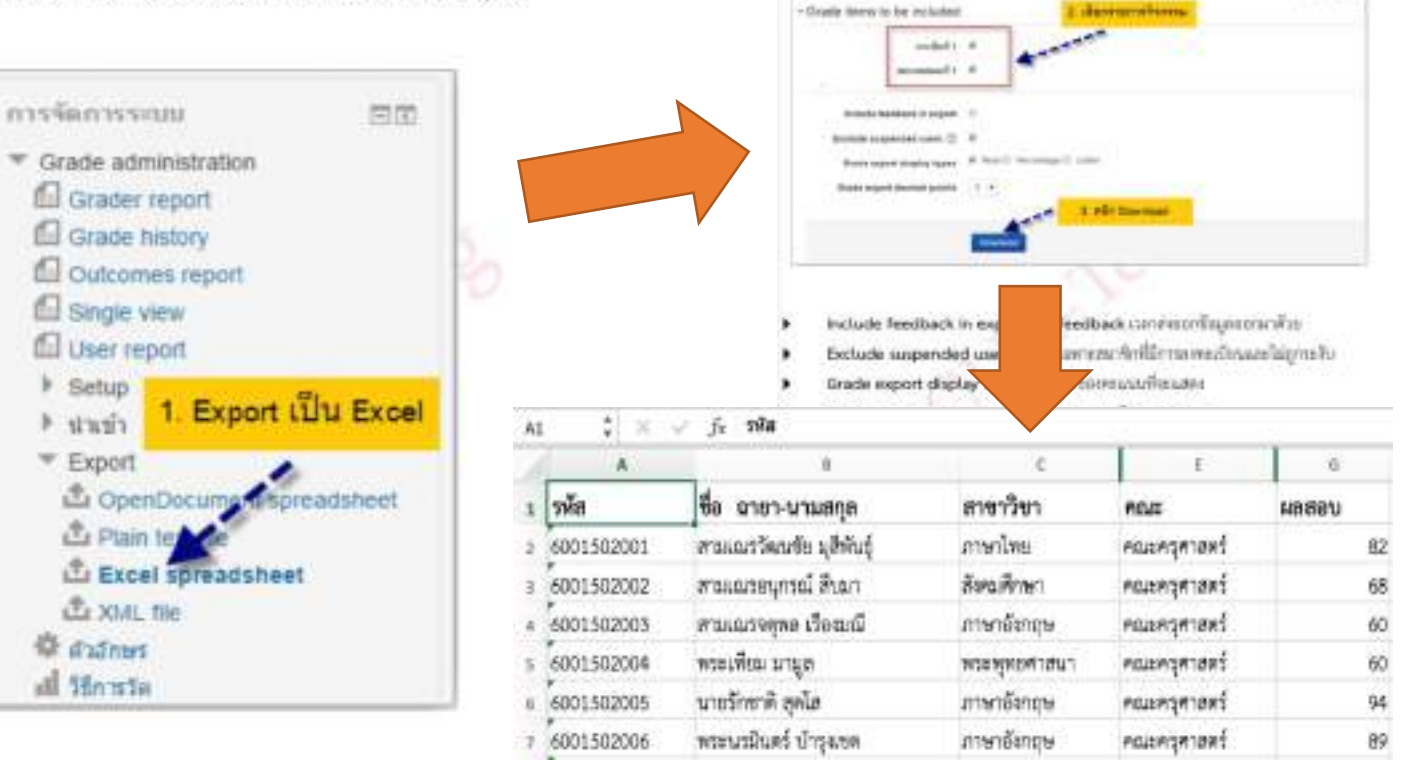

2. 11/26quelificatis useriin Download

Export to Excel spreadsheet

x

The company of

*Industrial* 

# ๘. การรายงานผลสอบ (ต่อ)

# **เมื่อคลิกสงคําตอบแลวสิ้นสุดการทําแบบทดสอบแลว การดูคะแนน**

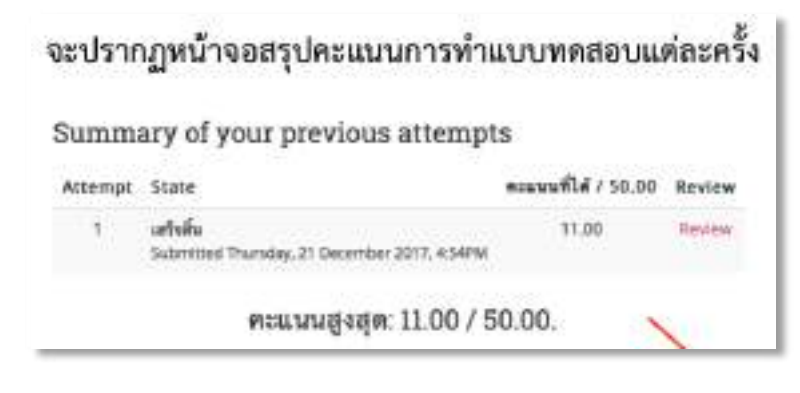

Final Test การเมืองการปกครองของไทย (eTesting 120 ข้อ)

#### ทำขึ้นจะ

- ซึ่งสอนแบบปรณีเมื่องแล 120 ขัง (ครแบบสัม 120) ให้ทำทุกขัง โดยคลิกที่ชองที่เห็นว่าถูกต้องที่สุดเพียง distinct
- Whinleidertein
- ขณะจะเปิดให้ทำการสอบในวันที่ 31 พีนาคม 2562 เวลา 06.03 น. 24.00 น.
- นิทริสาทอนุมมมมมนาน ได้ทำต่อมีองนมมั่วเสร็จสายไมเวลา 2 ขน
- ได้รำการสอบตัวธอนเธอรูปคอมพิวเตอร์ที่ต่อกับยินเทอร์เน็ตที่มีความเสนียนการ
- ได้ทำด้วยคนแลงจากคอมพิวเตอร์หรือมิสถิล พากได้ผู้สืบทำให้จะเป็นตก และจัดว่าพูดริตซึ่งลีไทนตาม ระเบียนเทาไทยาลัย

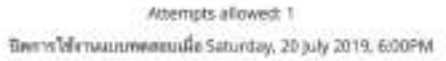

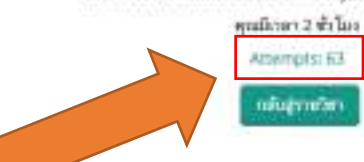

• **สอบเสร็จทราบผลทันที (เงื่อนไขนี้สามารถกําหนดได)** • **อาจารยสามารถเช็คสถานะการสอบ เชน สถานะอยู**

**ระหวางดําเนินการสอบ หรือสอบเสร็จสิ้นแลว ที่ปุม Attempts**

## ๘. การรายงานผลสอบ (ต่อ)

 $\mathbf{u}$  $\alpha$ G  $\sim$ 

 $\mathbf{r}$ 

w œ m × ×

**SE** 

a

福  $\sim$ **DE** 

- **ดูผลการสอบของแตละคน ได เชน นาย ก ตอบถูก/ผิด กี่ขอ ใชเวลาสอบเทาไร**
- **ดาวนโหลดเปนไฟล excel ไดทันที**

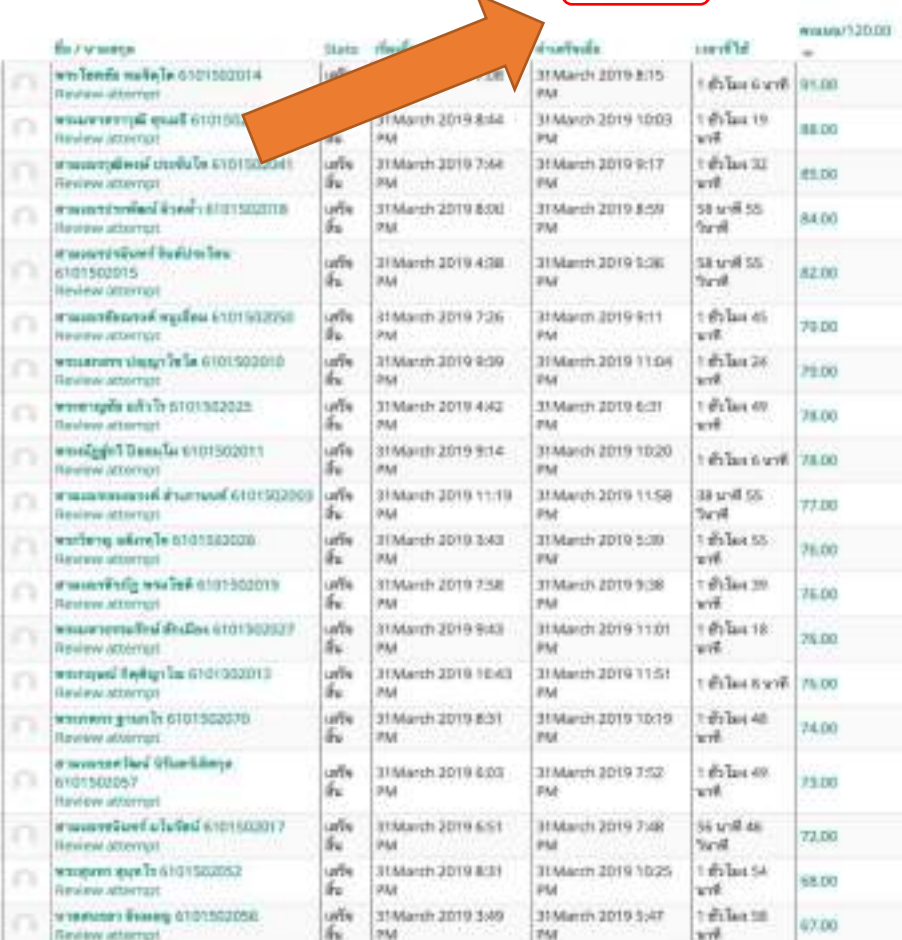

Microsoft Excel Callag-

emilian

2.

# การใช้ระบบของผู้สอบ

# การทําแบบทดสอบ (สําหรับผู้สอบ)

## **ผูสอบเขาเว็บไซต http://testing.mcu.ac.th**

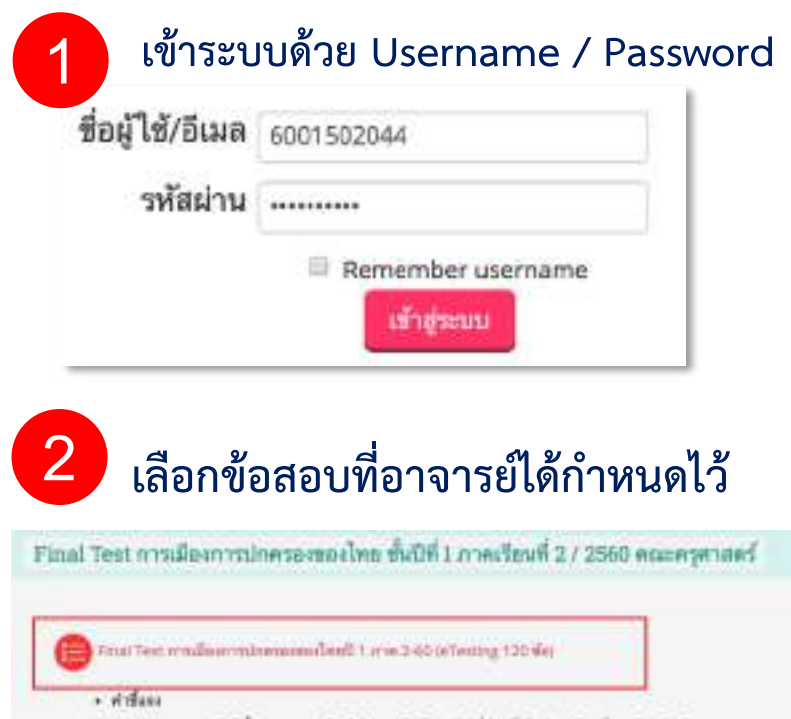

- 1. ที่สสถบนบากว่านั่งมีทั้งหมด 120 ทั้ง ให้ท่าทุกขึ้น Temelloffissofishuing เพื่องที่ถูกเพื่องทีมเดียว
- 2. ให้ทำการแบบร้ายคนอยนพละเพิ่มลอร์ที่ต่อกับอินทอร์เน็ตที่มีความอดีตนาทเ
- al weight and consistent date to higher two thinks and changes of a statement at the 140.

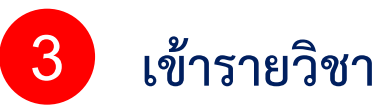

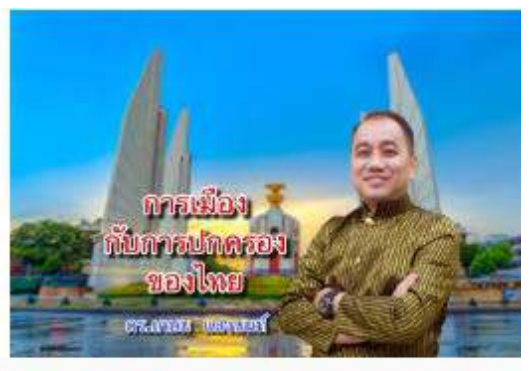

## การเมืองกับการปกครองของไทย

Course >
# การทําแบบทดสอบ (ต่อ)

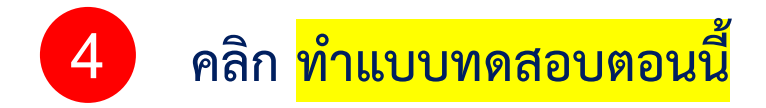

Final Test การเมืองการปกครองของไทยปี 1 ภาค 2-60 (eTesting 120 ข้อ)

 $sinlaw$ 

1. ข้อสถบนบนปานัยมีทั้งหมด 120 ข้อ ให้ทำทุกข้อ โดยคลิกที่ช่องที่เห็นว่าถูกต้องที่สุดเพียงข้อเดียเดียว

- 2. ให้เวลาในการทำข้อตอน 2 สั่วโมง
- 3. ทำข้อสอบได้ 1 ครั้ง

4. ให้ทำการสอบด้วยตนเองจากคอมหิวเตอร์หรือมือถือที่ต่อกับอินเทอร์เน็ตที่มีความเสถียวกาท หากให้ผู้อื่นทำให้จะปรับตก และถือว่าพุจวิต

Attempts allowed: 1 คุณมีเวลา 2 ชั่วโมง ท่านบบทคสอบพอนนี้

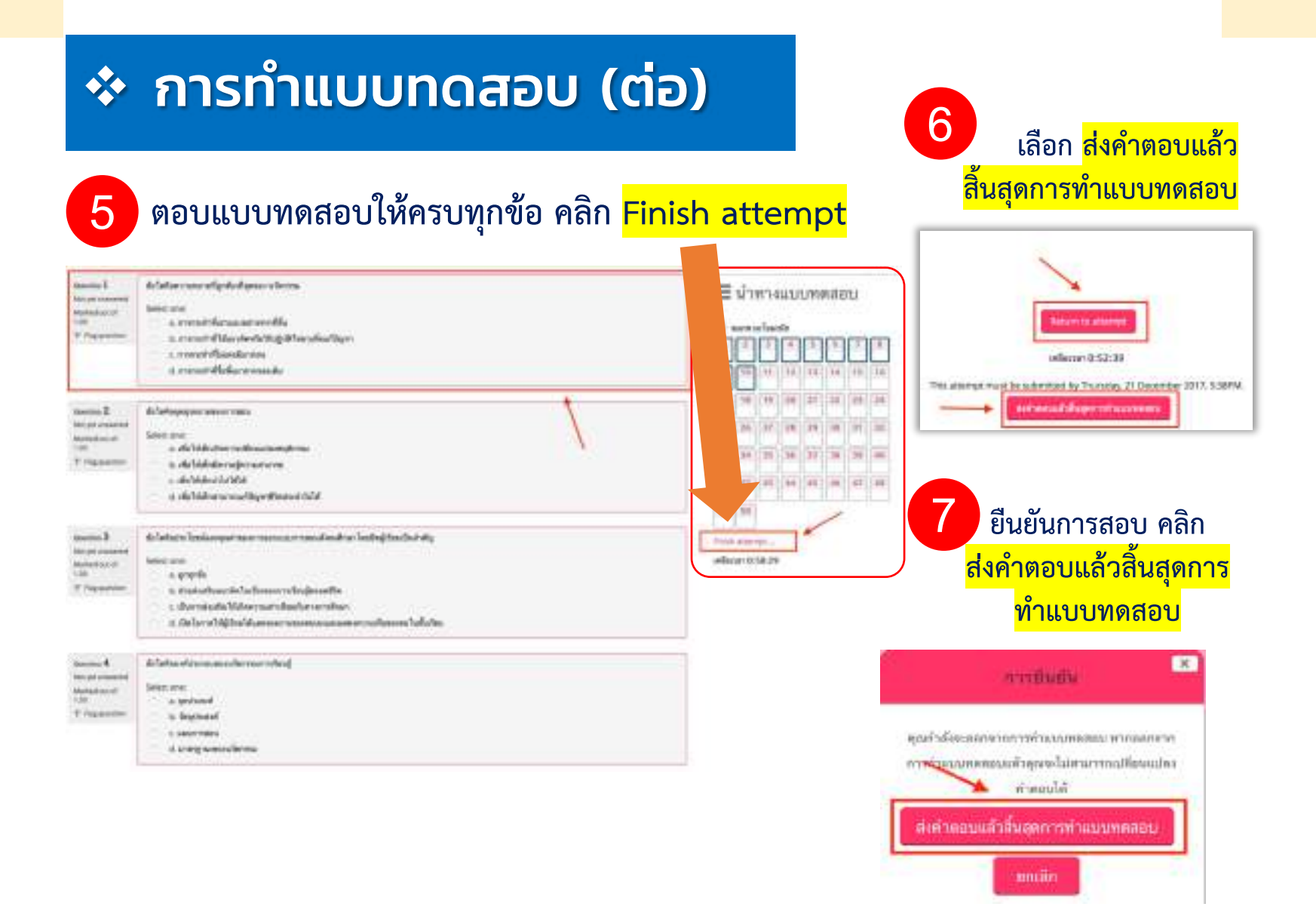

### สรุปขั นตอนการทําแบบทดสอบ ้

- ้ ผู้สอบเข้าเว็บไซต์ http://testing.mcu.ac.th
- แล้วให้ปฏิบัติตามขั้นตอน ต่อไปนี้

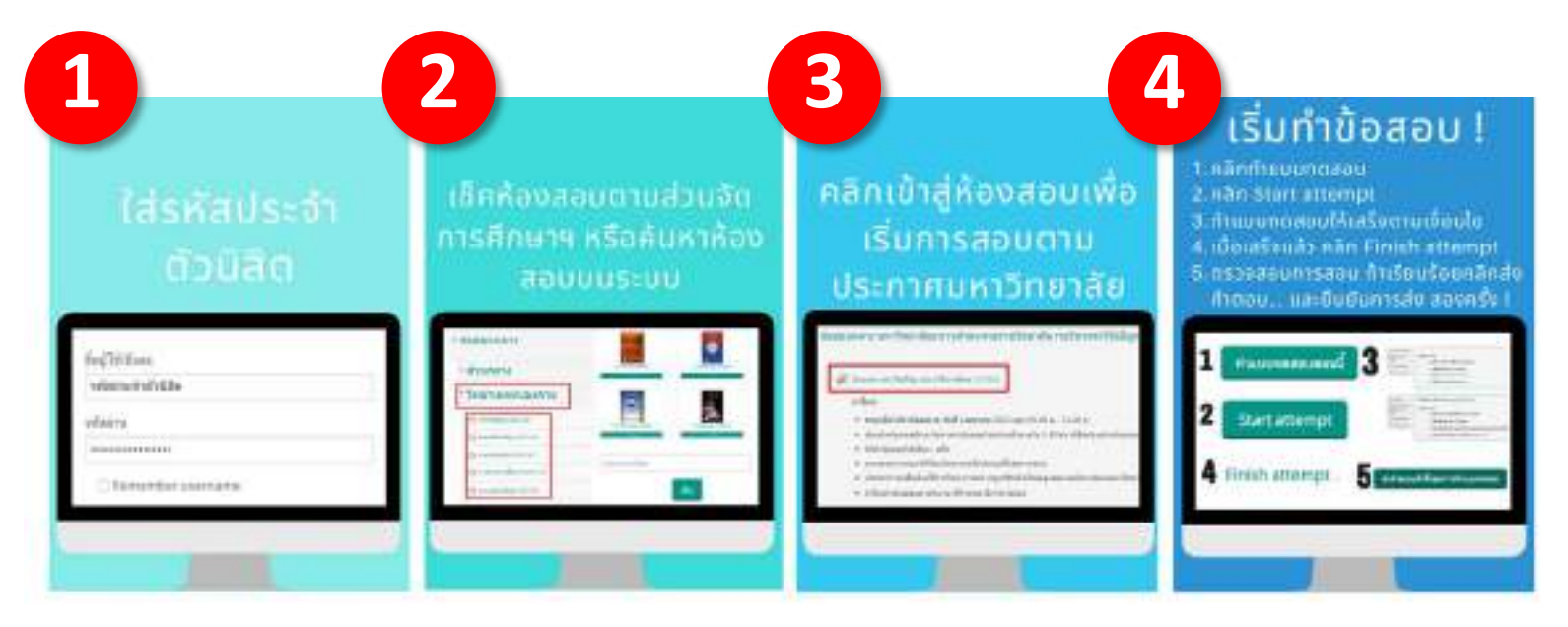

# <span id="page-39-0"></span>คู่มือการใช้งานระบบ

# MCU e-Learning for e-Testing (สำหรับผู้สอน)

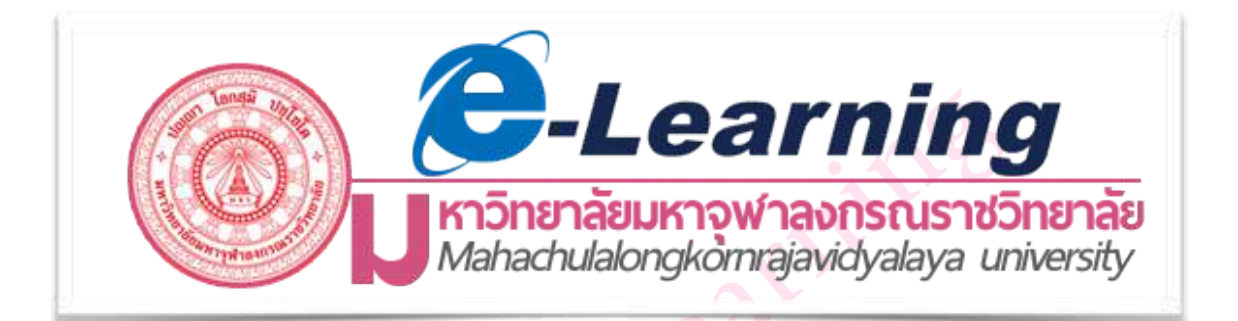

**ส่วนเทคโนโลยีสารสนเทศ เทคโนโลยีการศึกษา**

**มหาวิทยาลัยมหาจุฬาลงกรณราชวิทยาลัย**

# [สารบัญ](#page-39-0)

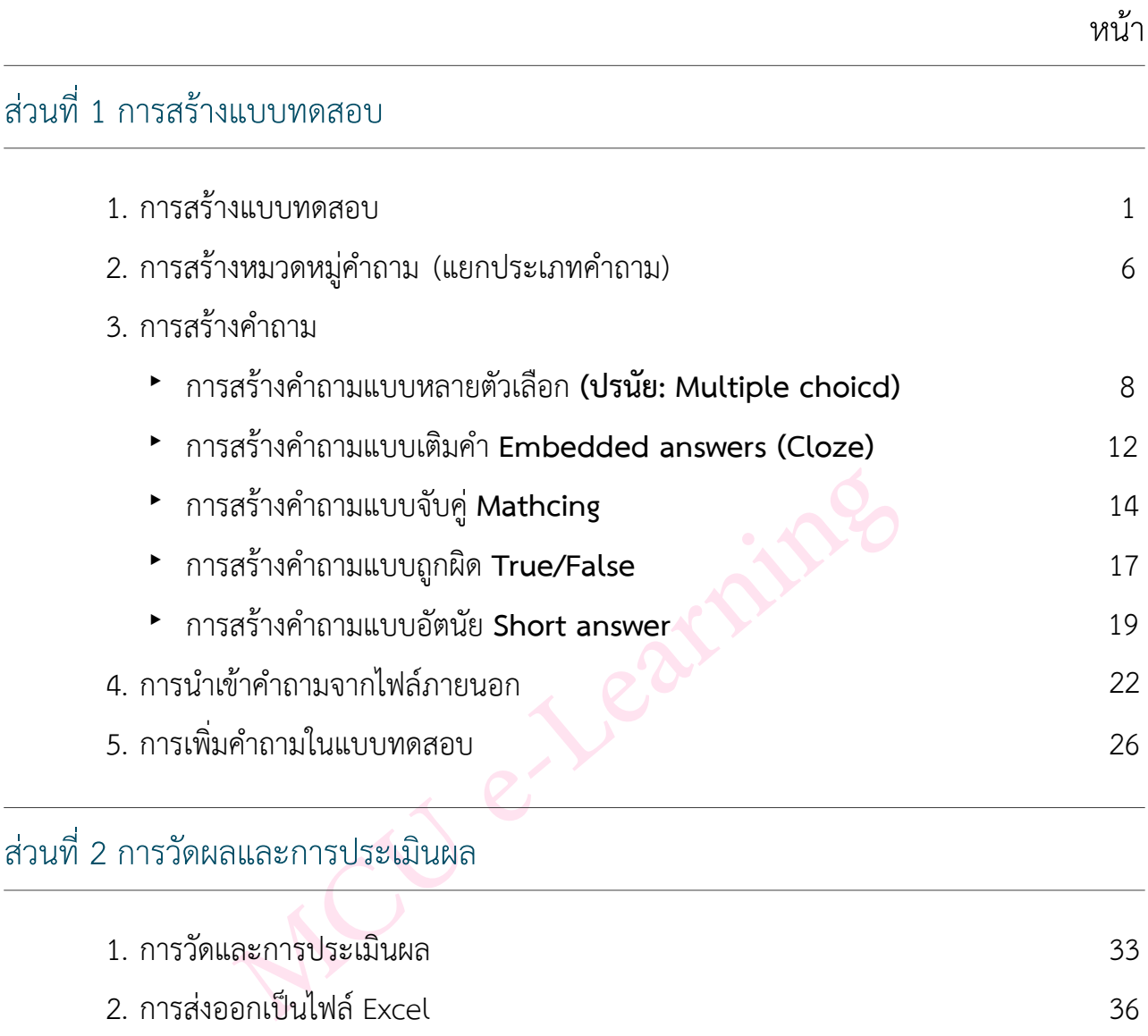

### **การสร้างแบบทดสอบ**

การสร้างแบบทดสอบนั้นมี 2 ขั้นตอนด้วยกัน โดยขั้นตอนที่ 1 เป็นการสร้างกิจกรรมแบบ ทดสอบและตั้งค่าตัวเลือกซึ่งเป็นการกำหนดหลักเกณฑ์สำหรับการทำข้อสอบ ส่วนขั้นตอนที่ 2 เป็นการเพิ่มคำถามสำหรับแบบทดสอบ คำถามแต่ละข้อสามารถตั้งค่าได้และสามารถเลือกคำถาม แบบเจาะจง หรือจะเลือกแบบสุ่มก็ได้การสร้างแบบทดสอบสามารถทำได้ดังต่อไปนี้

**1. คลิก ในส่วนของ "กิจกรรมทั้งหมด" ให้เลือก จากนั้นทำการ**

### **คลิกปุ่ม "เพิ่ม"**

uuuweseu

กิจกรรมทั้งหมด

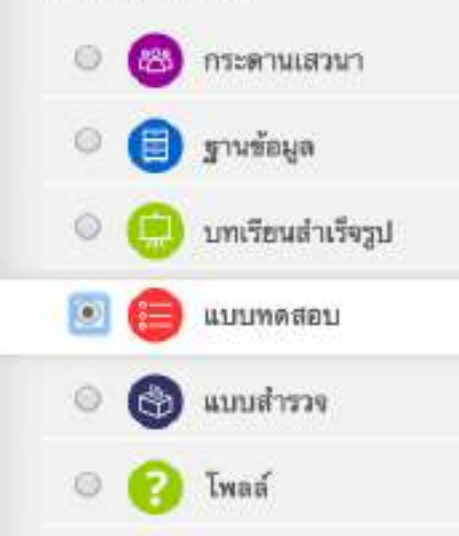

ท้องปฏิบัติการ

Example of the quizon of the quality of the pair and the pair and the pair and the pair and the pair and the pair and the pair and the pair and the pair and the pair and the pair and the quality of the attempted multiple t

question bank. A time limit may be set.

Each attempt is marked automatically, with the exception of essay questions, and the grade is recorded in the gradebook.

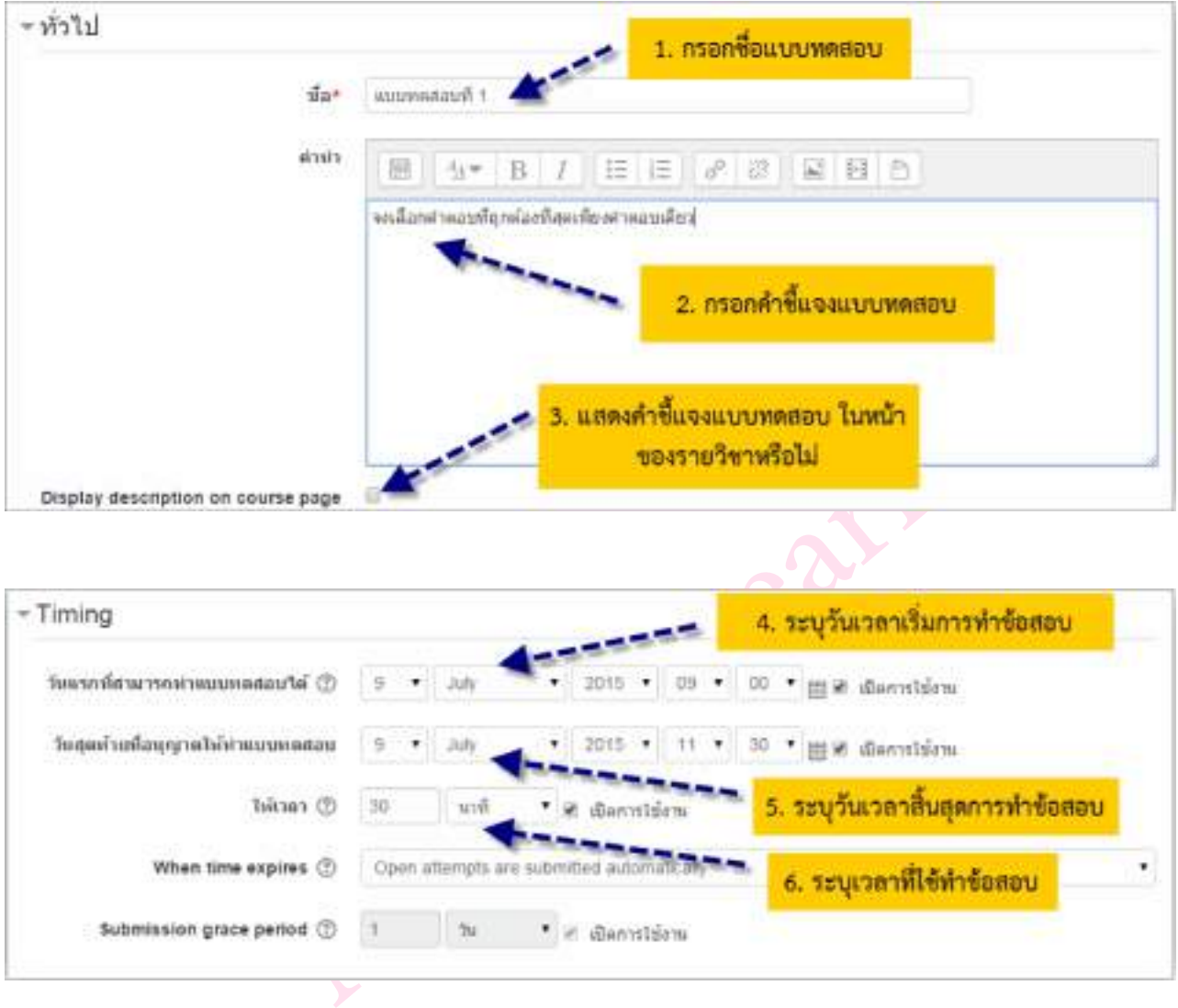

### **2. กรอกข้อมูลและตั้งค่าแบบทดสอบ ดังรูปต่อไปนี้**

**When time expires: ถ้าหมดเวลาในการทำข้อสอบ จะให้ทำอย่างไรต่อ** 

- ‣ **Open attempts are submitted automatically** เมื่อหมดเวลา ระบบจะบันทึกคะแนนให้ อัตโนมัติ
- ‣ **There is a grace period when open attempts can be submitted, but no more questions answered**. ระบบจะทำการบันทึกข้อมูลคำตอบเป็นช่วงๆโดยจะต้องไปกำหนดค่าที่ **Submission grace period** ซึ่งจะต้องกำหนดมากกว่า 1 นาทีเมื่อหมดเวลาแล้ว ระบบจะให้ผู้ สอบทำการคลิกส่งคำตอบและไม่สามารถทำแบบทดสอบต่อได้

‣ **Attempts must be submitted before time expires, or they are not counted.** ให้ คะแนนเฉพาะที่ส่งก่อนเวลาเท่านั้นถ้าหลังเวลาแล้วไม่ได้คะแนน

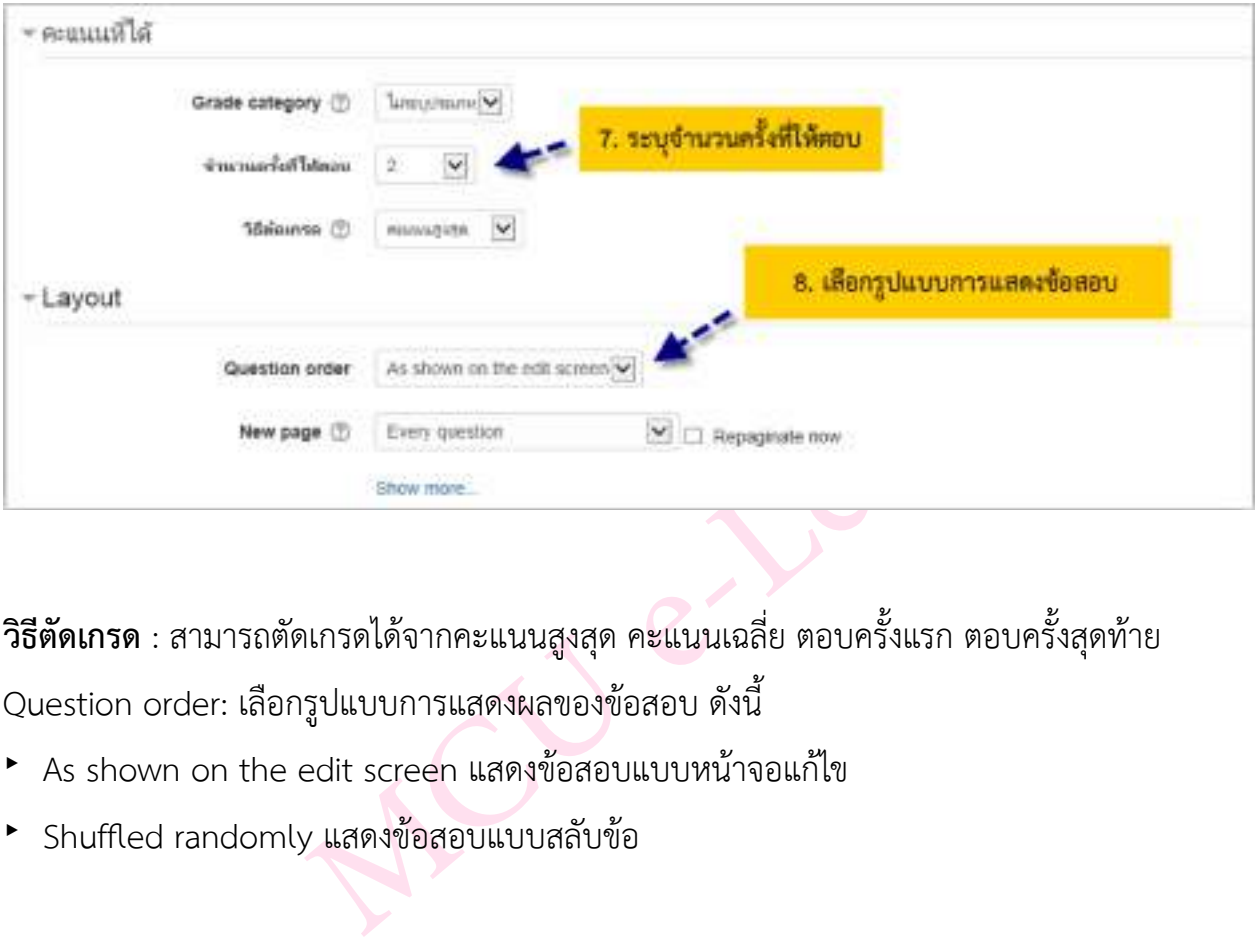

**Submission grace period:** ระยะเวลาผ่อนผันการส่งข้อสอบ

**วิธีตัดเกรด** : สามารถตัดเกรดได้จากคะแนนสูงสุด คะแนนเฉลี่ย ตอบครั้งแรก ตอบครั้งสุดท้าย

Question order: เลือกรูปแบบการแสดงผลของข้อสอบ ดังนี้

- ‣ As shown on the edit screen แสดงข้อสอบแบบหน้าจอแก้ไข
- ‣ Shuffled randomly แสดงข้อสอบแบบสลับข้อ

### **New page:** แสดงข้อสอบจำนวนกี่ข้อต่อหน้า

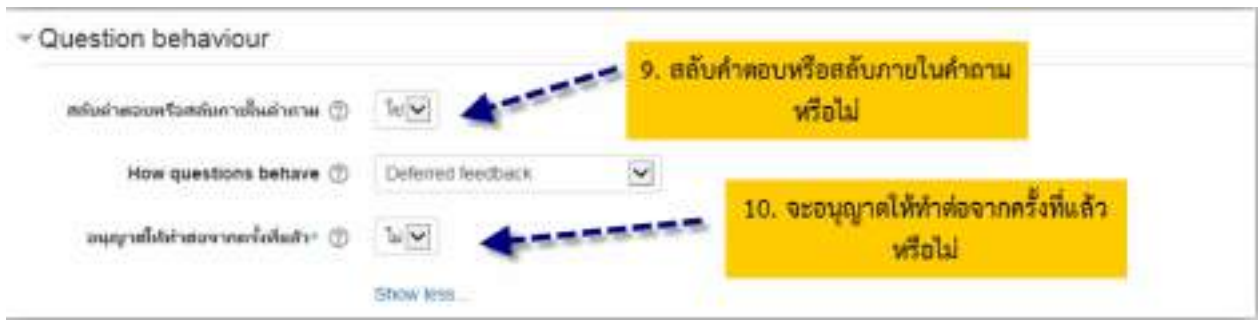

**Review option** คือการกำหนดสิ่งที่ต้องการให้แสดงขณะทำแบบทดสอบ และสิ้นสุดการทำ แบบทดสอบ เช่น คะแนน, Feedback, เฉลย เป็นต้น แนะนำให้ติ๊กหน้า Right answer ออก

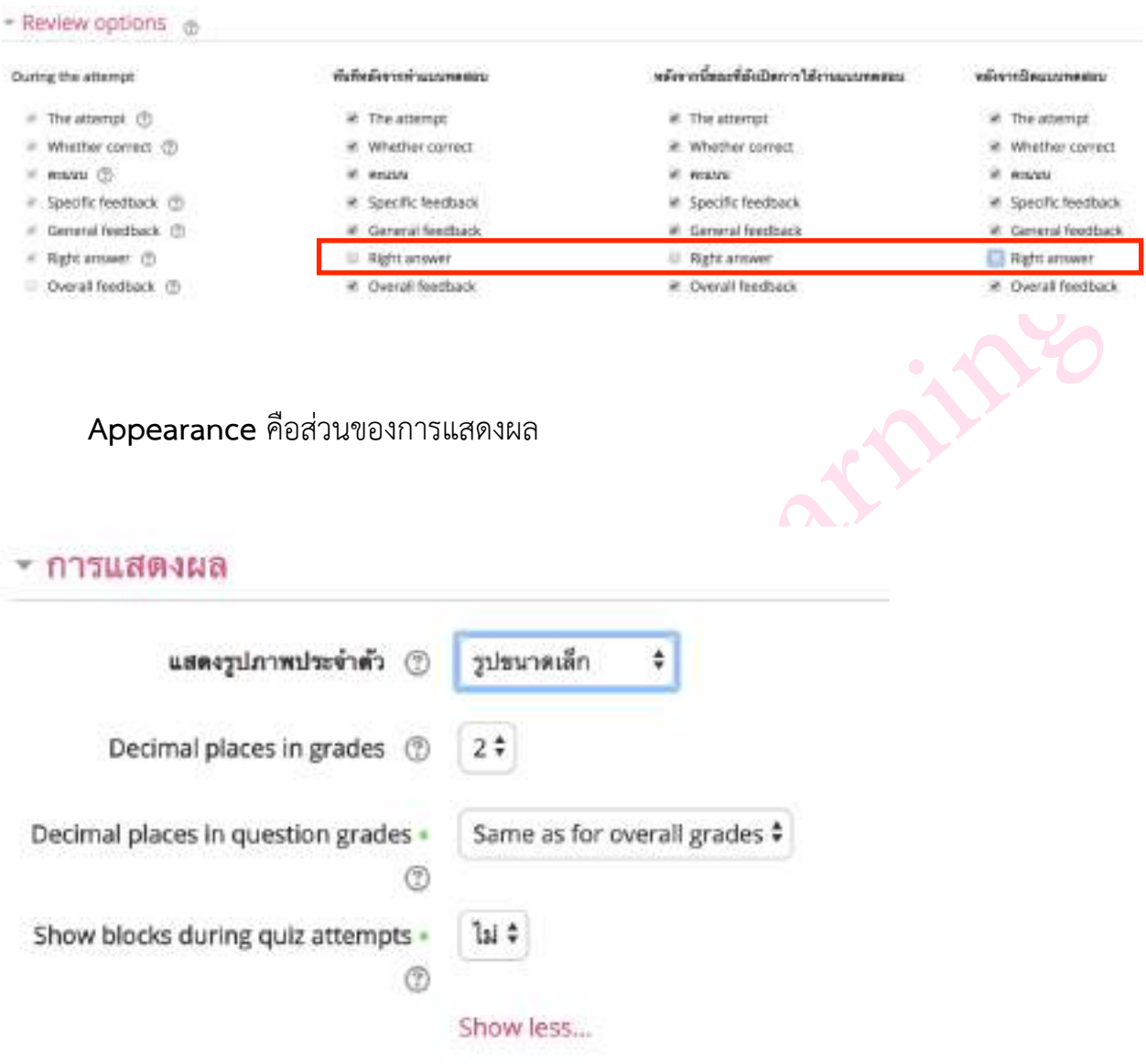

- ‣ Show the user's picture: แสดงรูปนักศึกษาหรือผู้เรียน
- ‣ Decimal places in grades: แสดงเกรดเป็นแบบทศนิยม เช่น 1.00, 2.30
- ‣ Decimal places in question grades: เลือกจุดทศนิยมกี่ตาแหน่งในส่วนของคำถาม

## **Extra restrictions on attempts** ในส่วนนี้เป็นเรื่องของความปลอดภัยในการทำแบบ ทดสอบ จะกำหนดหรือไม่ก็ได้

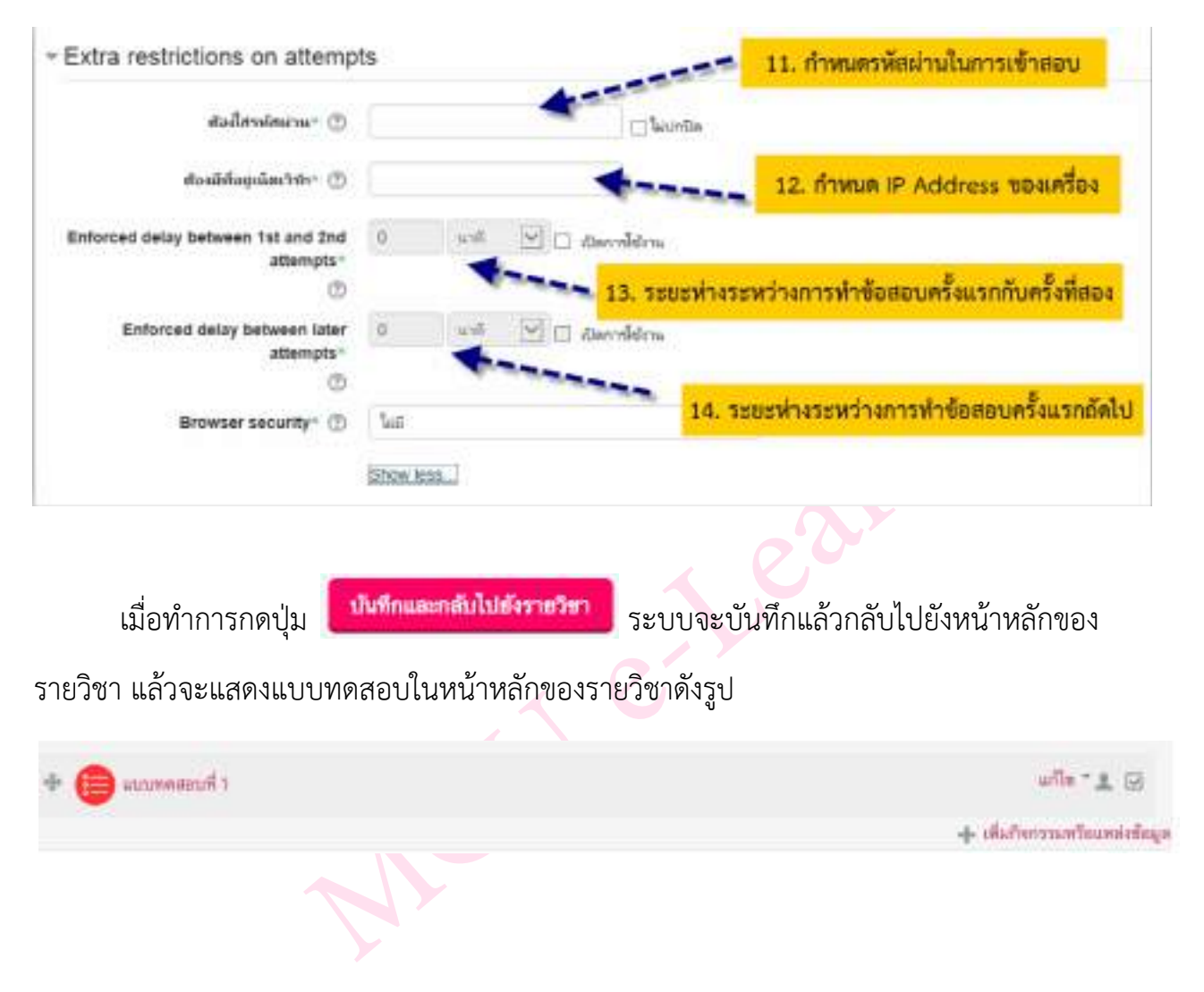

### เมื่อคลิกที่หัวข้อแบบทดสอบก็จะแสดงกำหนดการ การทำแบบทดสอบ ดังรูป

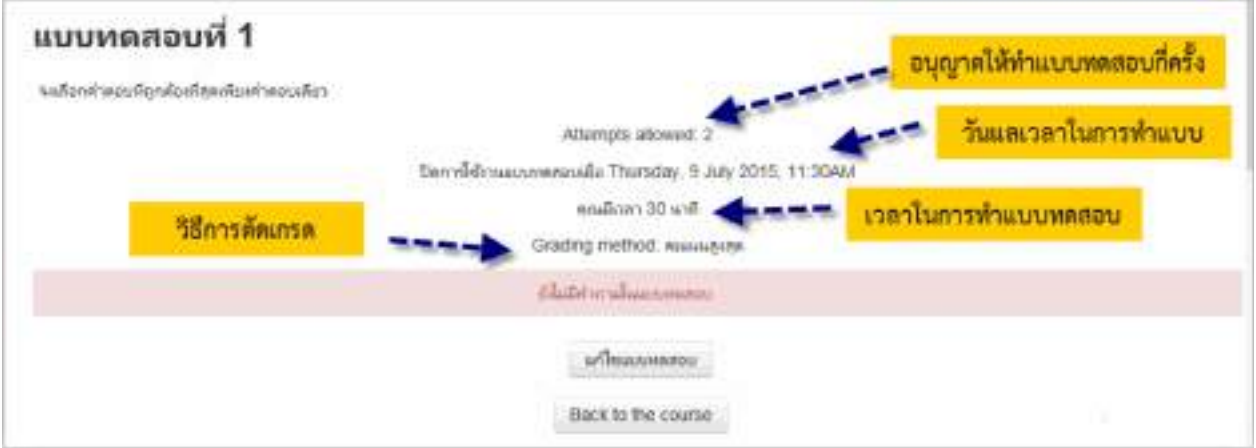

### **การสร้างหมวดหมู่ของคำถาม (แยกประเภทคำถาม)**

การสร้างคำถามในรายวิชาของเรานั้น เราสามารถสร้างได้หลายรูปแบบ และเก็บไว้ในคลัง ข้อสอบ ใน 1 รายวิชานั้นจะมีคลังข้อสอบ 1 คลัง และสามารถแยกออกเป็นหมวดหมู่ย่อยๆได้ ขึ้นอยู่ กับอาจารย์ประจำวิชาว่าจะจัดการอย่างไร ซึ่งในการสอบแต่ละครั้งจะต้องเลือกแบบทดสอบจากคลัง ข้อสอบนี้ไปสอบ ฉะนั้นจึงควรสร้างหมวดหมู่ของข้อสอบไว้เพื่อความสะดวกในการสร้างแบบทดสอบ อาจจะแบ่งตามบทเรียน หรือแบ่งตามวัตถุประสงค์ หรือแบ่งตามการสอบกลางภาค ปลายภาค เป็นต้น

### **การสร้างหมวดหมู่ของข้อสอบนั้น สามารถทำได้ดังนี้**

- 1. เข้าสู่หน้าหลักของรายวิชา
- 2. เลือกเมนู**การจัดการระบบ > Question bank > ประเภท**

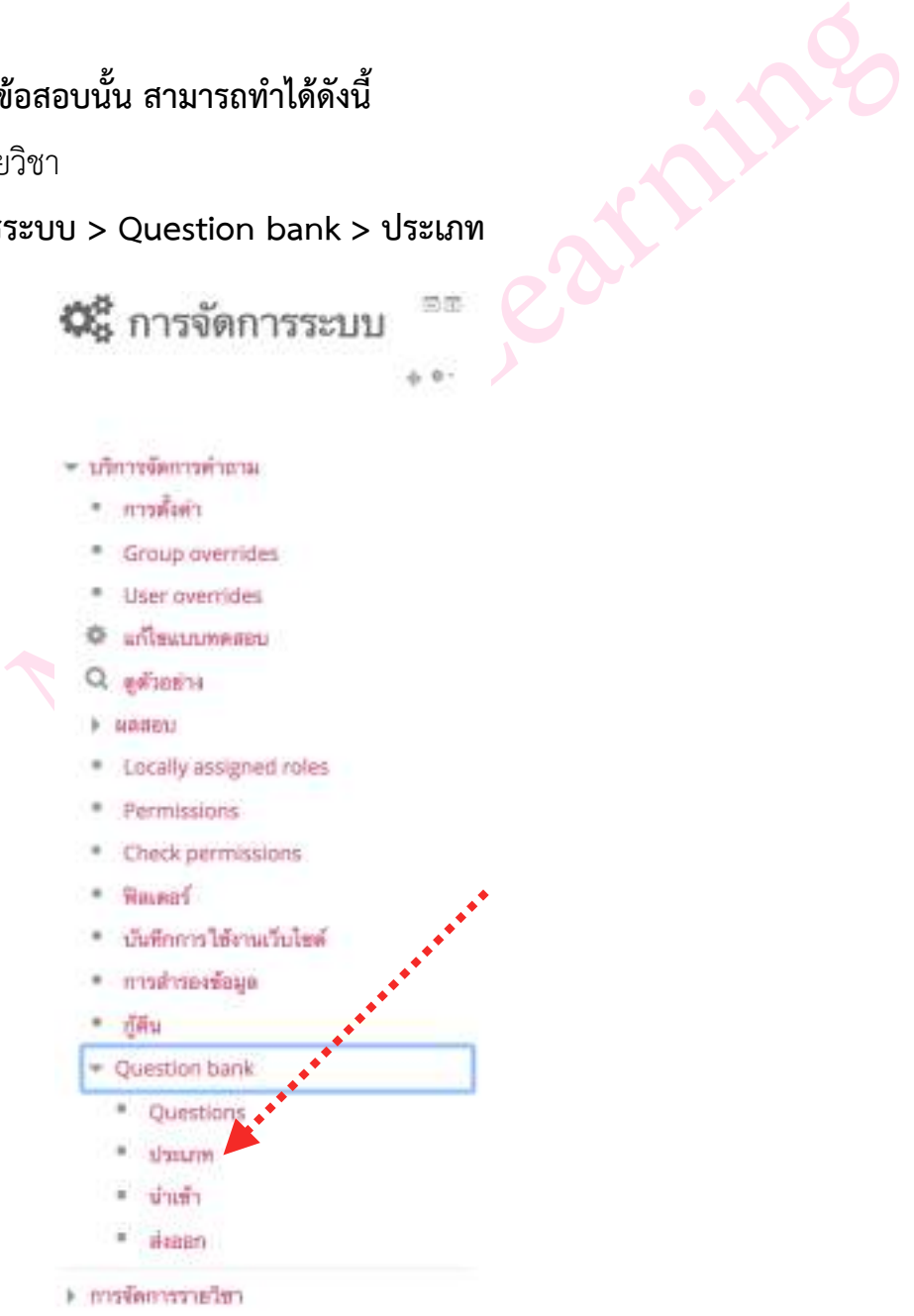

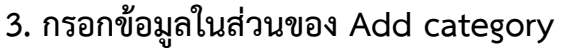

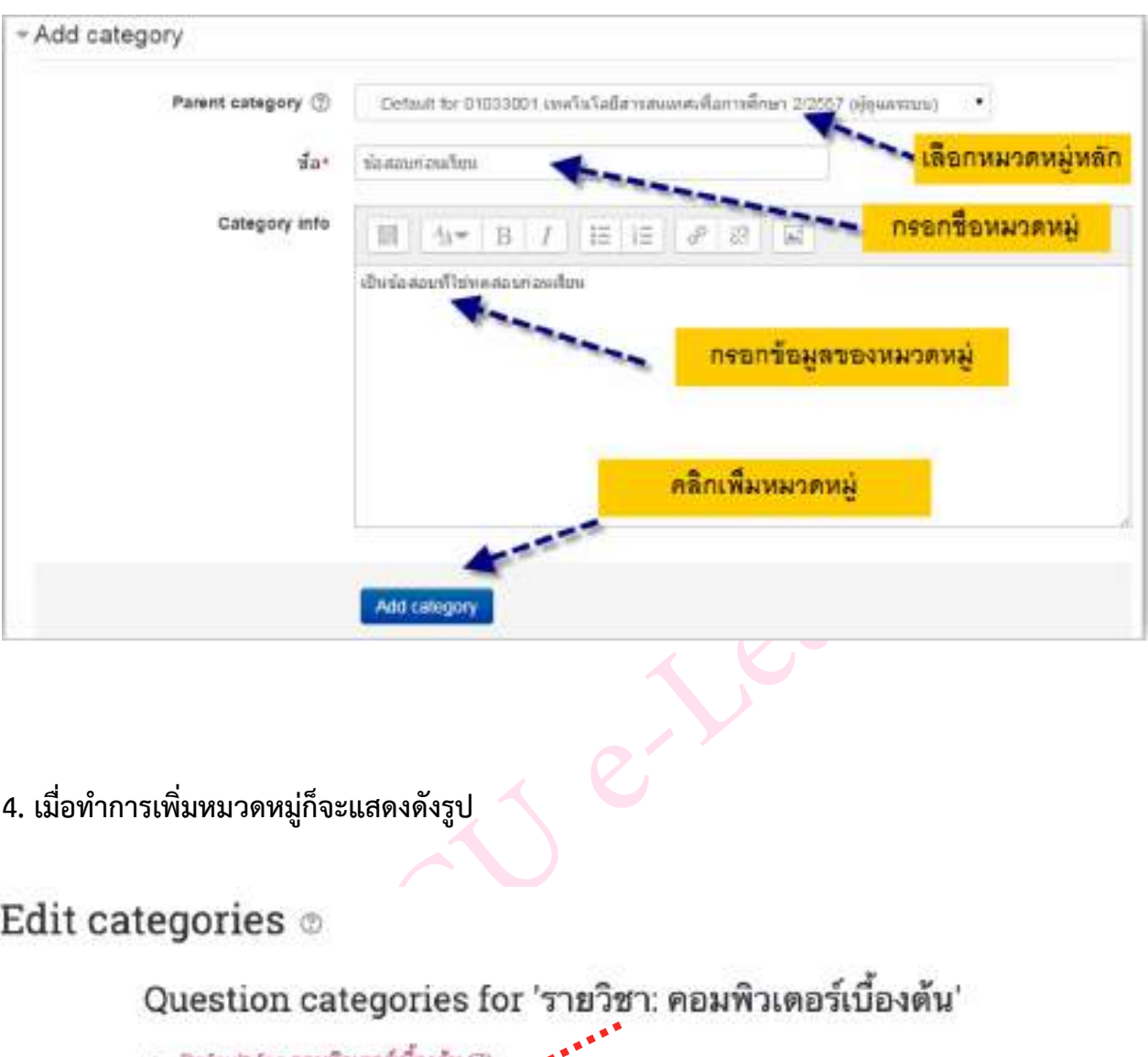

**4. เมื่อทำการเพิ่มหมวดหมู่ก็จะแสดงดังรูป**

The default category for questions shared in context 'หยมพิวเตอร์เบื้องต้น' **O**  $\circ$  *instrumenting (0)* เป็นข้อสอบที่ไข้ทดสอบก่อนเรียน  $X$  &  $\leftarrow$ 

### **การสร้างคำถาม (แบบปรนัย)**

การสร้างคำถามนั้น อาจารย์ผู้สอนสามารถเลือกสร้างคำถามทีละคำถาม หรือการสร้าง คำถามจากการนำเข้าคำถามจากภายนอก เป็นวิธีที่สามารถสร้างคำถามได้ทีละหลายๆคำถามตามที ต้องการ และสะดวกในการแก้ไข

การสร้างคำถามทีละคำถาม มีรูปแบบและวิธีการสร้างคำถามดังต่อไปนี้

**1. คำถามแบบหลายตัวเลือก (ปรนัย: Multiple choicd)** ไปที่เมนูการจัดการระบบ ในหน้าหลัก ของรายวิชา จากนั้นเลือกเมนู**Question bank > Question** จะแสดงหน้าจอขึ้นมา แล้วทำตามขั้น ตอนดังรูป

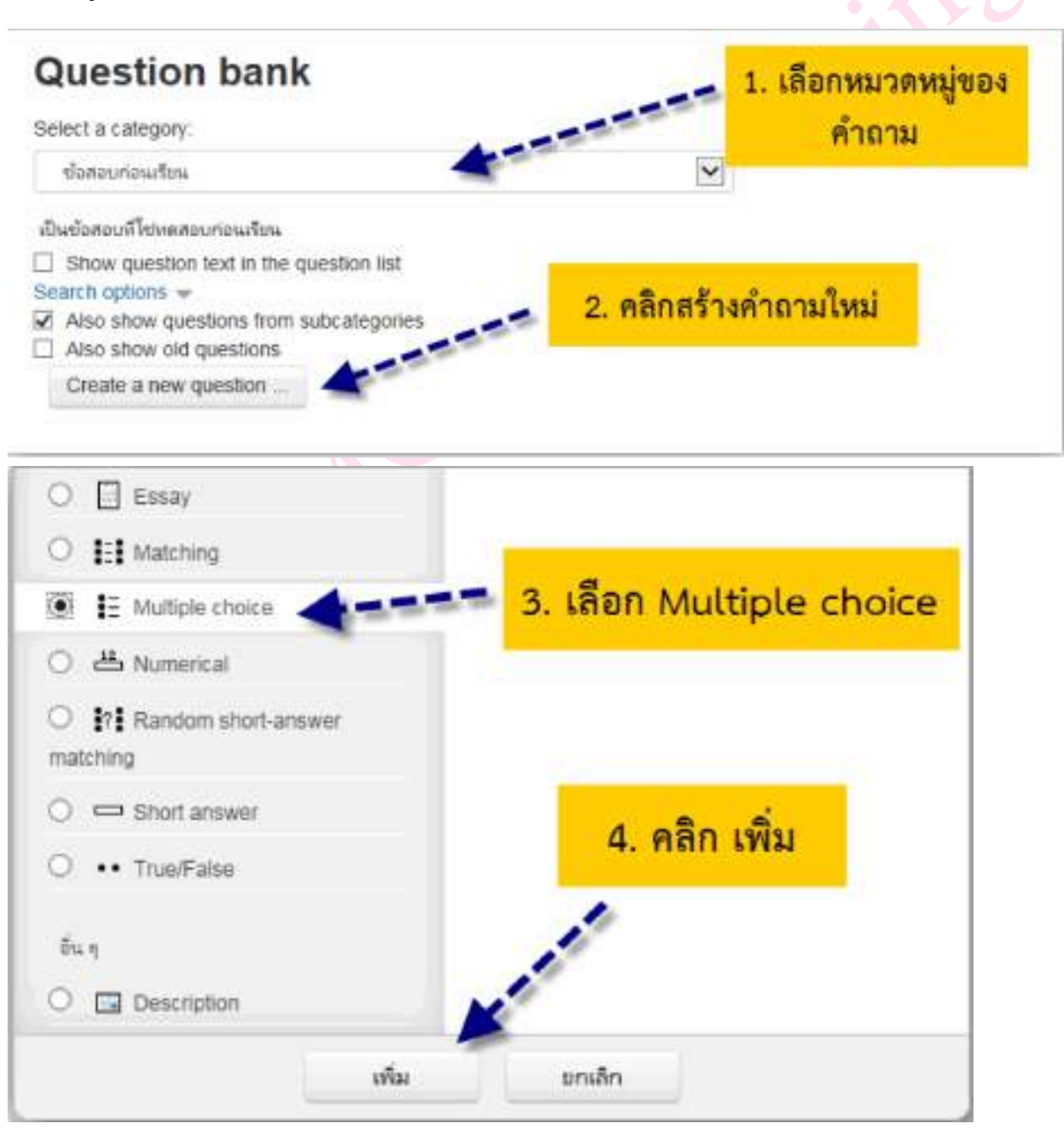

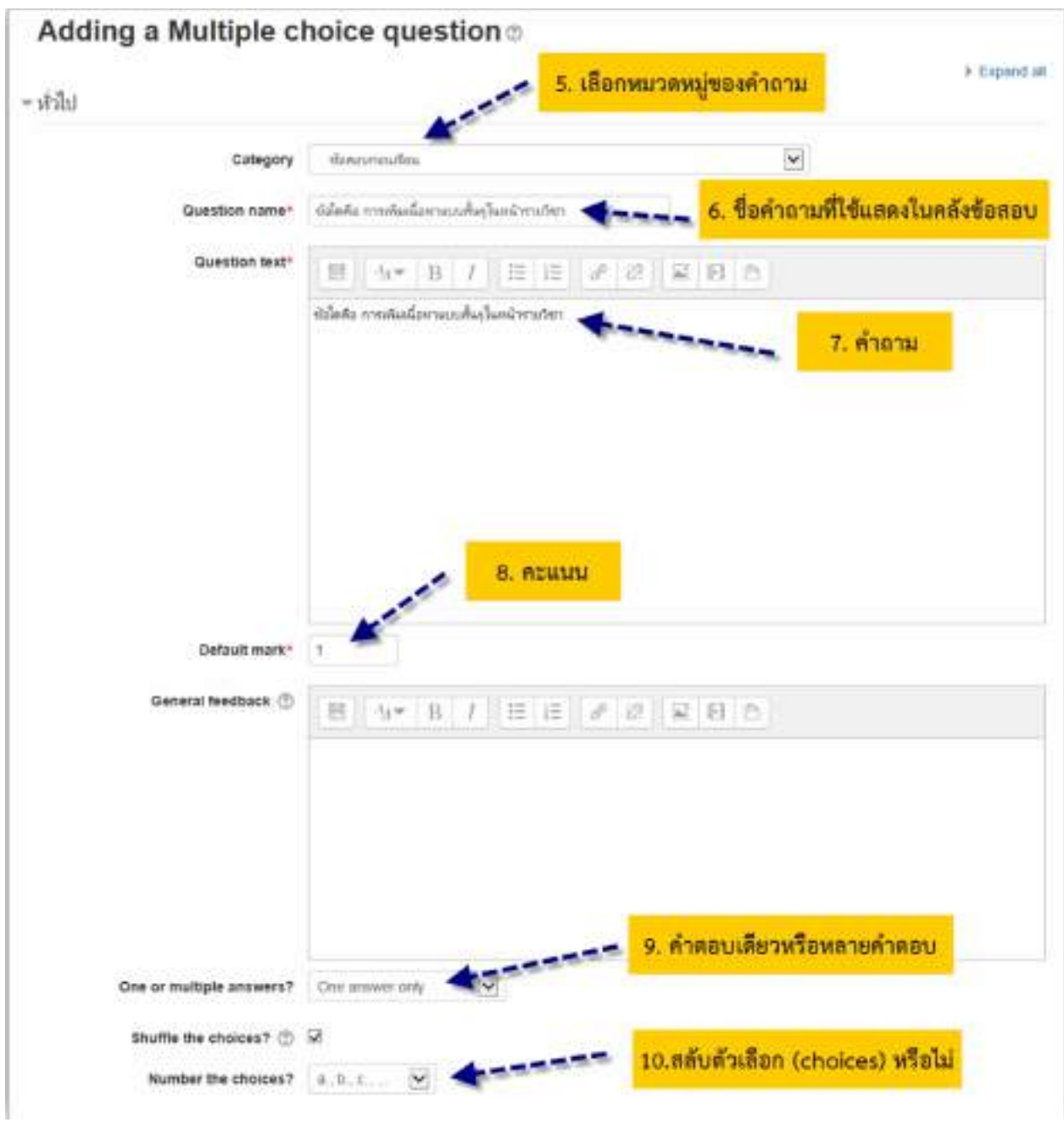

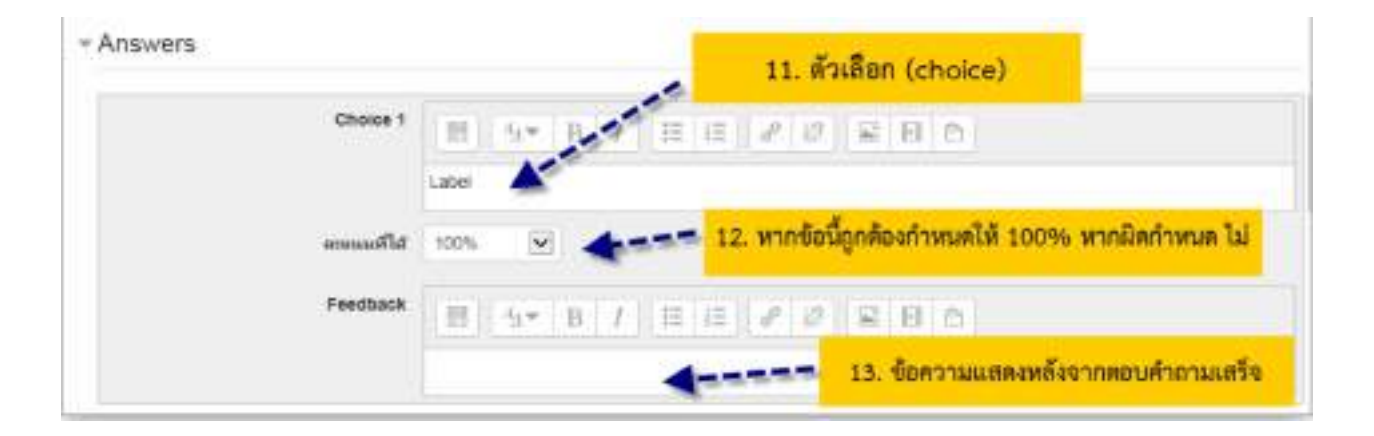

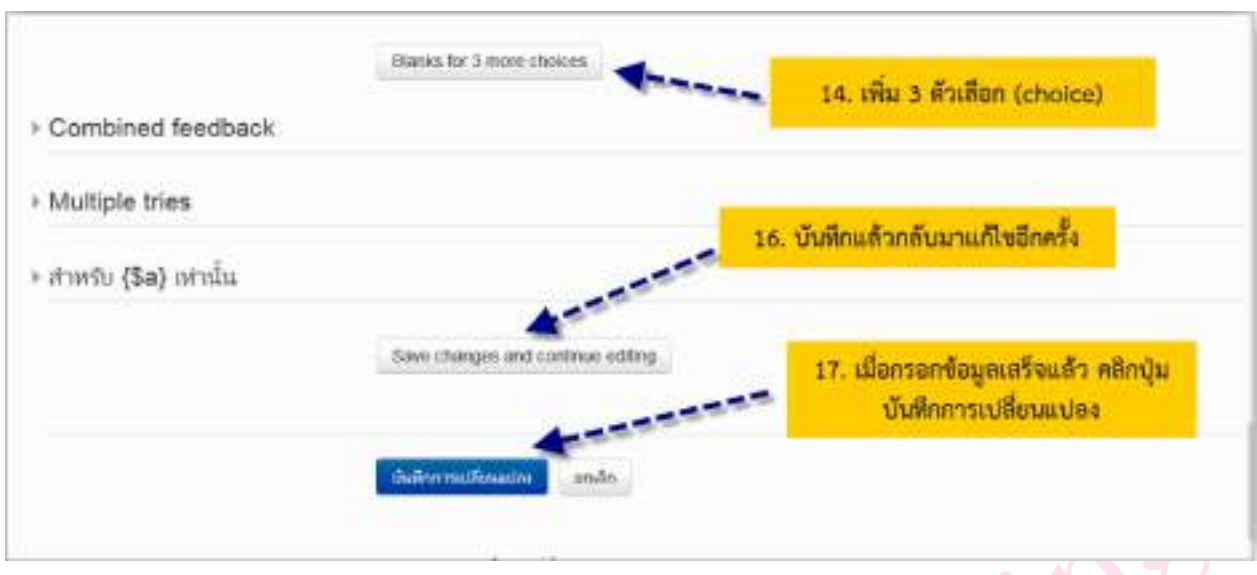

หลังจากได้ทำการบันทึกเสร็จสิ้นแล้ว ระบบก็นำกลับมายังหน้าคลังข้อสอบ โดยมีคำถามที่ได้

สร้างไว้ดังรูป

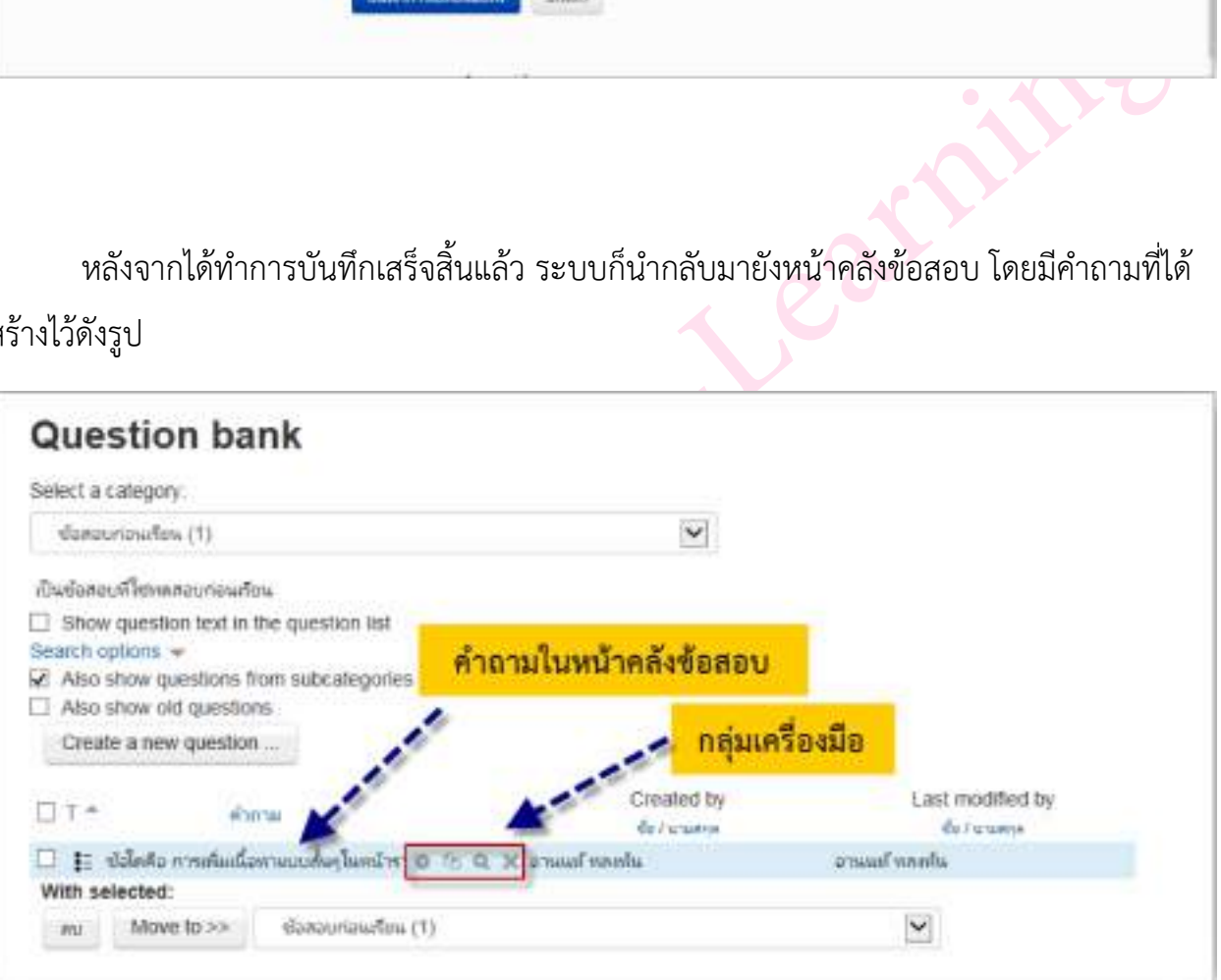

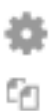

**จากรูปจะมีเครื่องมือที่จะจัดการคำถามในคลังของข้อสอบได้นี้**

- ตั้งค่าคำถาม
- สร้างคำถามซ้ำ  $\Omega$
- ดูตัวอย่างคำถาม  $\times$

ลบคำถาม

หากต้องการตรวจความถูกต้อง หรือดูตัวอย่างของคำถามนั้น ให้คลิกที่ เครื่องมือ หลัง รายการของคำถามที่เราต้องการจะดูก็จะแสดงหน้าจอดังรูป

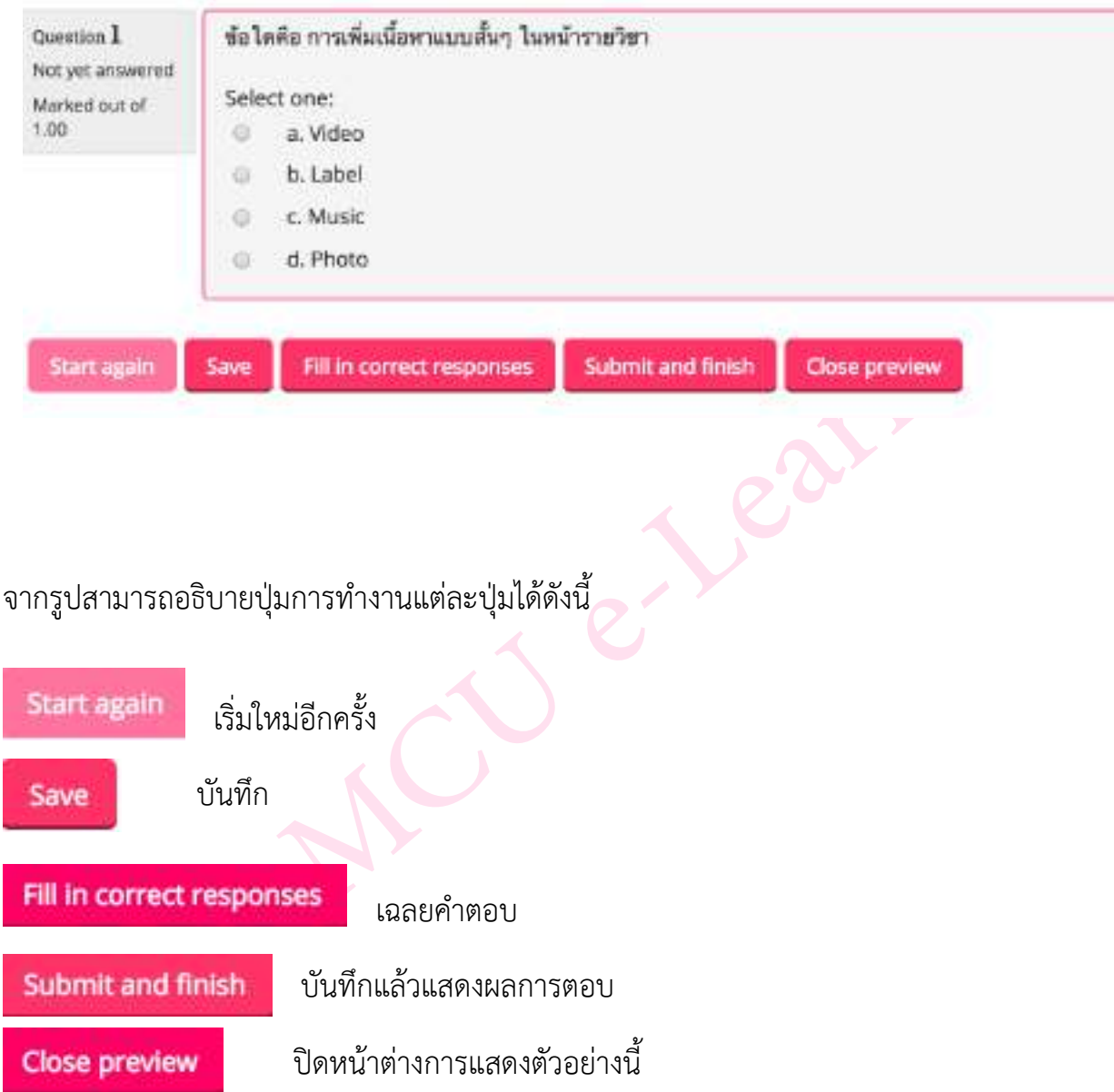

**2. คําถามแบบเติมคํา Embedded answers (Cloze) ไปที่เมนูการจัดการระบบ ในหน้าหลัก ของรายวิชา จากนั้นเลือกเมนู Question bank > Question จะแสดงหน้าจอขึ้นมา แล้วทําตาม ขั้นตอนดังรูป**

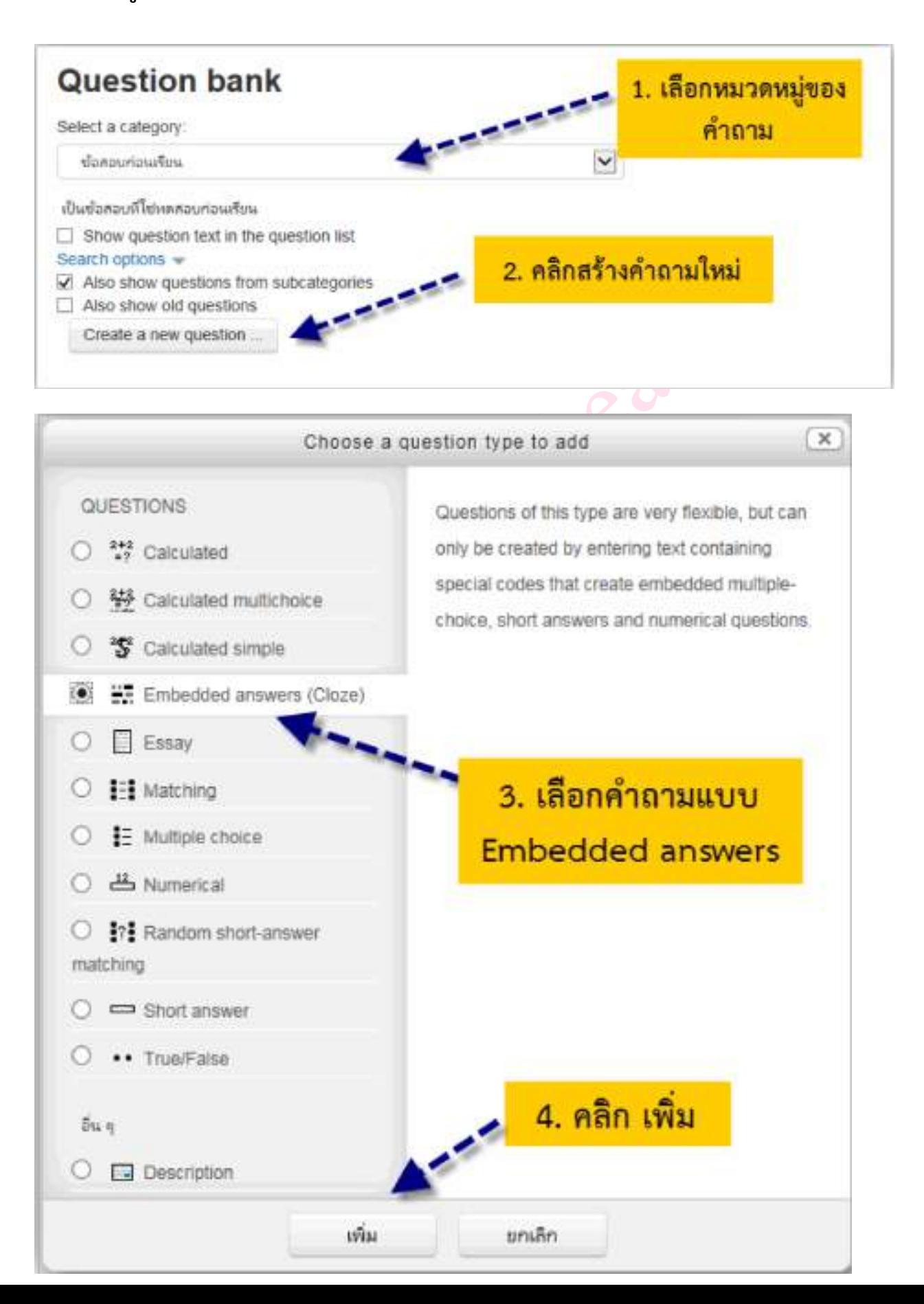

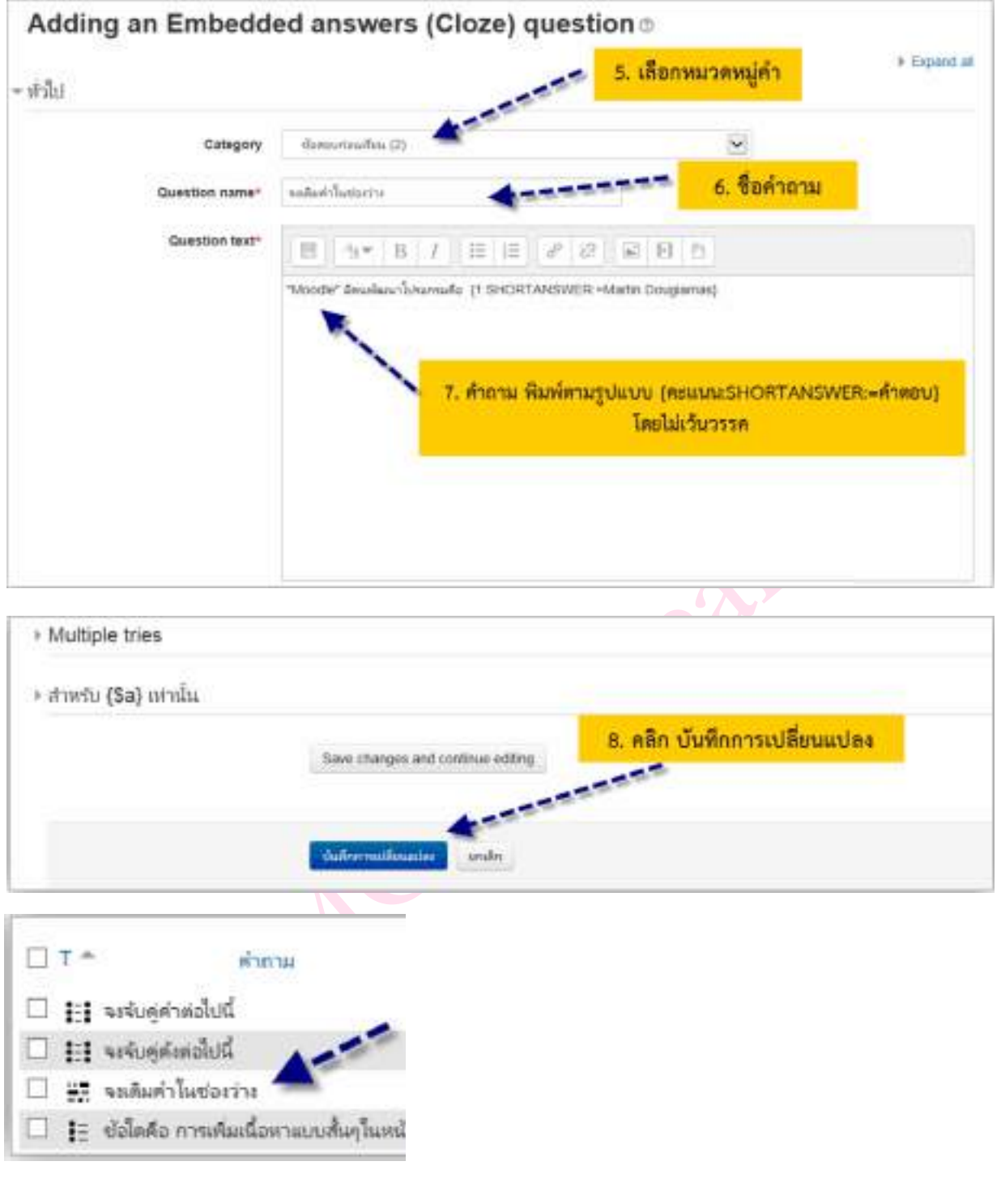

## **เมื่อทําการคลิกที่เครื่องมือแว่นขยายของรายการคําถามนั้น ก็จะแสดงตัวอย่างของคําถามดังรูป**

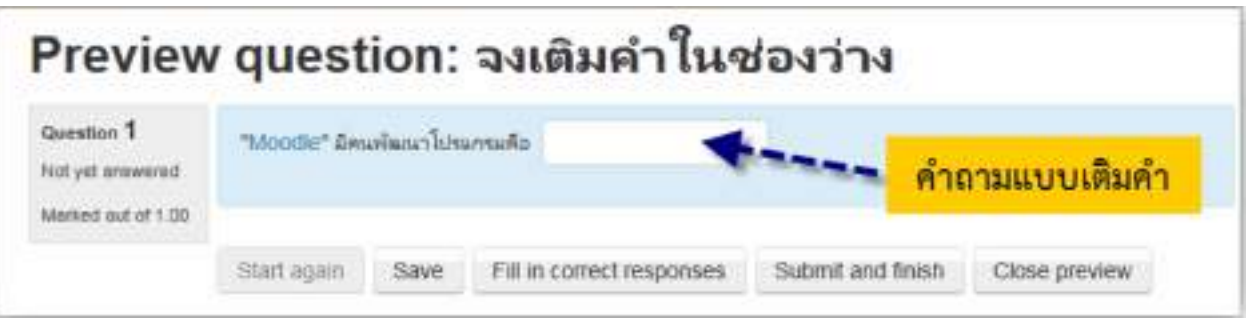

**3. คําถามแบบจับคู่ Mathcing ไปที่เมนูการจัดการระบบ ในหน้าหลักของรายวิชา จากนั้นเลือก เมนู Question bank > Question จะแสดงหน้าจอขึ้นมา แล้วทําตามขั้นตอนดังรูป**

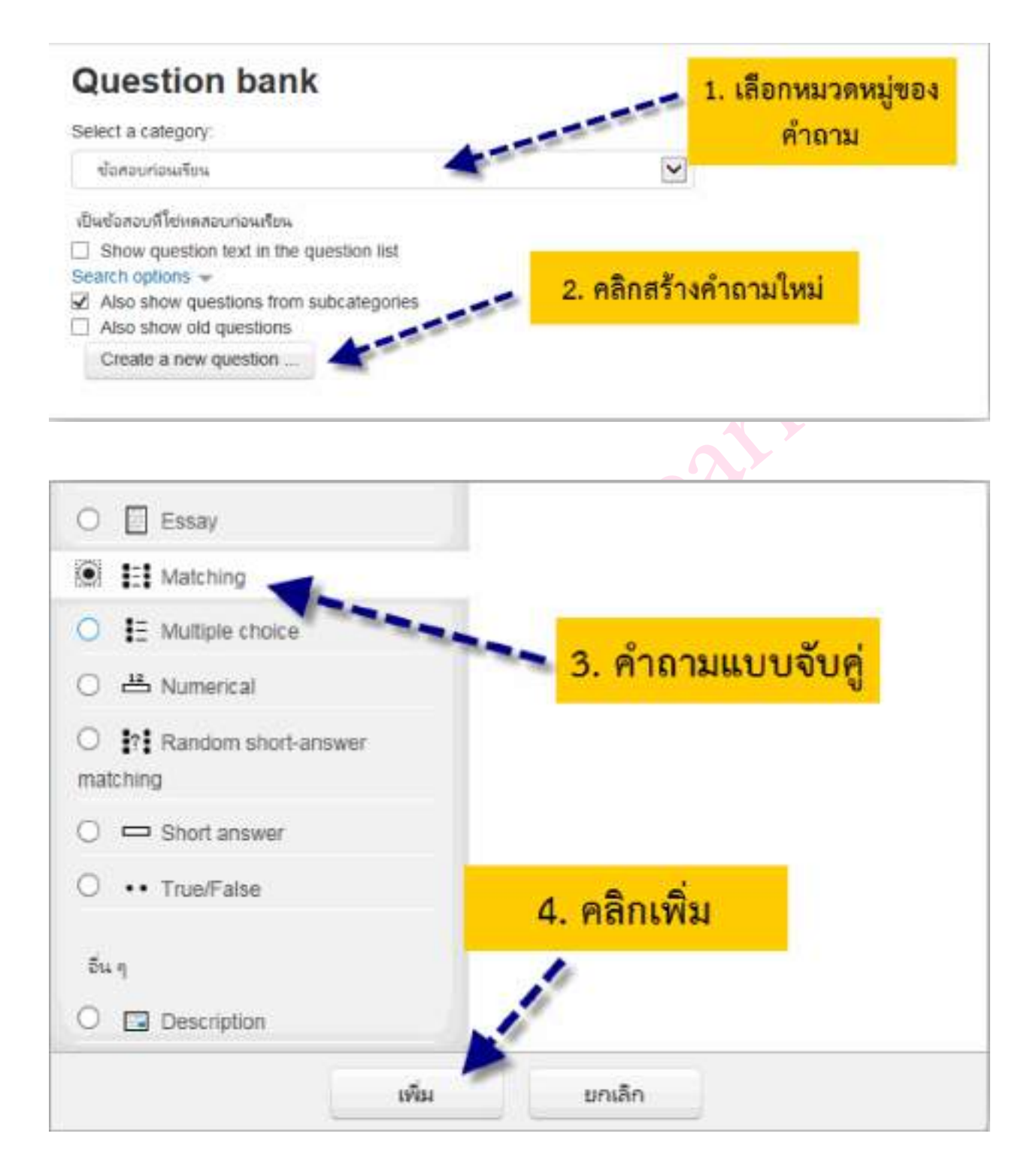

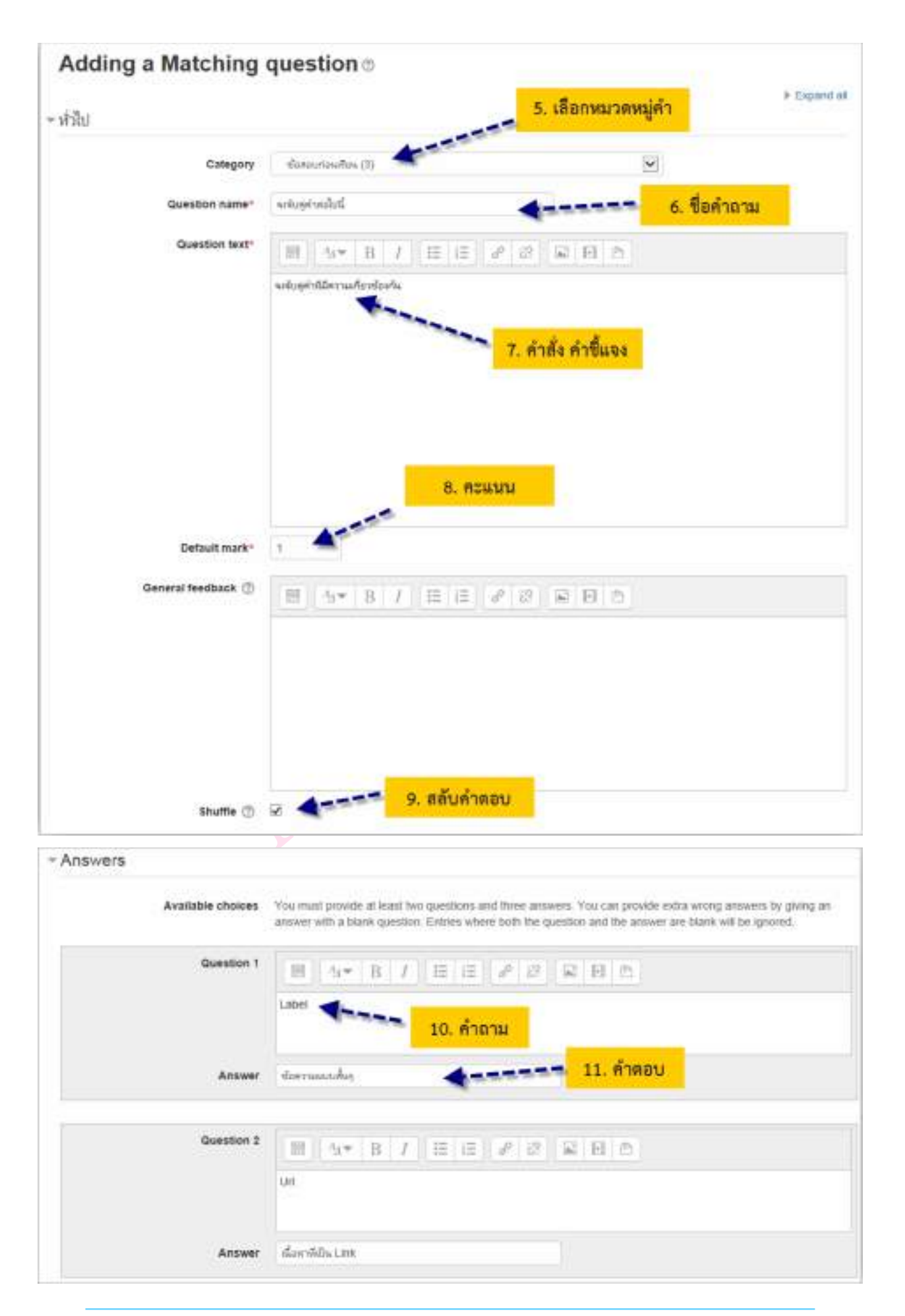

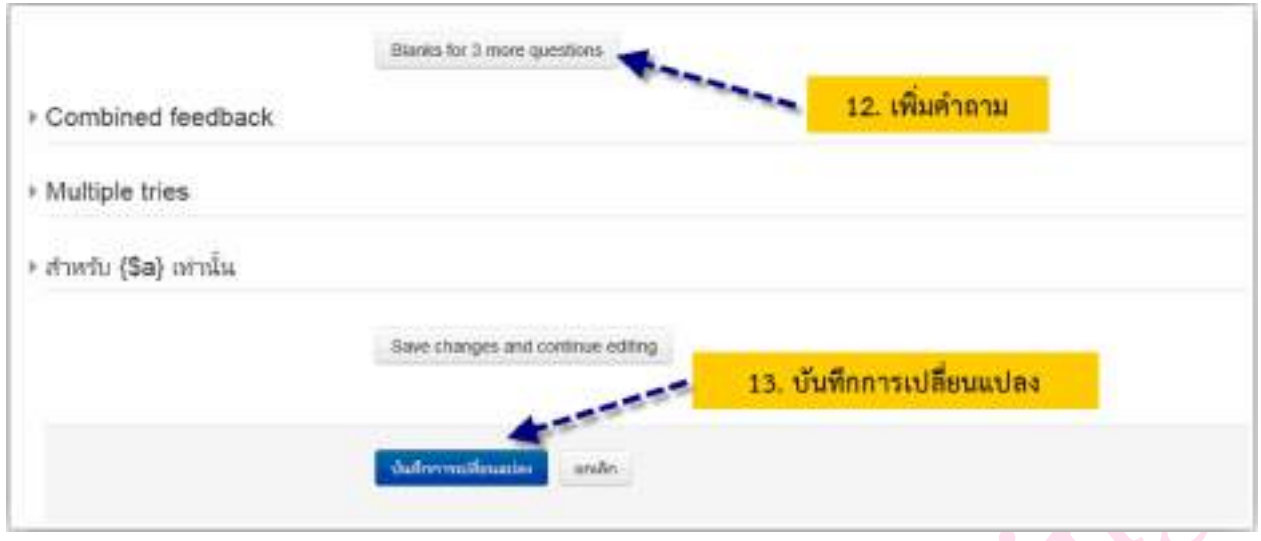

**เมื่อทําการบันทึกเสร็จเรียบร้อยแล้ว ระบบจะนํากลับไปยังคลังข้อสอบแล้วแสดงดังรูป**

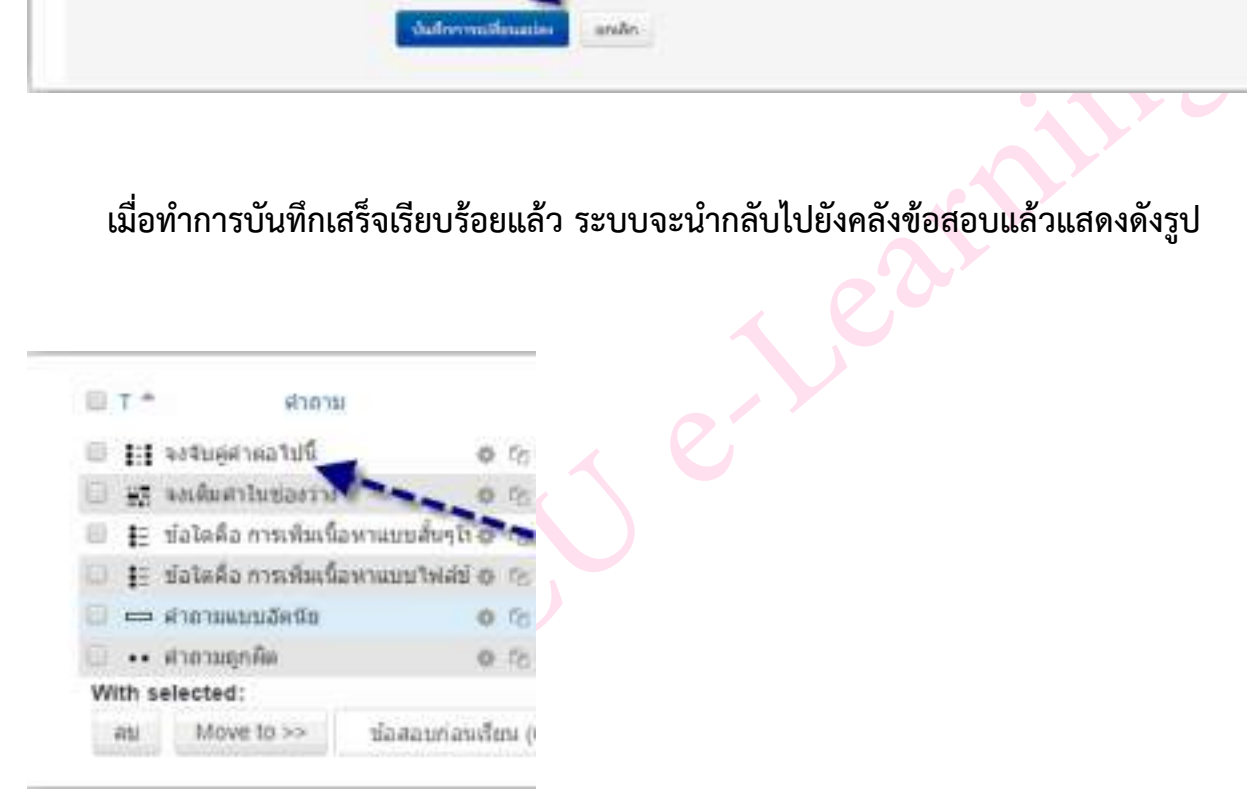

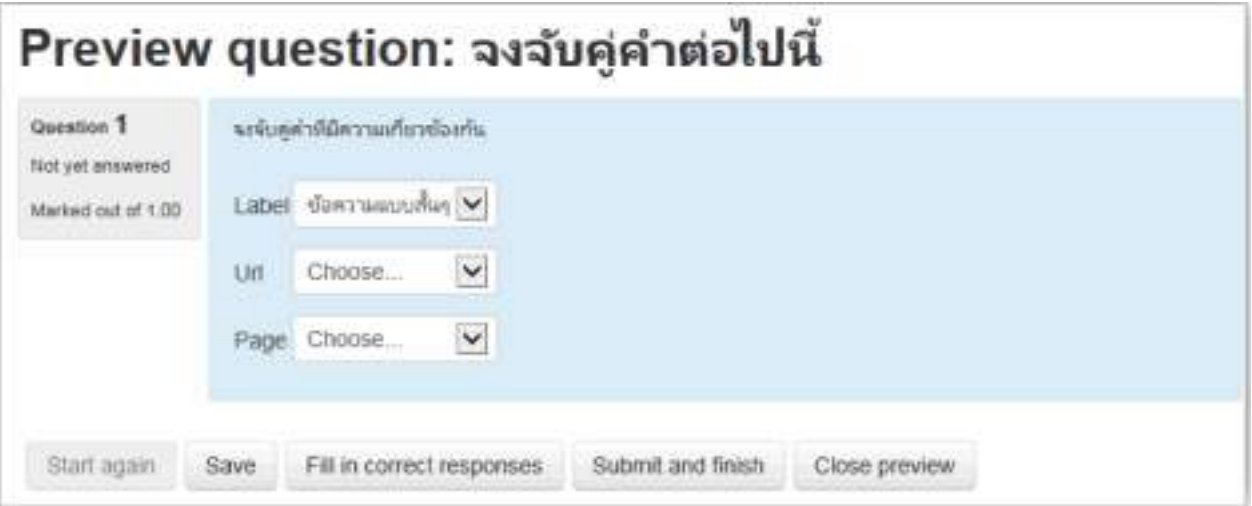

**4. คําถามแบบถูกผิด True/False ไปที่เมนูการจัดการระบบ ในหน้าหลักของรายวิชา จากนั้นเลือก เมนู Question bank > Question จะแสดงหน้าจอขึ้นมา แล้วทําตามขั้นตอนดังรูป**

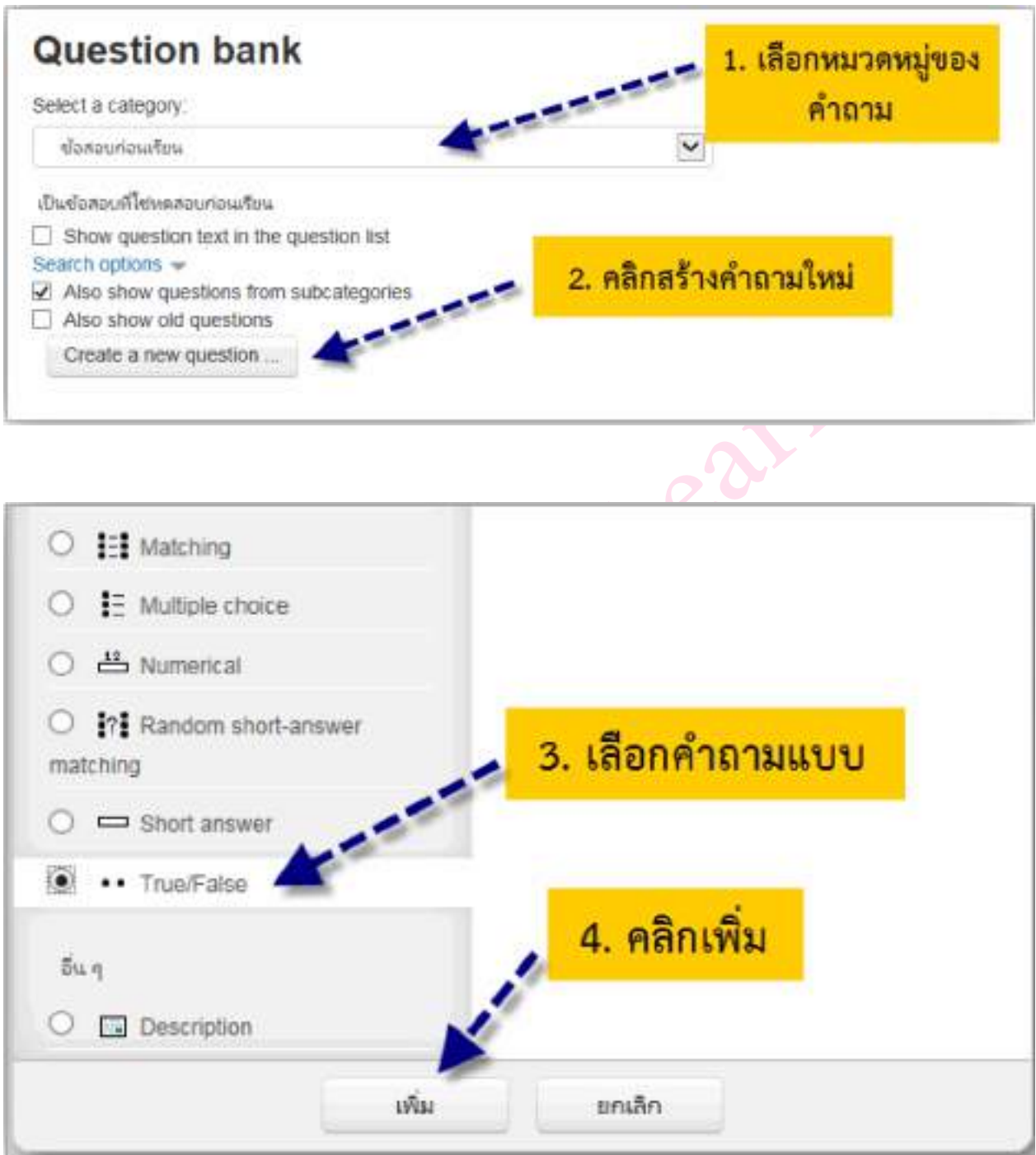

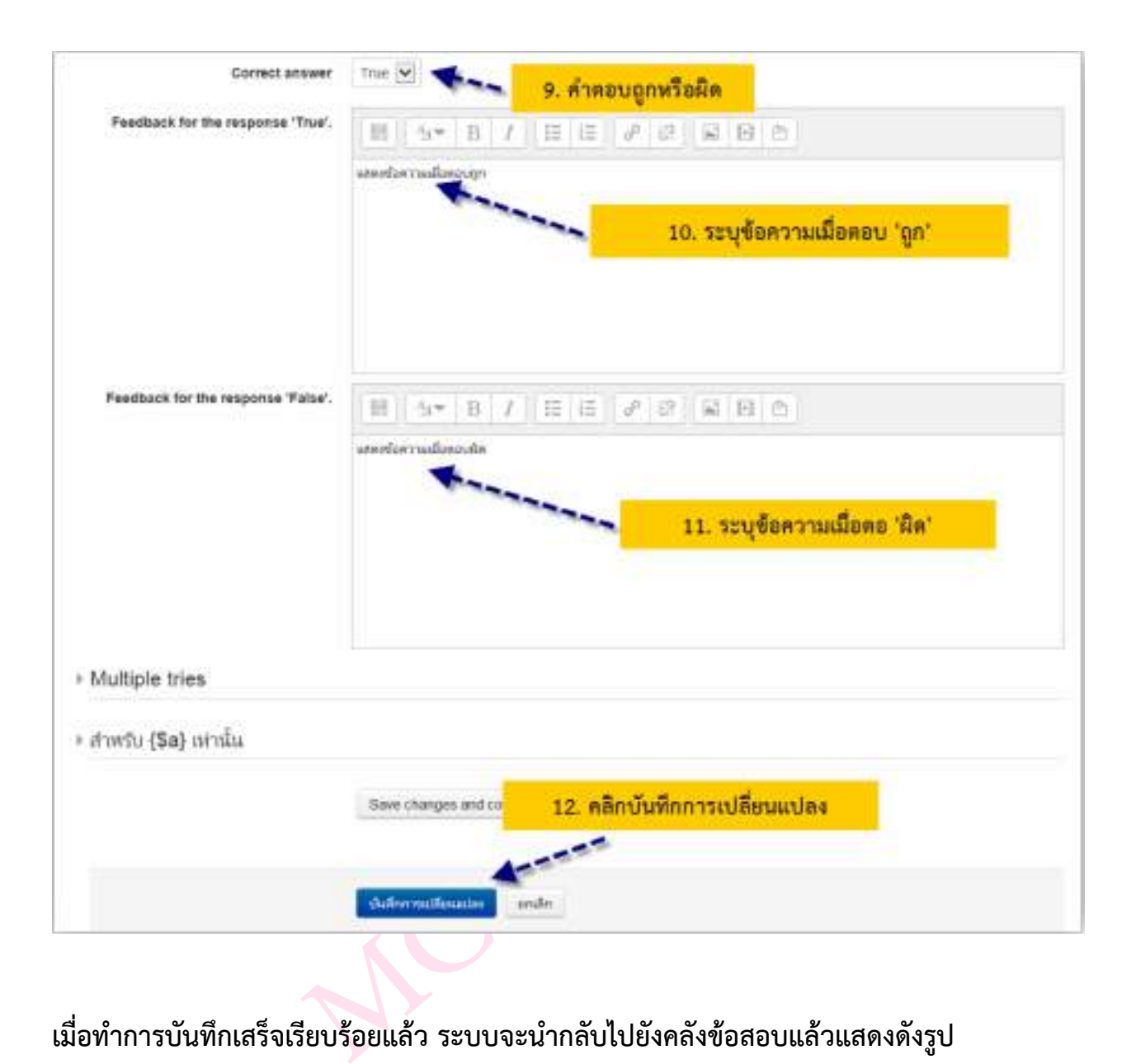

### **เมื่อทําการบันทึกเสร็จเรียบร้อยแล้ว ระบบจะนํากลับไปยังคลังข้อสอบแล้วแสดงดังรูป**

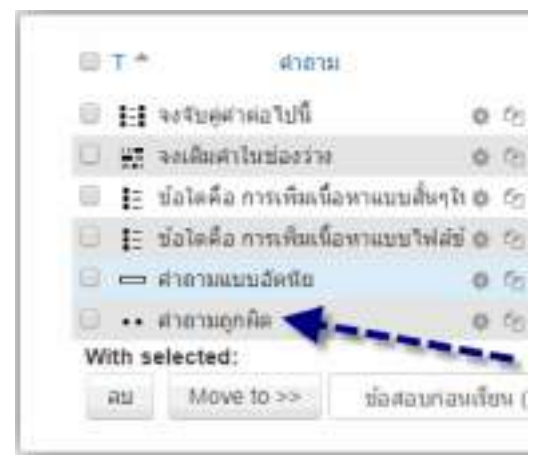

**หากต้องการดูตัวอย่างของคําถามนั้น คลิกที่เครื่องมือ ของรายการคําถามนั้น ก็จะแสดงตัว อย่างของคําถามดังรูป**

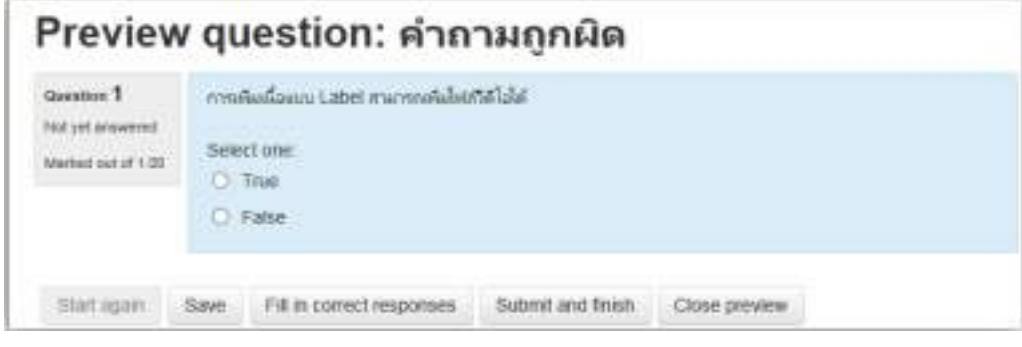

**5. คําถามแบบอัตนัย Short answer ไปที่เมนูการจัดการระบบ ในหน้าหลักของรายวิชา จากนั้น เลือกเมนู Question bank > Question จะแสดงหน้าจอขึ้นมา แล้วทําตามขั้นตอนดังรูป**

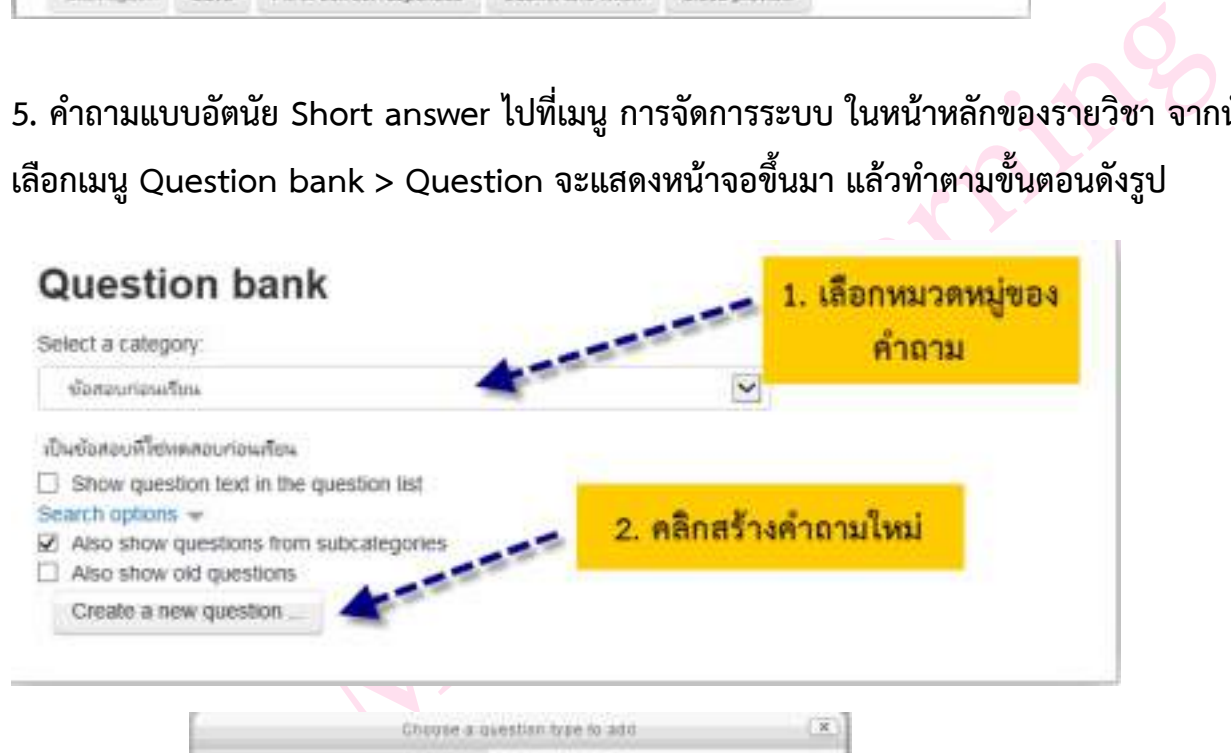

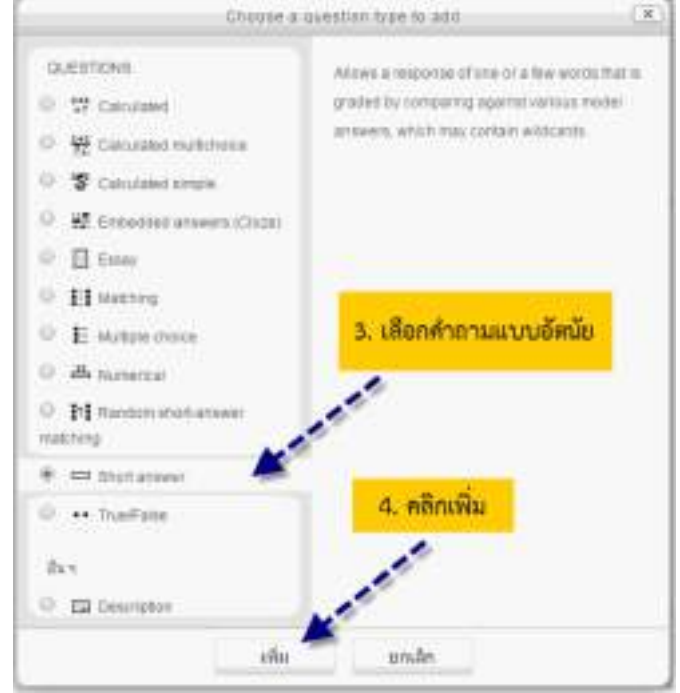

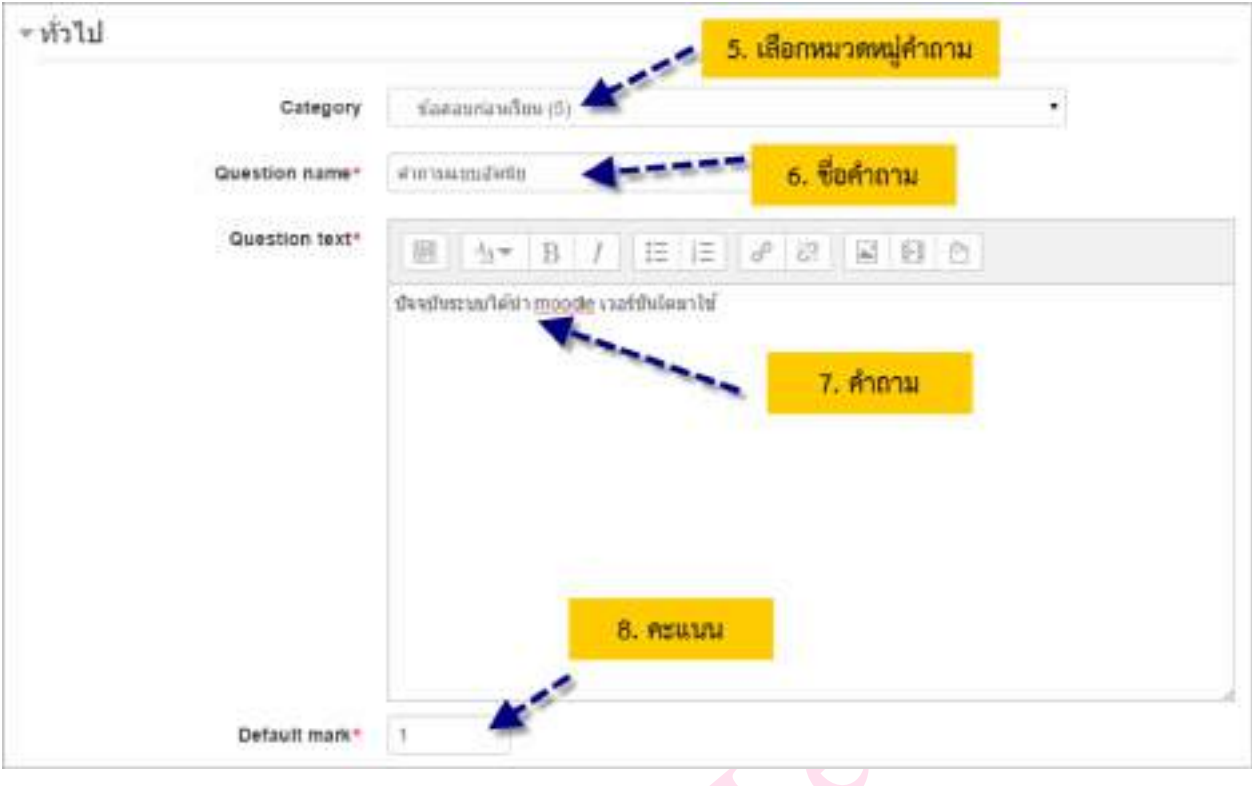

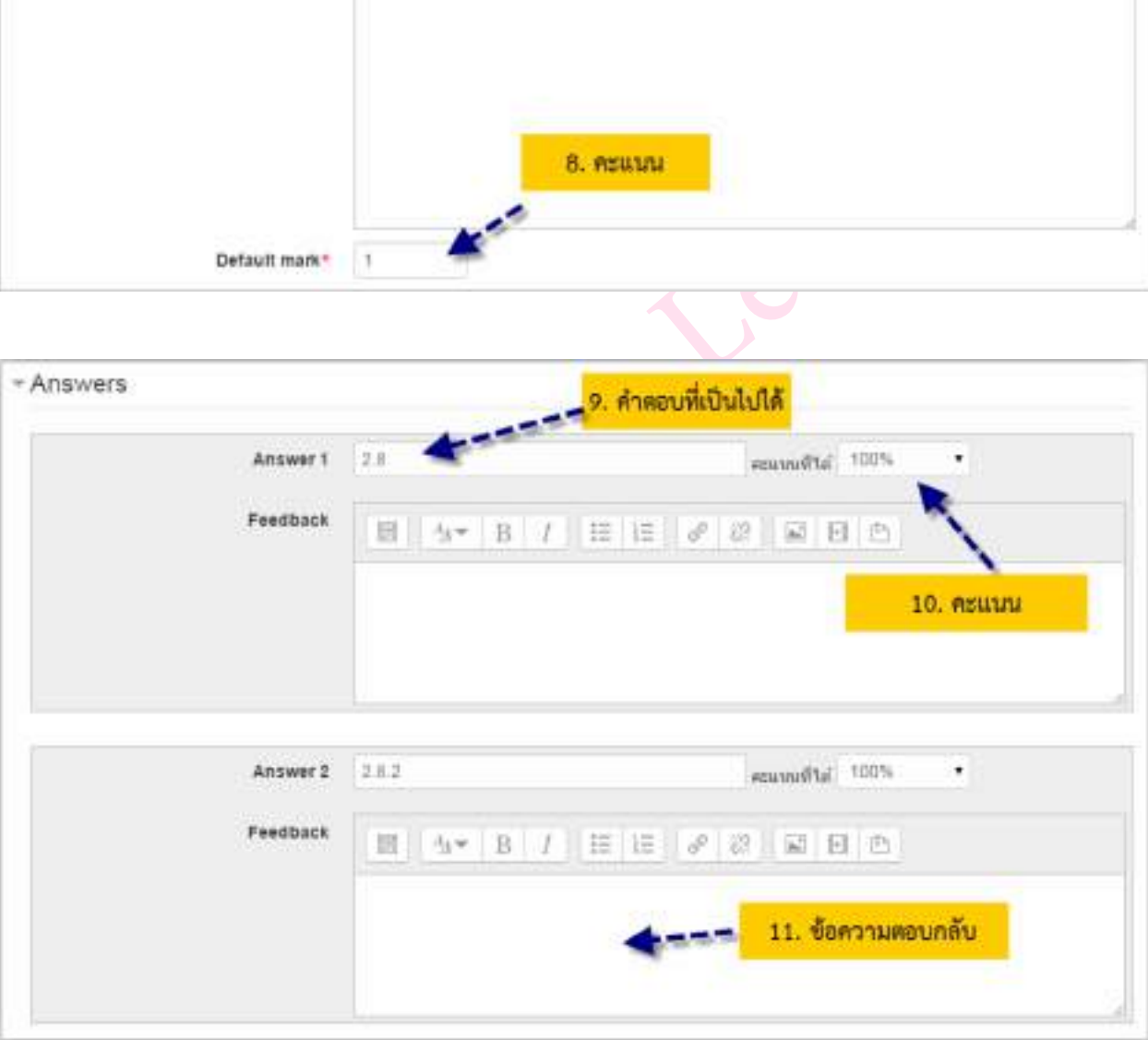

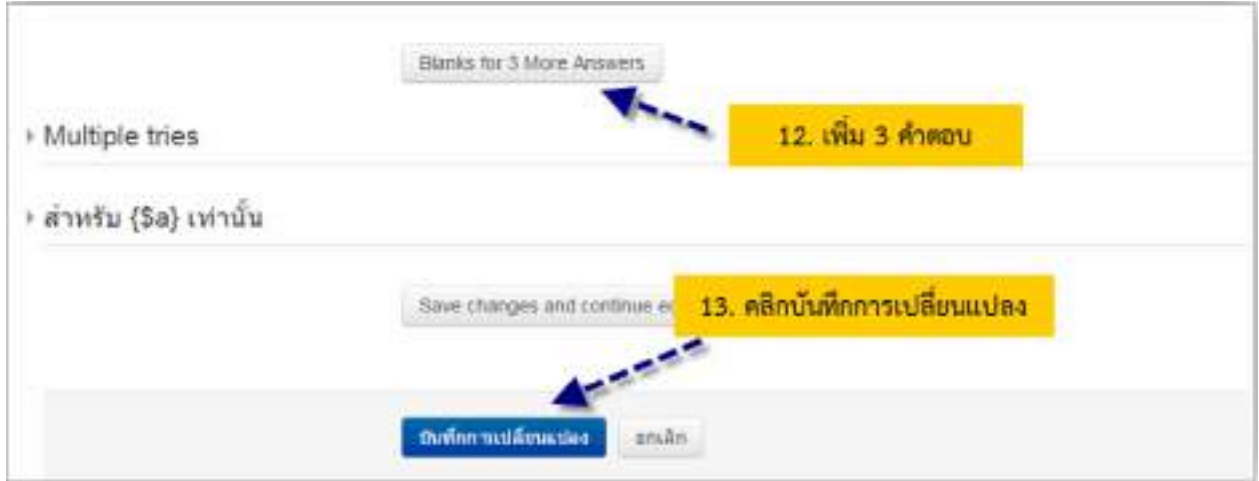

**เมื่อทําการบันทึกเสร็จเรียบร้อยแล้ว ระบบจะนํากลับไปยังคลังข้อสอบแล้วแสดงดังรูป**

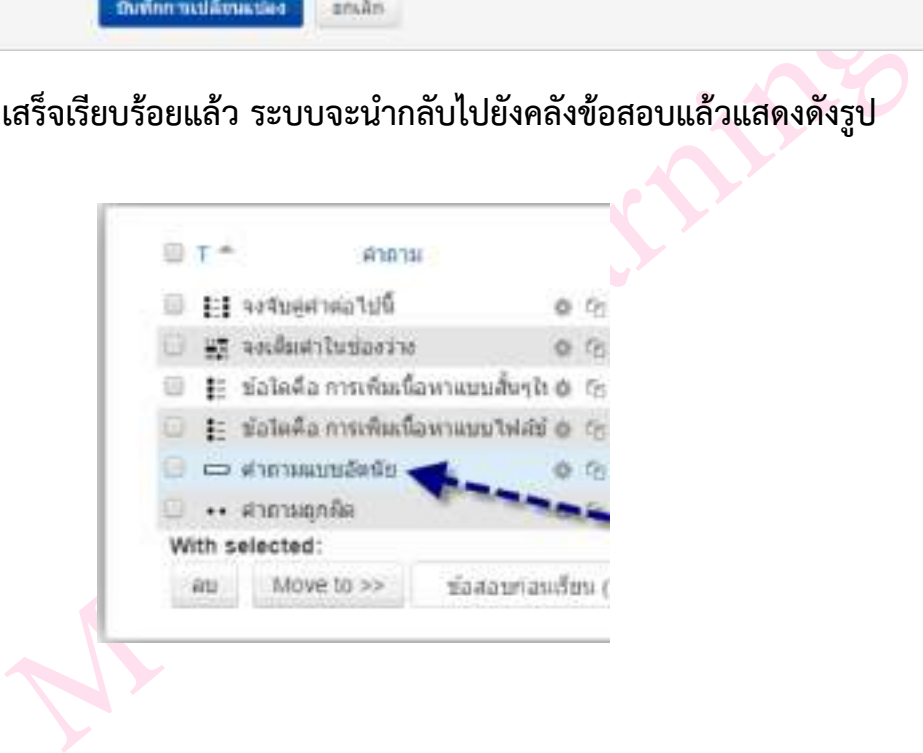

**หากต้องการดูตัวอย่างของคําถามนั้น คลิกที่เครื่องมือ ของรายการคําถามนั้น ก็จะแสดงตัว อย่างของคําถามดังรูป**

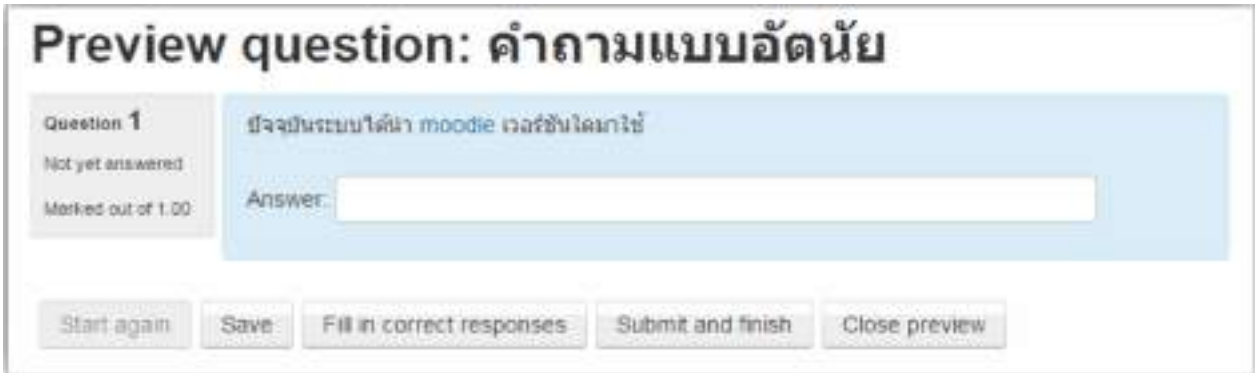

### **การนําเข้าคําถามจากไฟล์ภายนอก**

การนําเข้าคําถามจากไฟล์ภายนอกนั้น จะมี 2 ขั ้นตอน โดยขั้นตอนที่ 1 สร้างคําถามด้วย โปรแกรม Notepad และขั้นตอนที่ 2 เป็นการนําเข้าคําถาม ดังนี้

### **ขั้นตอนที่ 1 การสร้างคําถามด้วยโปรแกรม Notepad**

สําหรับการสร้างคําถามด้วยโปรแกรม Notepadนั้น จะต้องสร้างตามรูปแบบที่ Moodle กําหนด ซึ่ง มีให้เลือกหลายรูปแบบเช่น

- **‣ Aiken format**
- **‣ Blackboard**
- **‣ Embedded answer (Cloze)**
- **‣ Examview**
- **‣ Gift format**
- **‣ Learnwise format**
- **‣ Missing word format**
- **‣ Moodle XML format**
- **‣ WebCT format**

swer (Cloze)<br>
mat<br>
Cormat<br>
t<br>
กลือ Gift format เนื่องจากสามารถสร้างคำถามได้หลายชนิด เช่น<br>, ถูก/ผิด, เติมคำในช่องว่าง ฯลฯ โดย เมื่อพิมพ์คำถามใน Notepad เสร็<br>แล้ว กำหนด Encoding type เป็น UTF-8 เพื่อให้การแสดงข้อความ<br>ถูกต้อ **รูปแบบที่แนะนํา คือ Gift format เนื่องจากสามารถสร้างคําถามได้หลายชนิด เช่น ปรนัย (Choice), จับคู่, ถูก/ผิด, เติมคําในช่องว่าง ฯลฯ โดย เมื่อพิมพ์คําถามใน Notepad เสร็จ แล้ว จะต้อง Save as แล้ว กําหนด Encoding type เป็น UTF-8 เพื่อให้การแสดงข้อความ ภาษาไทยแสดงได้อย่างถูกต้อง**

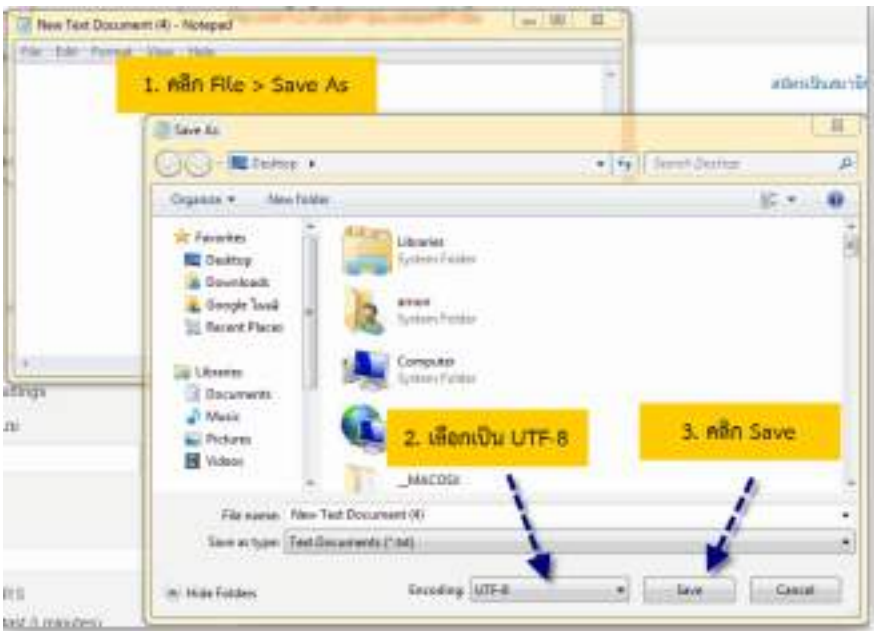

**การสร้างคําถามแต่ละชนิด ในรูปแบบของ Gif format นั้น มีรูปแบบการสร้างคําถามดังต่อไปนี้ 1. รูปแบบการสร้างคําถามแบบปรนัย**

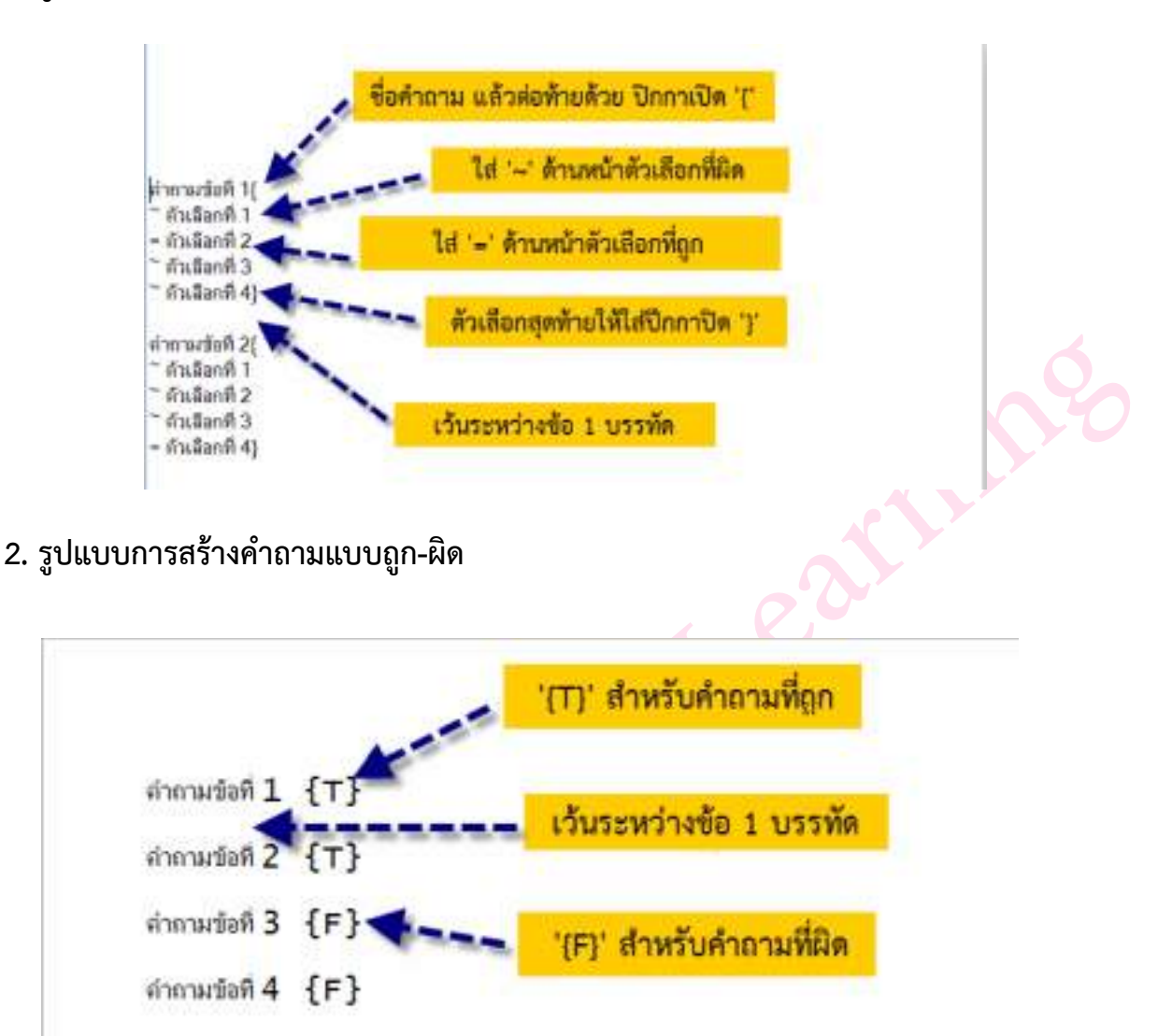

**3. รูปแบบการสร้างคําถามแบบจับคู่**

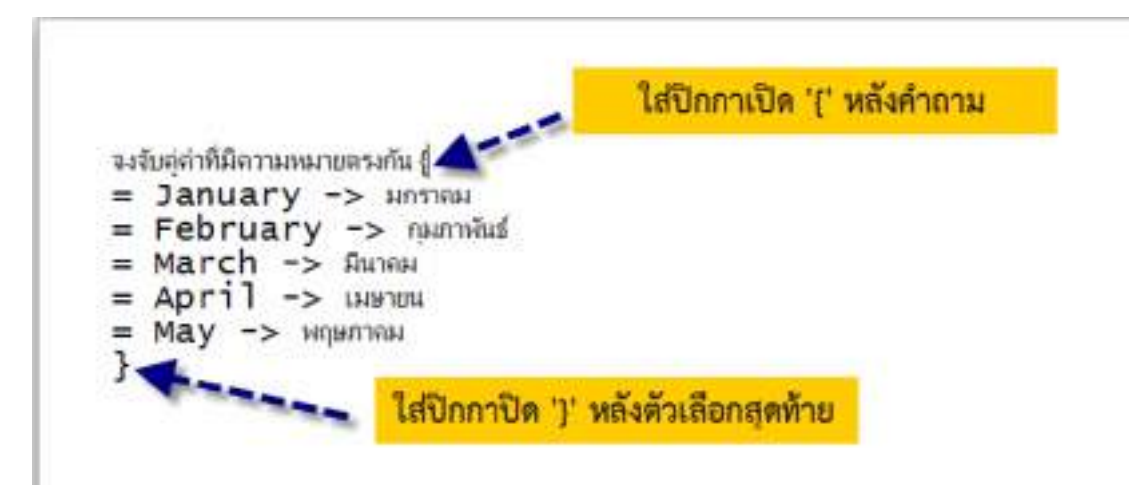

### **4. รูปแบบการสร้างคําถามแบบเติมคํา**

Ē.

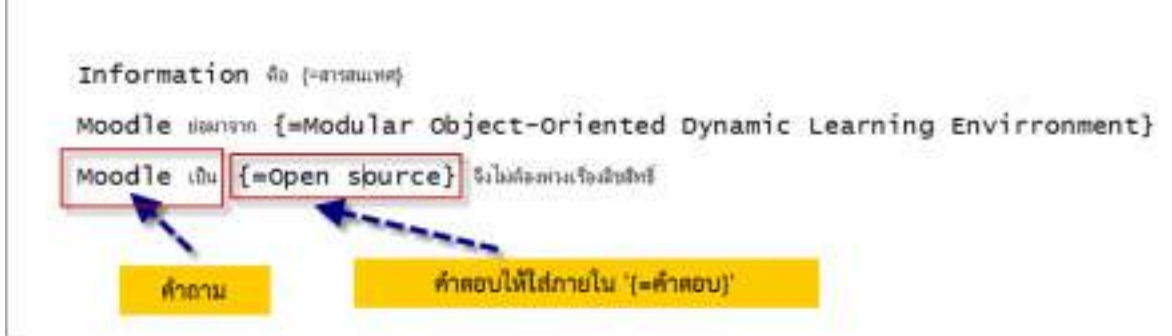

## **ขั้นตอนที่ 2 นําเข้าคําถามจากภายนอก**

้ สำหรับการนำเข้าคำถามเข้าสู่ระบบ (Import) ซึ่งมีขั้นตอนดังนี้ สร้างประเภท เพื่อแยกคำถาม ออก เป็นบทเรียน หรือเรื่องๆไป โดยขั้นตอนการนําเข้ามีดังนี้

### เลือกเมนู**การจัดการระบบ > Course administration > Question bank > นําเข้า**

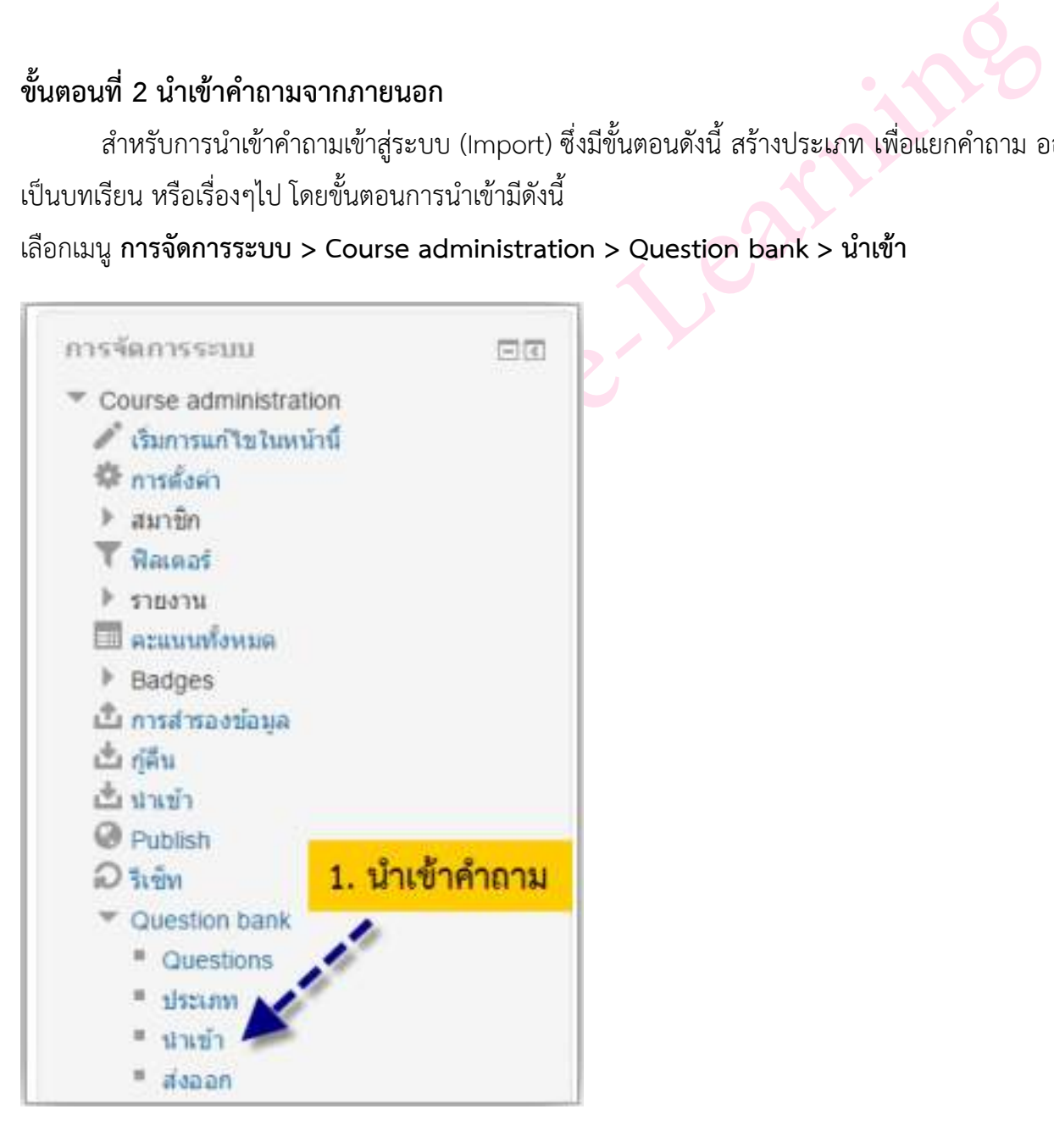

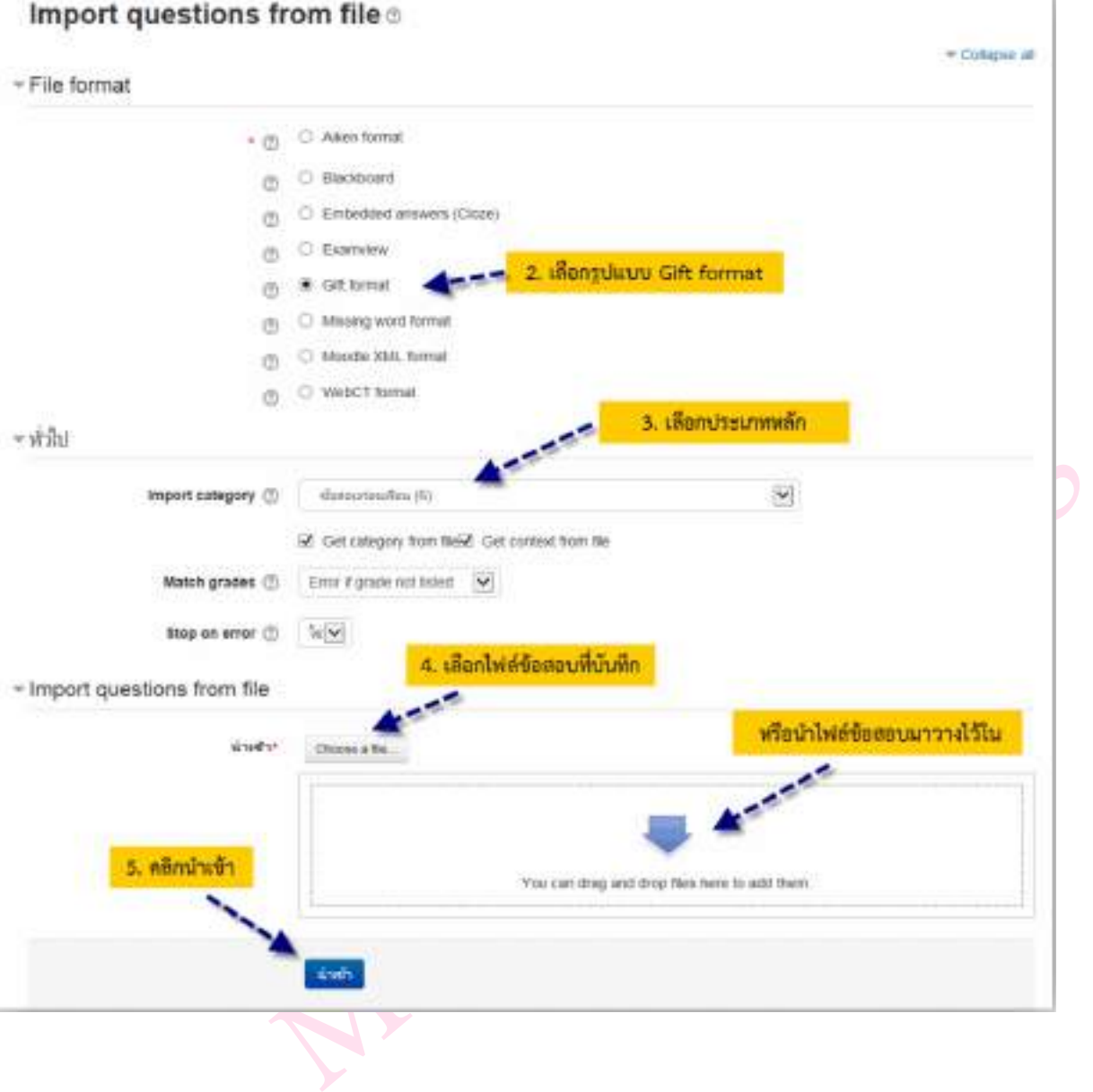

# **เมื่อได้ทําการคลิกปุ่ม นําเข้า ระบบก็จะแสดงหน้าจอดังรูป**

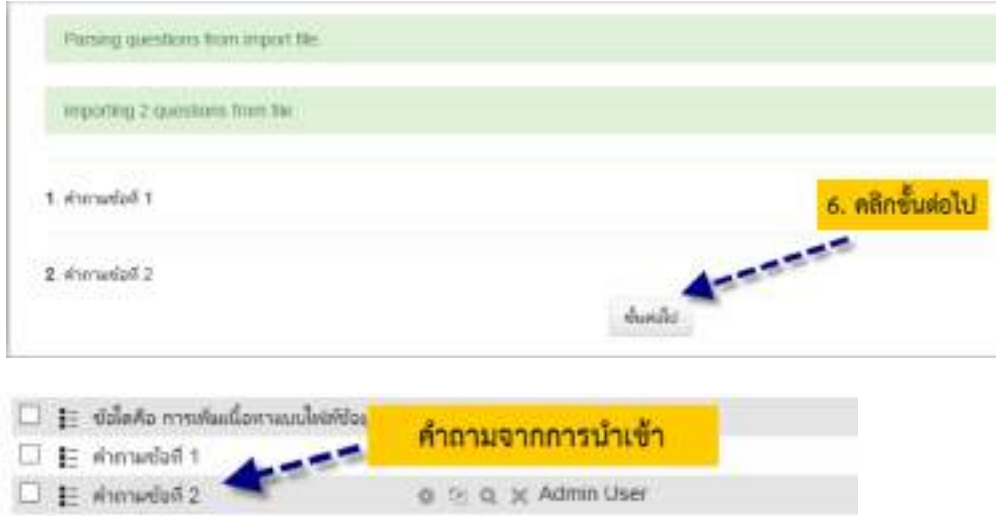

### **การเพิ่มคำถามในแบบทดสอบ**

การเพิ่มคำถามในแบบทดสอบนั้น เราสามารถนำคำถามจากคลังข้อสอบมาเพิ่มในแบบทดสอบ หรือ เพิ่มใหม่ทีละคำถามโดยเริ่มต้นขั้นตอนการสร้างคำถามใหม่ และเราสามารถที่จะเพิ่มคำถามจากคลังข้อโดย การสุ่มคำถามได้อีกด้วย ซึ่งการเพิ่มคำถามแต่ละแบบนั้นจะมีขั้นตอนและวิธีการดังต่อไปนี้

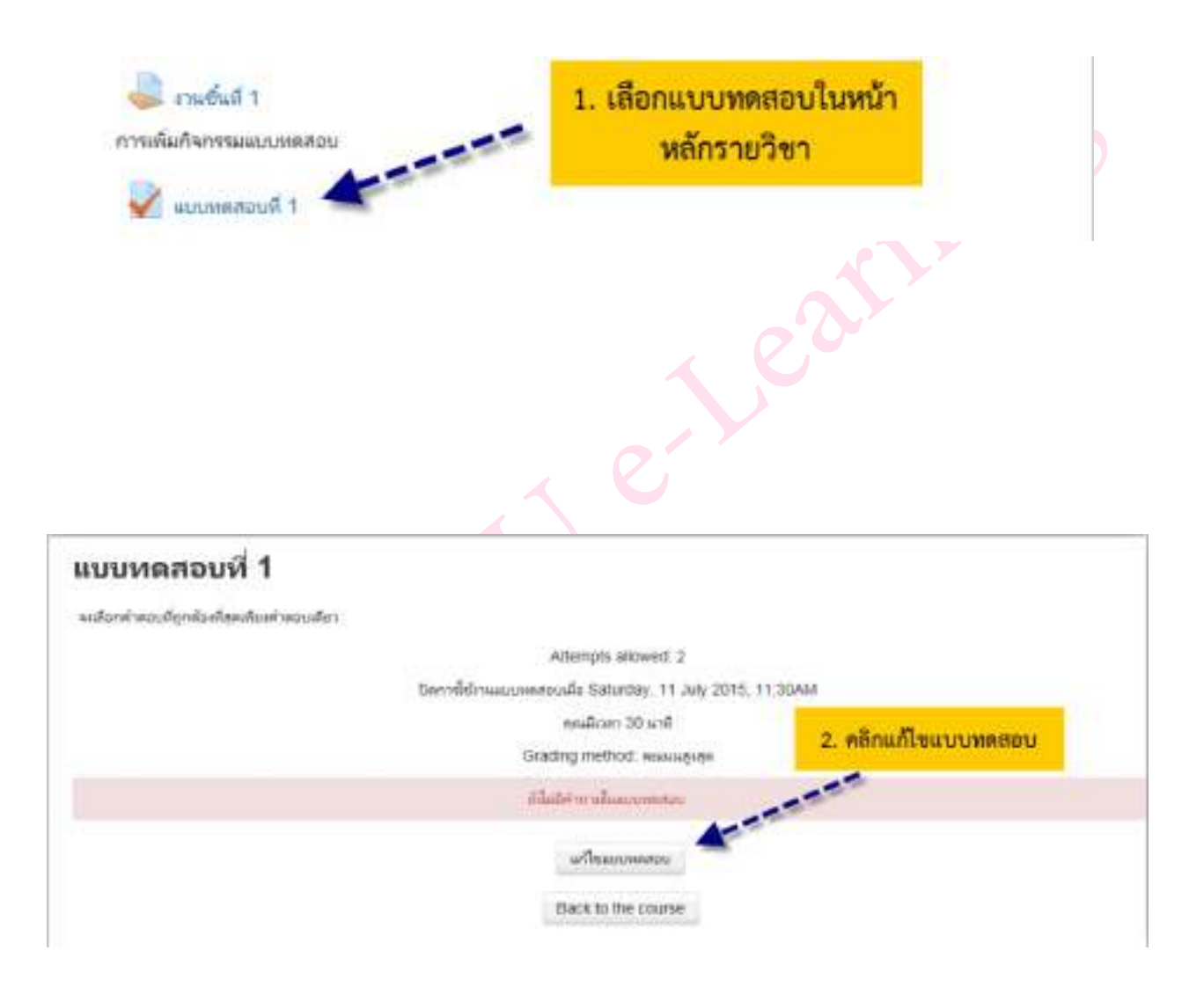

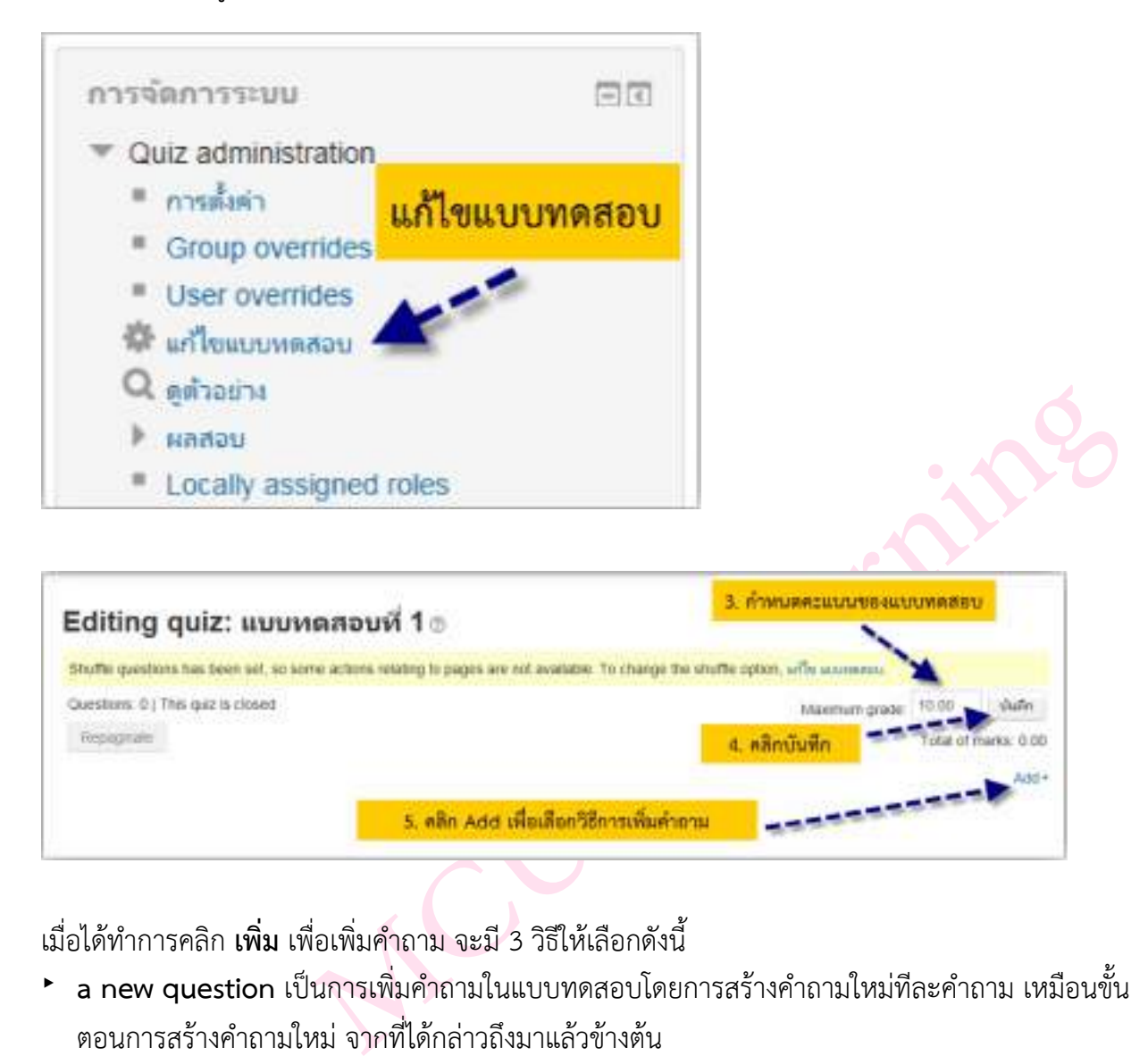

หรือเลือกจากเมนูการจัดการระบบ **-> Quiz administration -> แก้ไขแบบทดสอบ**

เมื่อได้ทำการคลิก **เพิ่ม** เพื่อเพิ่มคำถาม จะมี 3 วิธีให้เลือกดังนี้

- ‣ **a new question** เป็นการเพิ่มคำถามในแบบทดสอบโดยการสร้างคำถามใหม่ทีละคำถาม เหมือนขั้น ตอนการสร้างคำถามใหม่จากที่ได้กล่าวถึงมาแล้วข้างต้น
- ‣ **from question bank** เป็นการเพิ่มคำถามในแบบทดสอบทีละคำถามหรือมากกว่าจากคลังข้อสอบ
- ‣ **a random question** เป็นการเพิ่มคำถามในแบบทดสอบแบบสุ่มจากคลังข้อสอบ

จากวิธีการ การเพิ่มคำถามทั้ง 3 วิธีนั้น จะขออธิบายในส่วนของการเพิ่มคำถามจากคลังข้อสอบ **(from question bank) และจากคำถามแบบสุ่มจากคลังข้อสอบ** ดังนี้

1. **การเพิ่มคำถามจากคลังข้อสอบ (from question bank)**

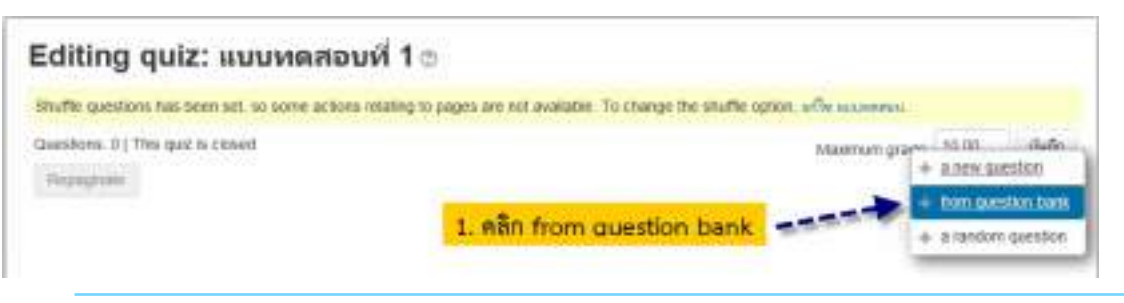

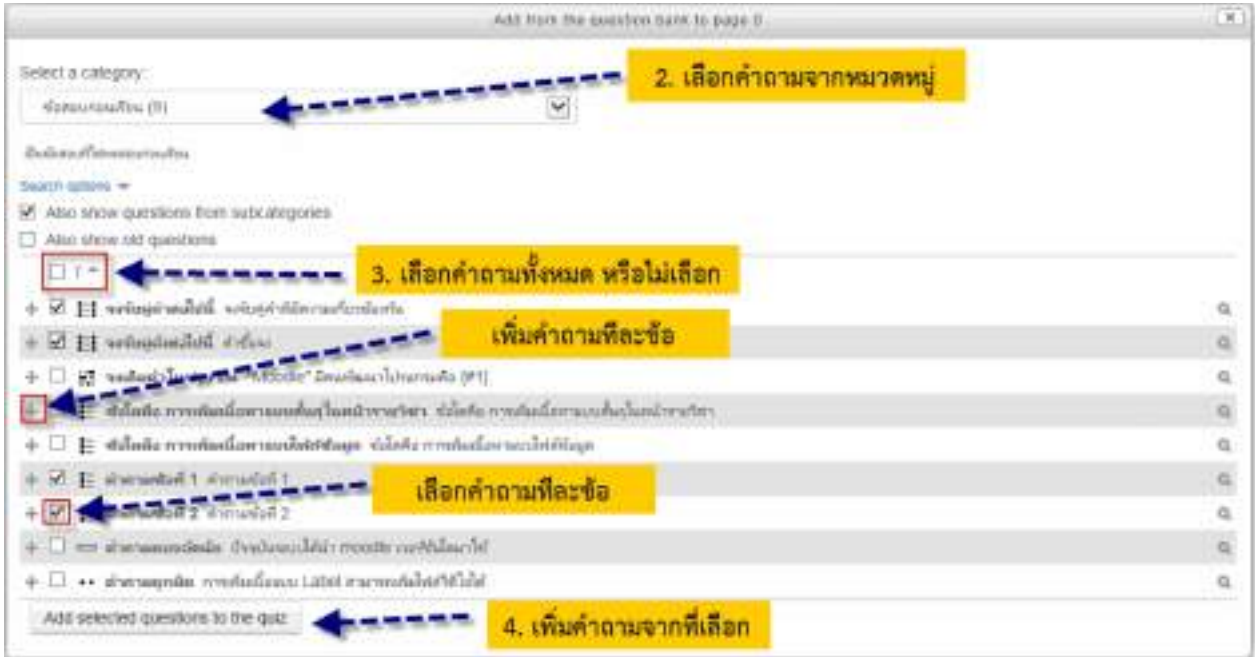

# **เมื่อได้ทำการเพิ่มคำถามจากคลังข้อสอบแล้ว ก็จะแสดงดังรูป**

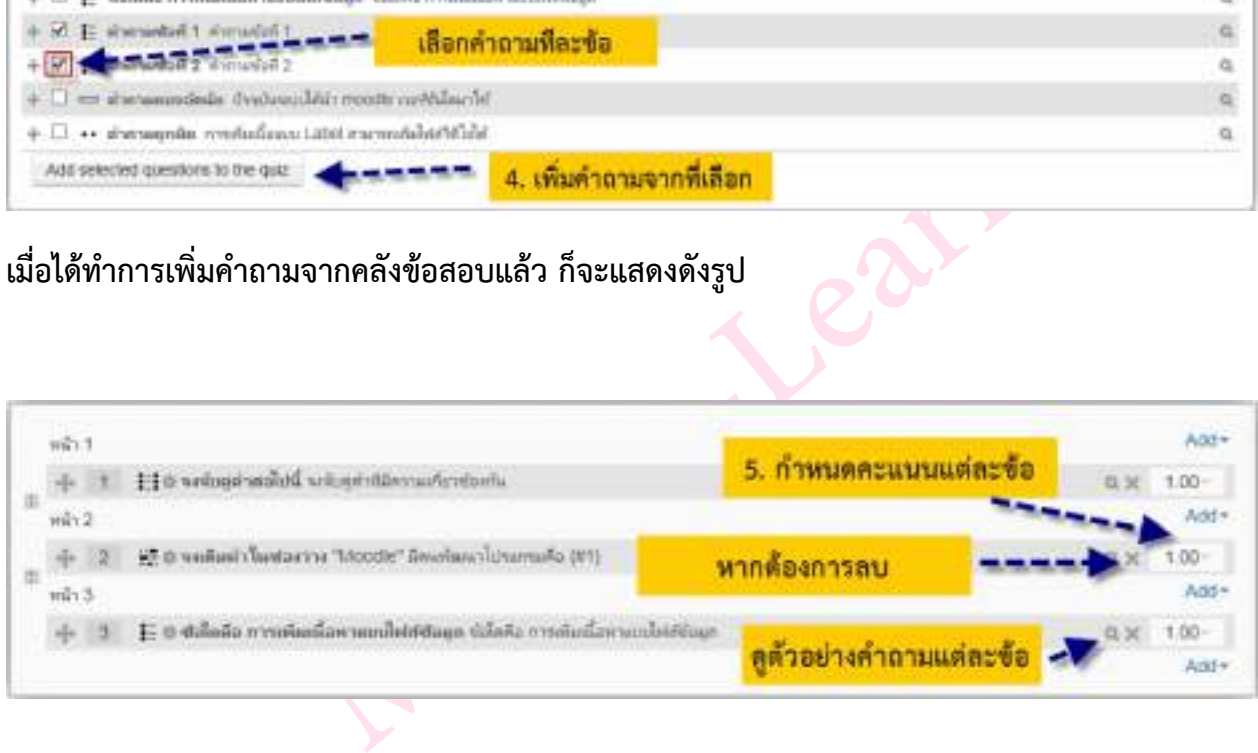

**2. การสุ่มคําถามจากคลังข้อสอบ (a random question)**

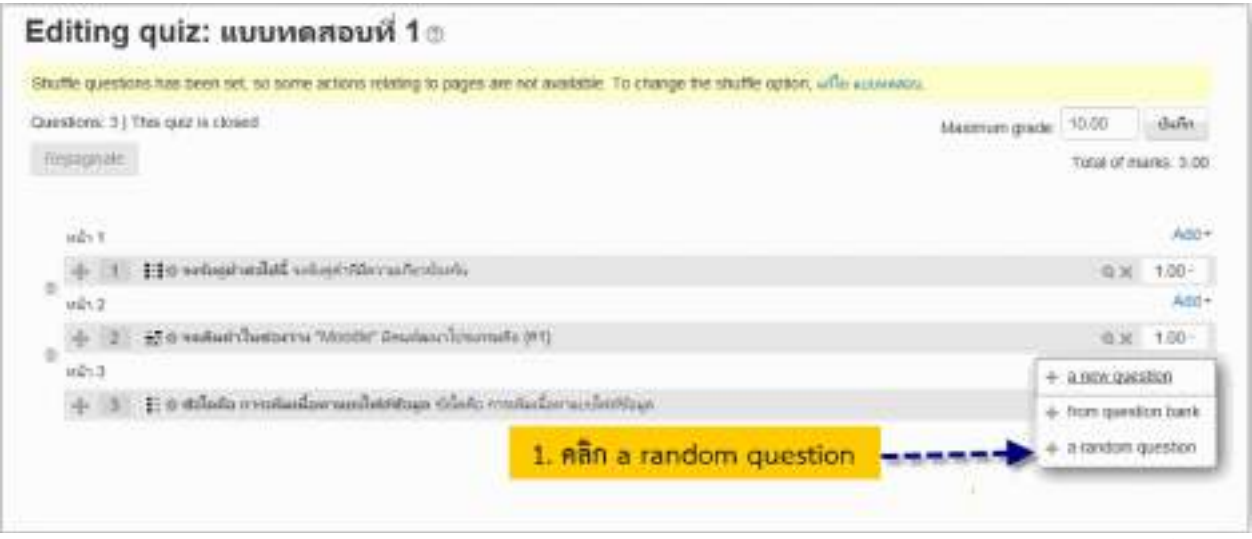

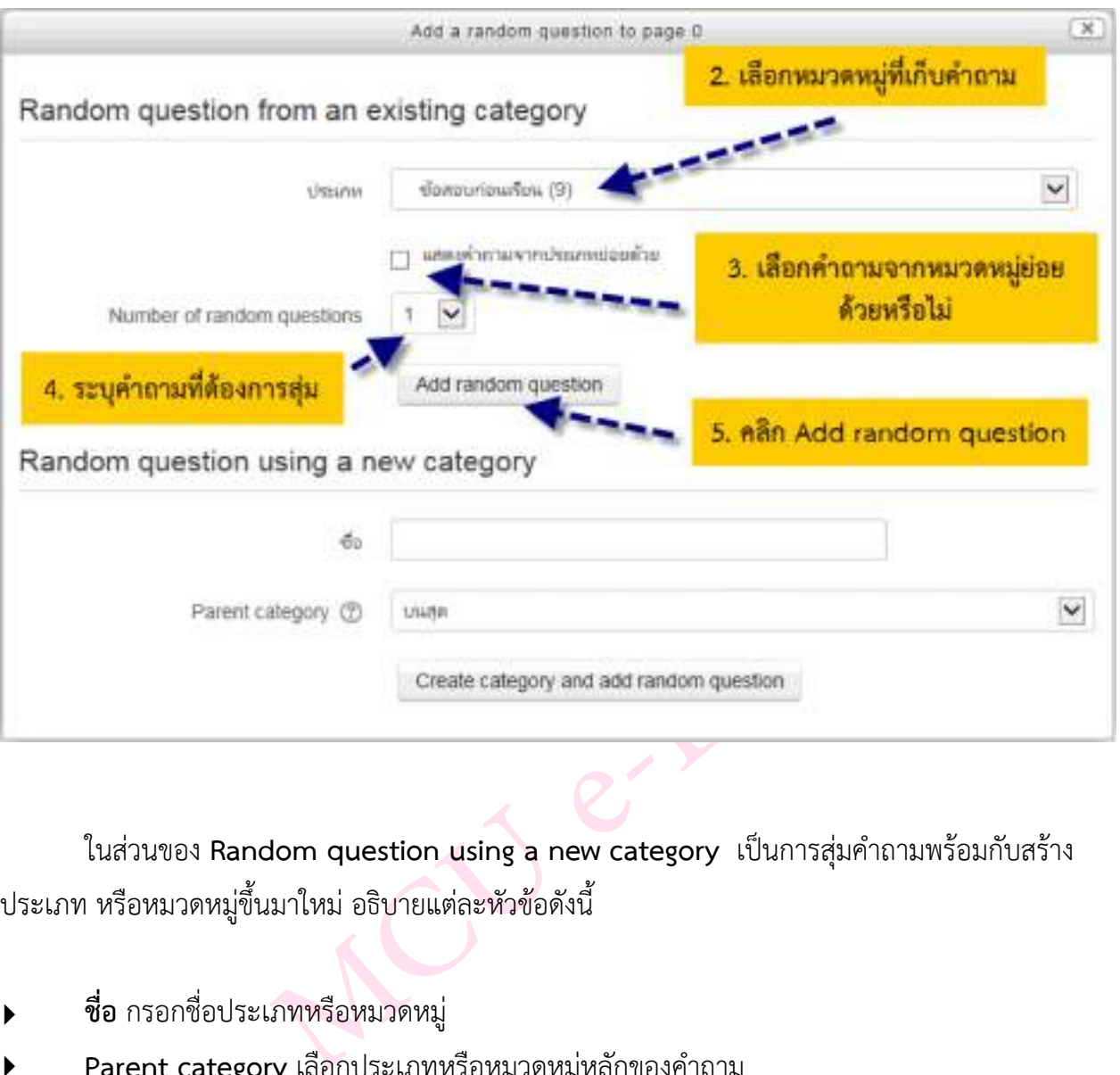

ในส่วนของ **Random question using a new category** เป็นการสุ่มคําถามพร้อมกับสร้าง ประเภท หรือหมวดหมู่ขึ้นมาใหม่อธิบายแต่ละหัวข้อดังนี้

- ‣ **ชื่อ** กรอกชื่อประเภทหรือหมวดหมู่
- ‣ **Parent category** เลือกประเภทหรือหมวดหมู่หลักของคําถาม

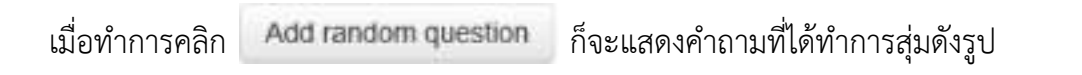

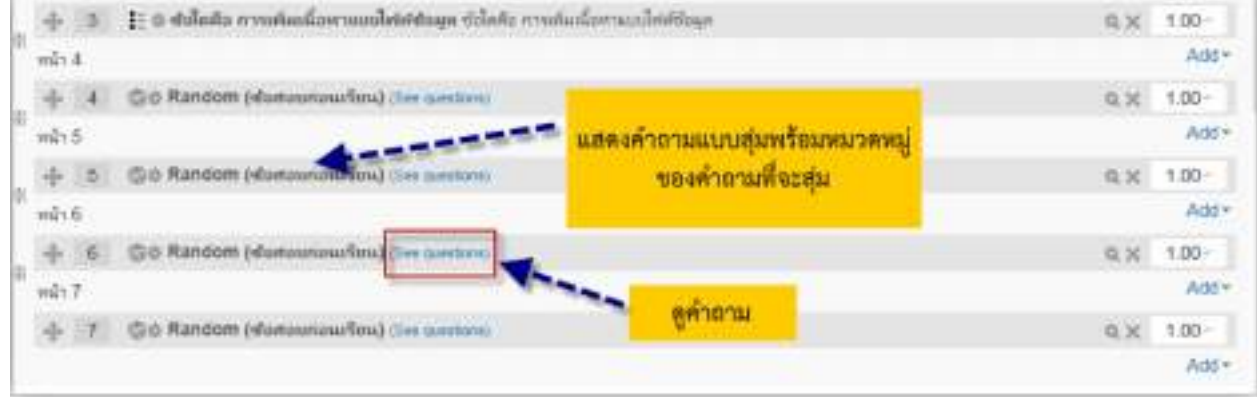

หากต้องการจะดูตัวอย่างของแบบทดสอบ ให้คลิกที่เมนูการจัดการระบบ **> Quiz administration > ดูตัวอย่าง ดังรูป**

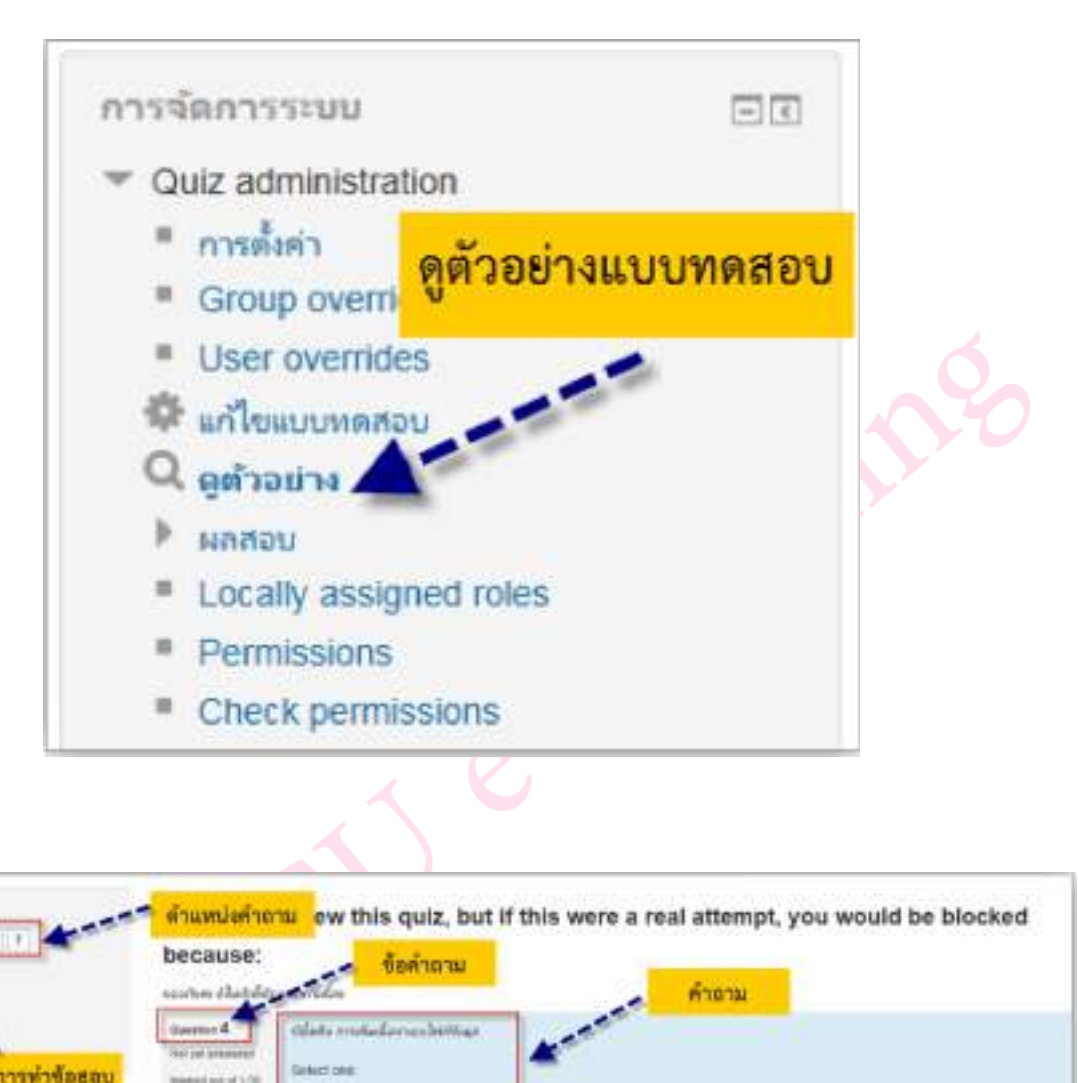

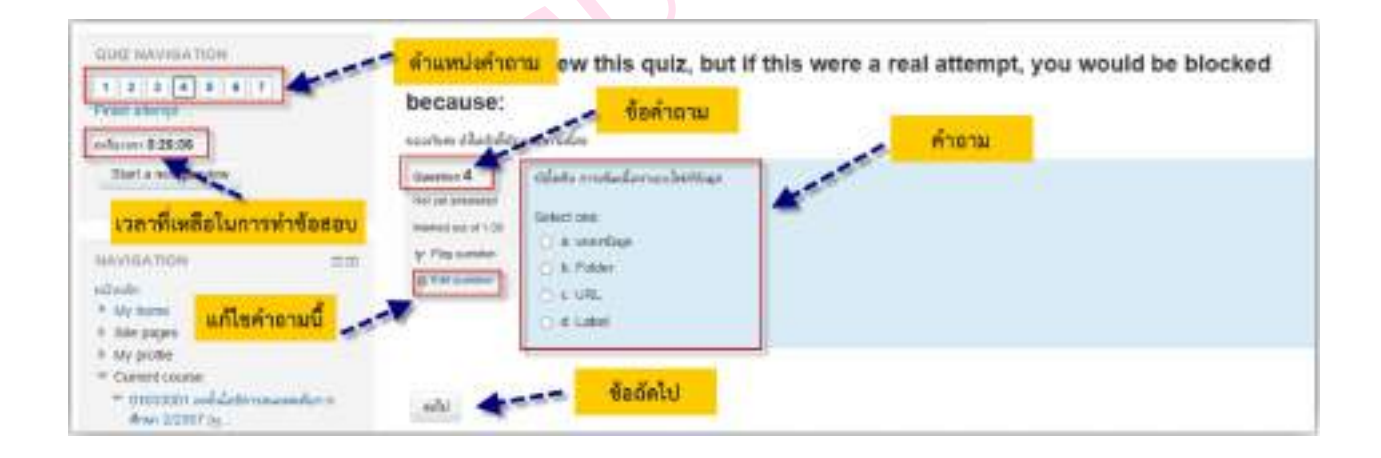

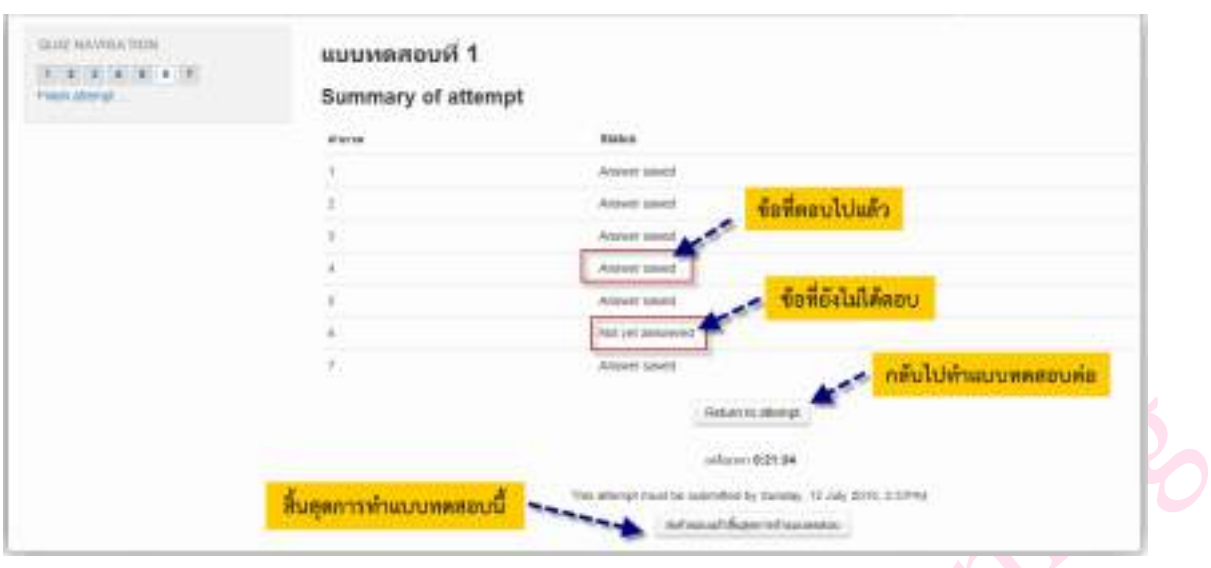

### เมื่อทำแบบทดสอบข้อสุดท้ายไปแล้วระบบจะแสดงหน้าจอดังรูป

เมื่อคลิกที่ปุ่ม **"ส่งคําตอบแล้วสิ้นสุดการทําแบบทดสอบ"**ระบบจะแสดงหน้าจอยืนยัน ขึ้นมาดังรูป

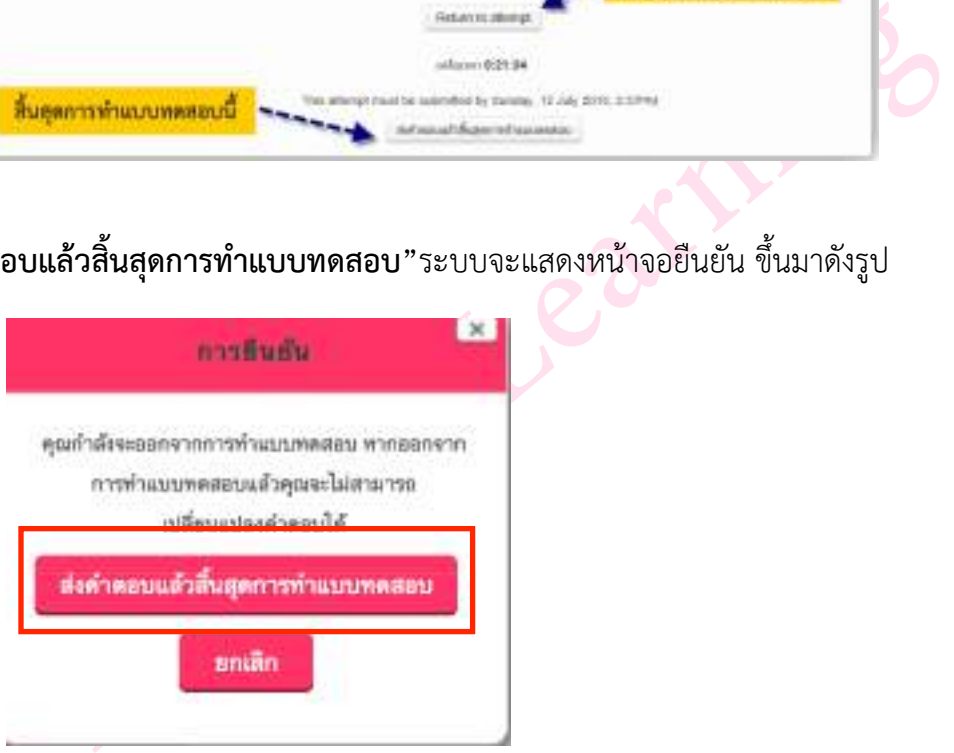

แล้วทำการกดปุ่ม **"ส่งคำตอบแล้วสิ้นสุดการทำแบบทดสอบ"** จากนั้นจะแสดงรายละเอียดของ คำถามที่เราได้ตอบในแต่ละข้อ ดังรูป

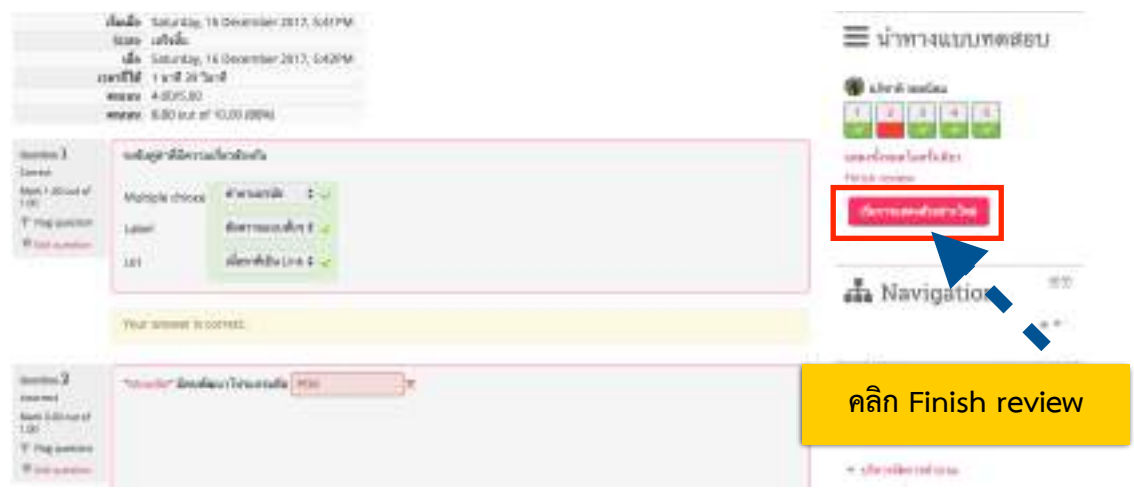
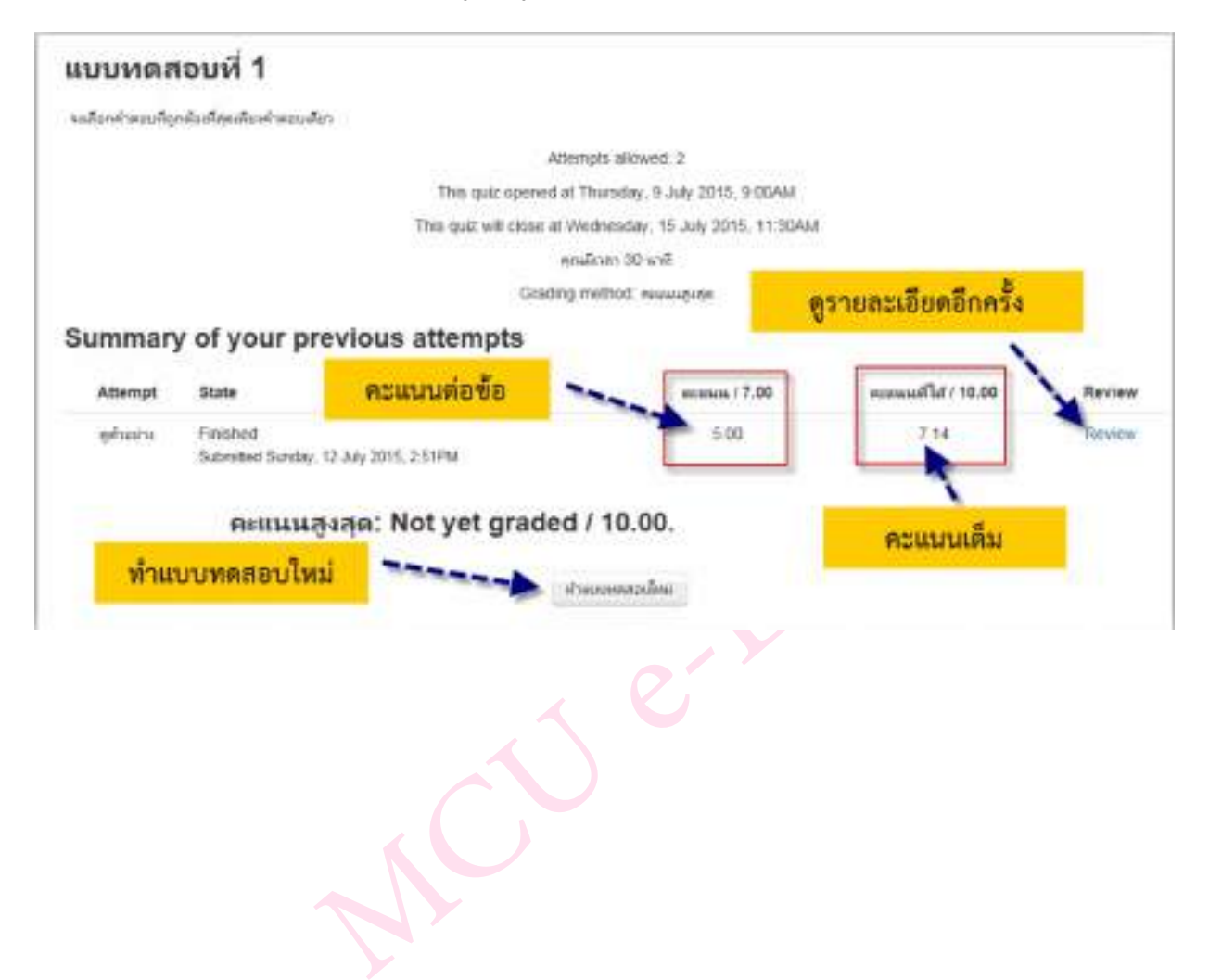

# เมื่อคลิก **Finish review** ก็จะแสดงข้อมูลดังรูป

คู่มือการใช้งานระบบ MCU e-Learning for e-Testing (สำหรับผู้สอน) จัดทำโดย นายอภิชาติรอดนิยม นักวิชาการคอมพิวเตอร์ งานพัฒนานวัตกรรมการเรียนการสอนอิเล็กทรอนิกส์ ส่วนเทคโนโลยีสารสนเทศ มหาวิทยาลัยมหาจุฬาลงกรณราชวิทยาลัย

### **การวัดผลและการประเมินผล**

การวัดผลและการประเมินผล เป็นการตรวจสอบผลการดำเนินกิจกรรมของผู้เรียน โดยจะเป็นภาพ รวมของการวัดการมีส่วนร่วมของผู้เรียนทั้งหมดทีผู้สอนได้กำหนดไว้ในบทเรียน ซึ่งผู้สอนสามารถนำส่งออก ในรูปแบบไฟล์ต่างๆ เพื่อใช้ในการตัดเกรด หรือใช้ในการเรียนการสอนได้โดยมีขั้นตอนดังนี้

#### **การวัดและการประเมินผล**

- **1.** เข้าสู่หน้ารายวิชา
- **2.** เลือกที่เมนู **การจัดการระบบ > Course administration > คะแนนทั้งหมด**

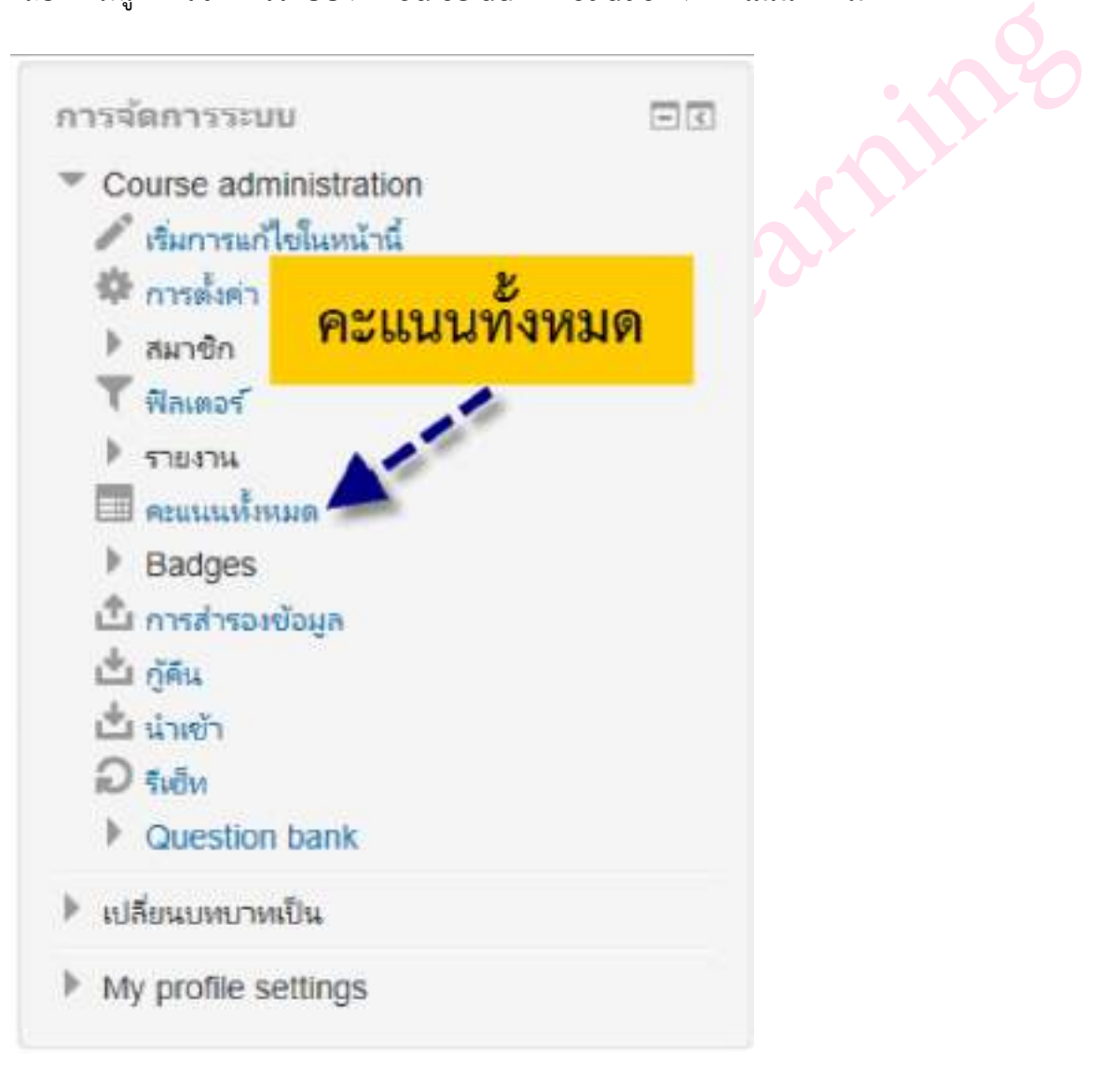

คู่มือการใช้งานระบบ MCU e-Learning for e-Testing (สำหรับผู้สอน) จัดทำโดย นายอภิชาติรอดนิยม นักวิชาการคอมพิวเตอร์ งานพัฒนานวัตกรรมการเรียนการสอนอิเล็กทรอนิกส์ ส่วนเทคโนโลยีสารสนเทศ มหาวิทยาลัยมหาจุฬาลงกรณราชวิทยาลัย

3. เลือกเมนูการจัดการระบบ **> Grade administration > Grader report**

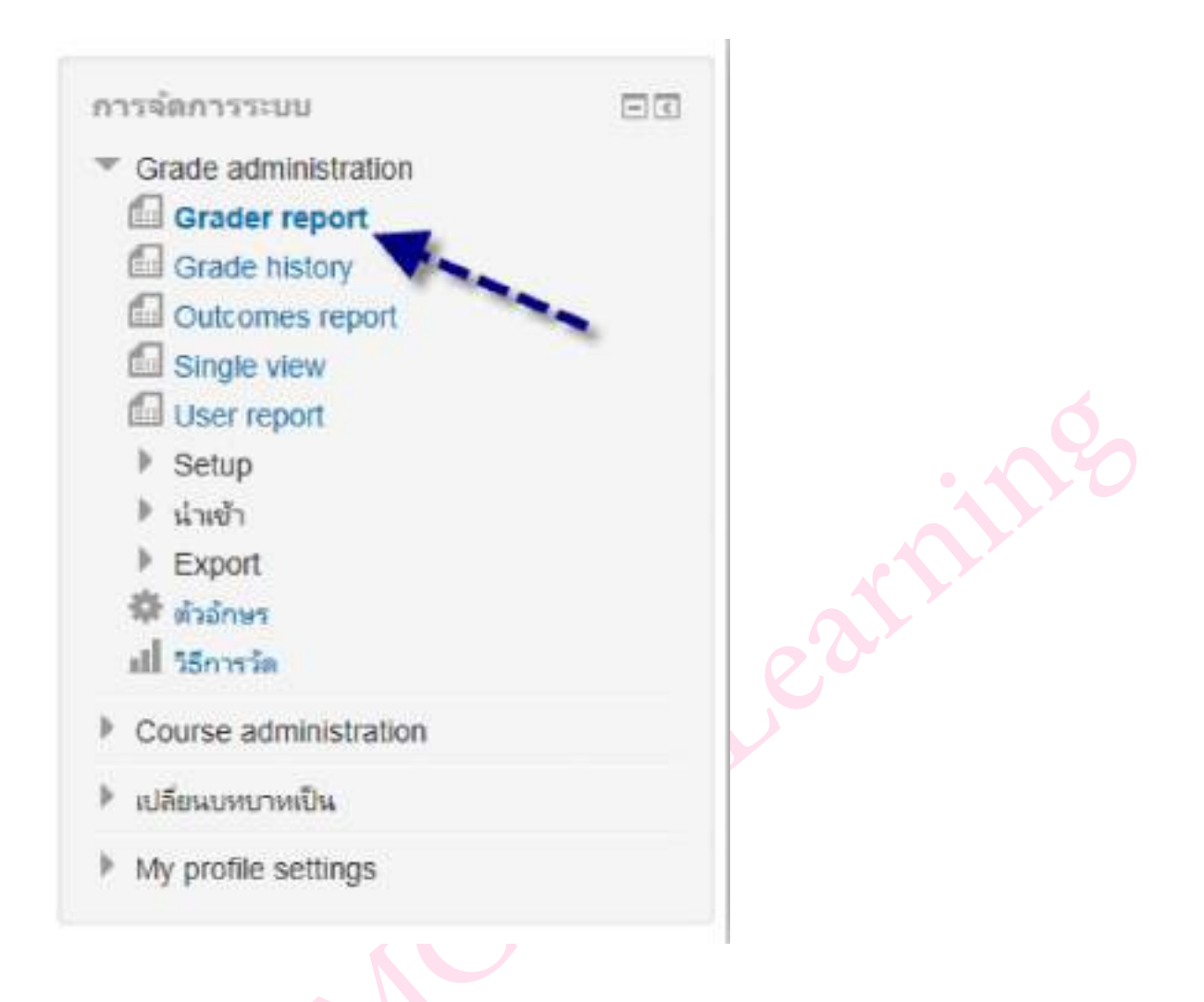

4. จะแสดงรายชื่อสมาชิก พร้อมทั้งคะแนนกิจกรรมหมด

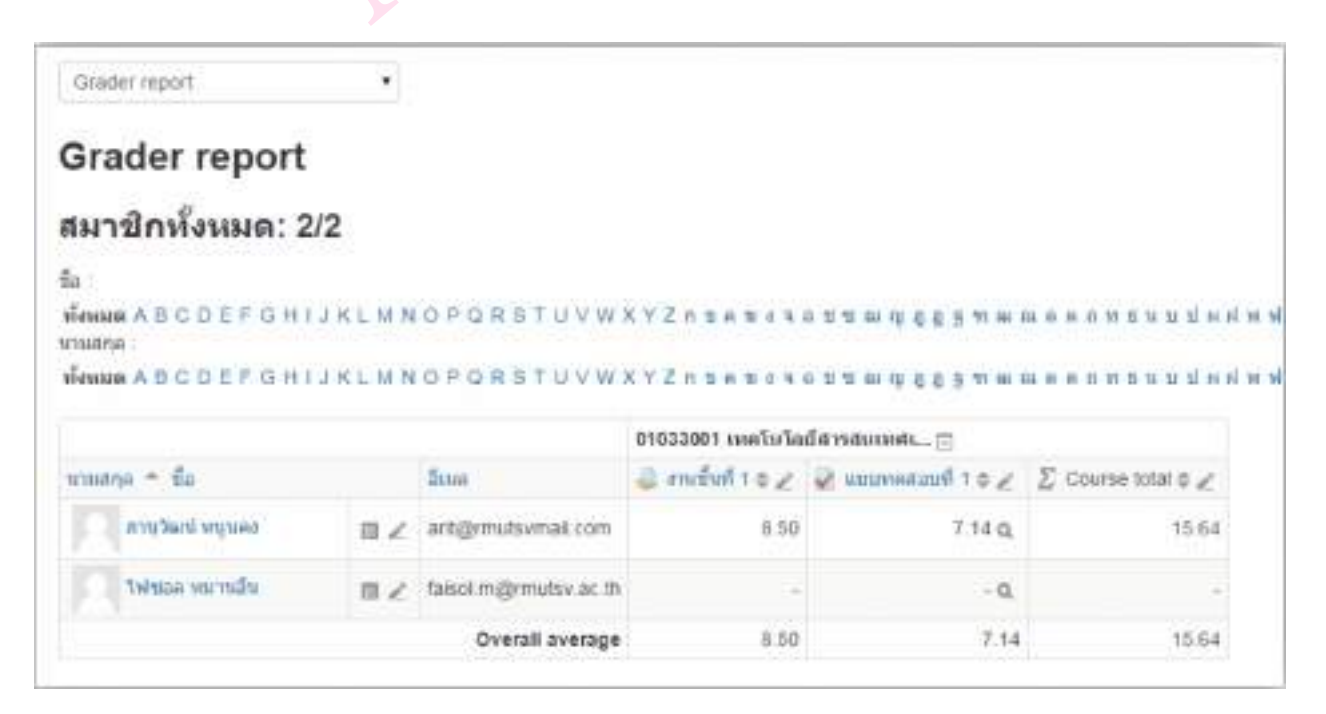

คู่มือการใช้งานระบบ MCU e-Learning for e-Testing (สำหรับผู้สอน) จัดทำโดย นายอภิชาติรอดนิยม นักวิชาการคอมพิวเตอร์ งานพัฒนานวัตกรรมการเรียนการสอนอิเล็กทรอนิกส์ ส่วนเทคโนโลยีสารสนเทศ มหาวิทยาลัยมหาจุฬาลงกรณราชวิทยาลัย

จากรูปอาจารย์ผู้สอนสามารถเข้าไปแก้ไขคะแนนในแต่ละกิจกรรมได้โดยการคลิก ในคอลัมน์ ของ กิจกรรม ก็จะแสดงหน้าของ **Single view** ซึ่งจะแสดงรายชื่อสมาชิกและคะแนนเพื่อทําการแก้ไขดังรูป

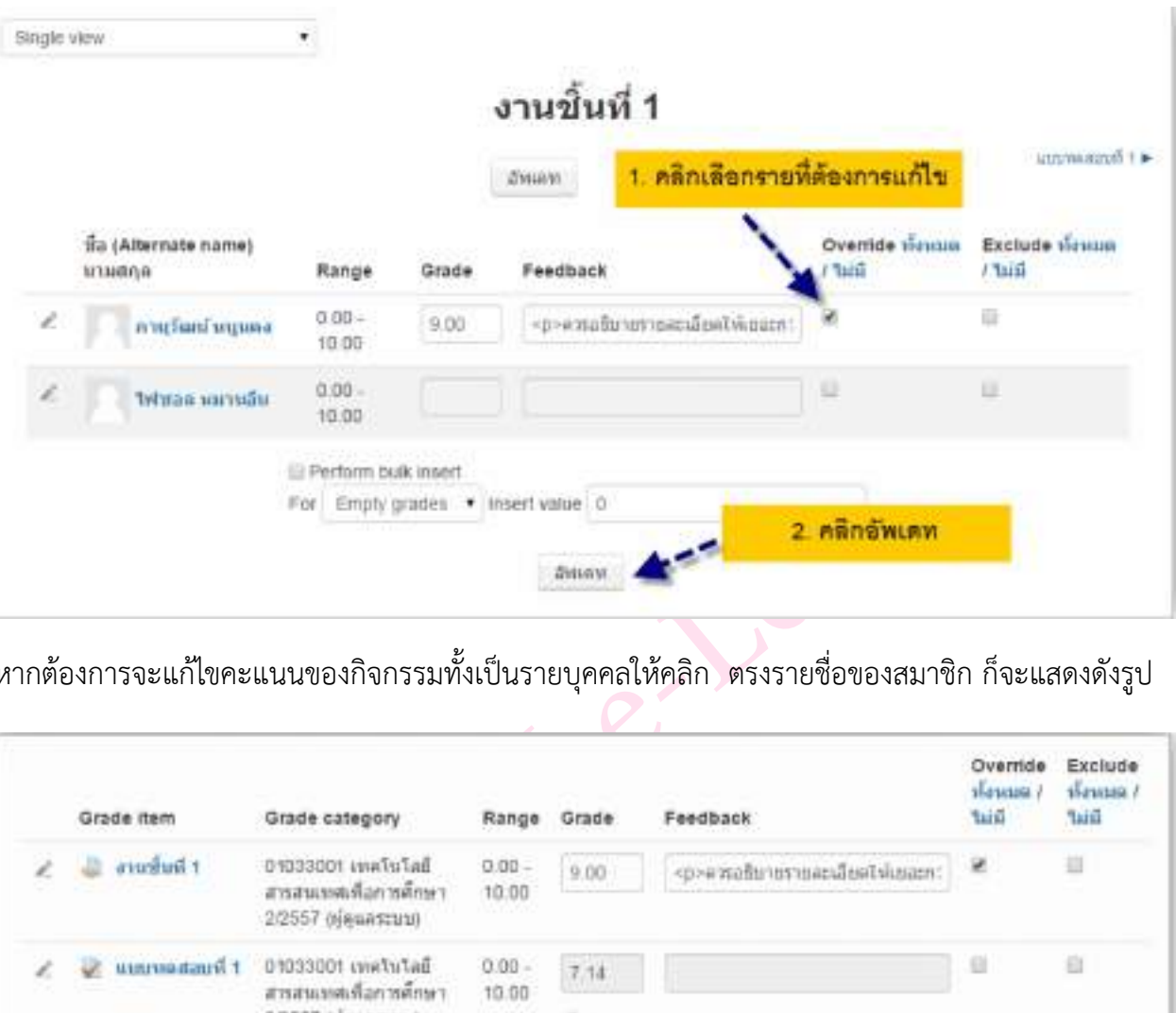

หากต้องการจะแก้ไขคะแนนของกิจกรรมทั้งเป็นรายบุคคลให้คลิก ตรงรายชื่อของสมาชิก ก็จะแสดงดังรูป

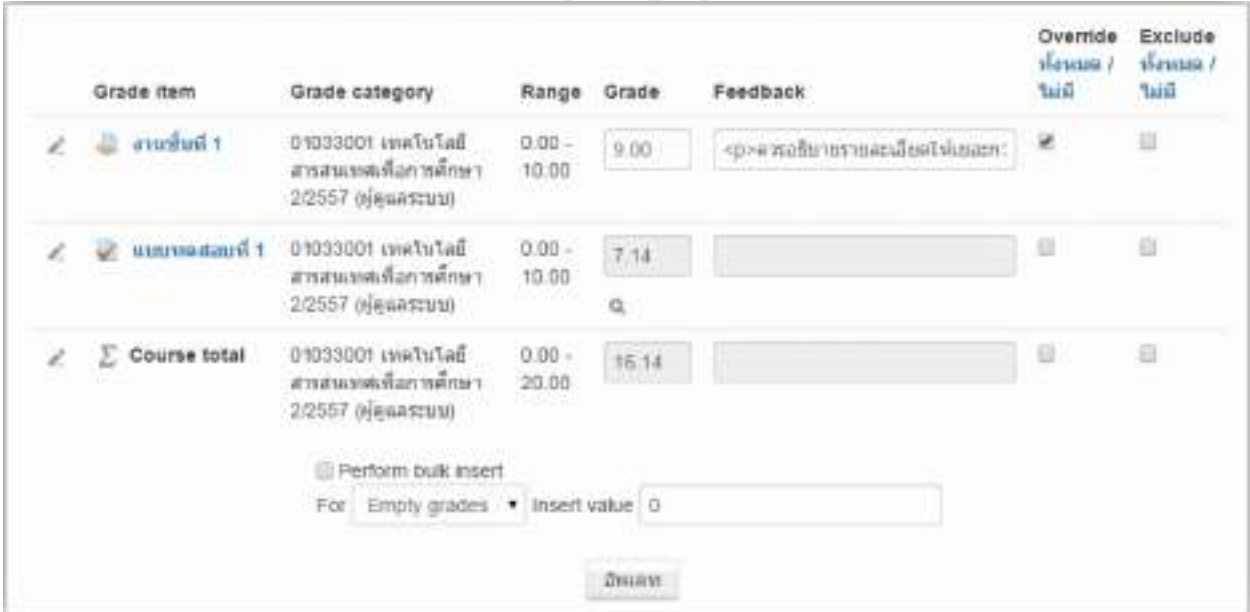

### **การส่งออกเป็นไฟล์ Excel**

ในส่วนจะเป็นการส่งออกเป็นไฟล์ Excel เพื่อนําไปใช้ประโยชน์อย่างอื่นโดยมีขั้นตอนและราย ละเอียดดังนี้

**1.** เลือกเมนู**การจัดการระบบ > Grade administration > Grader report**

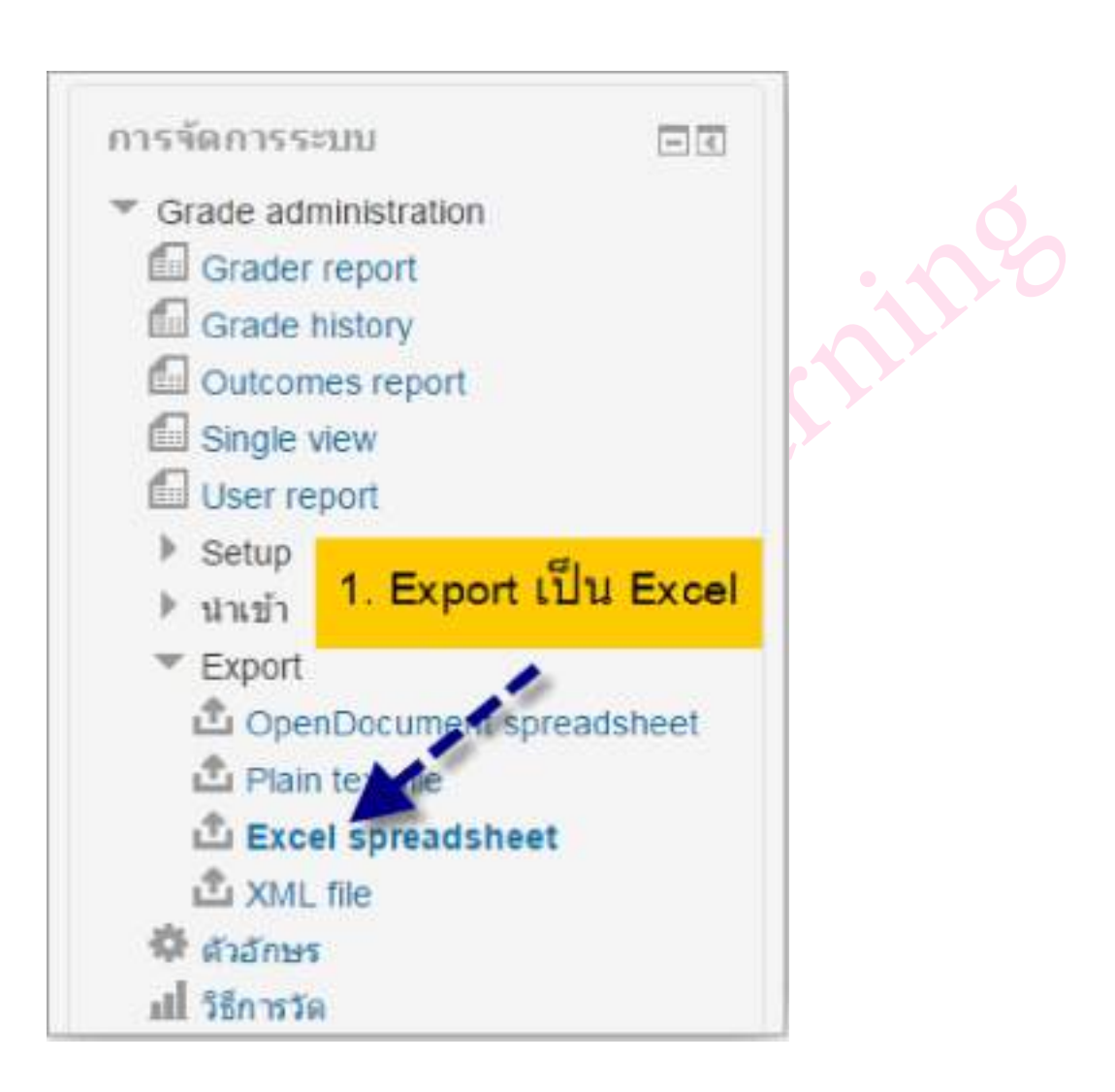

2. ระบุข้อมูลที่ต้องการ และคลิก **Download**

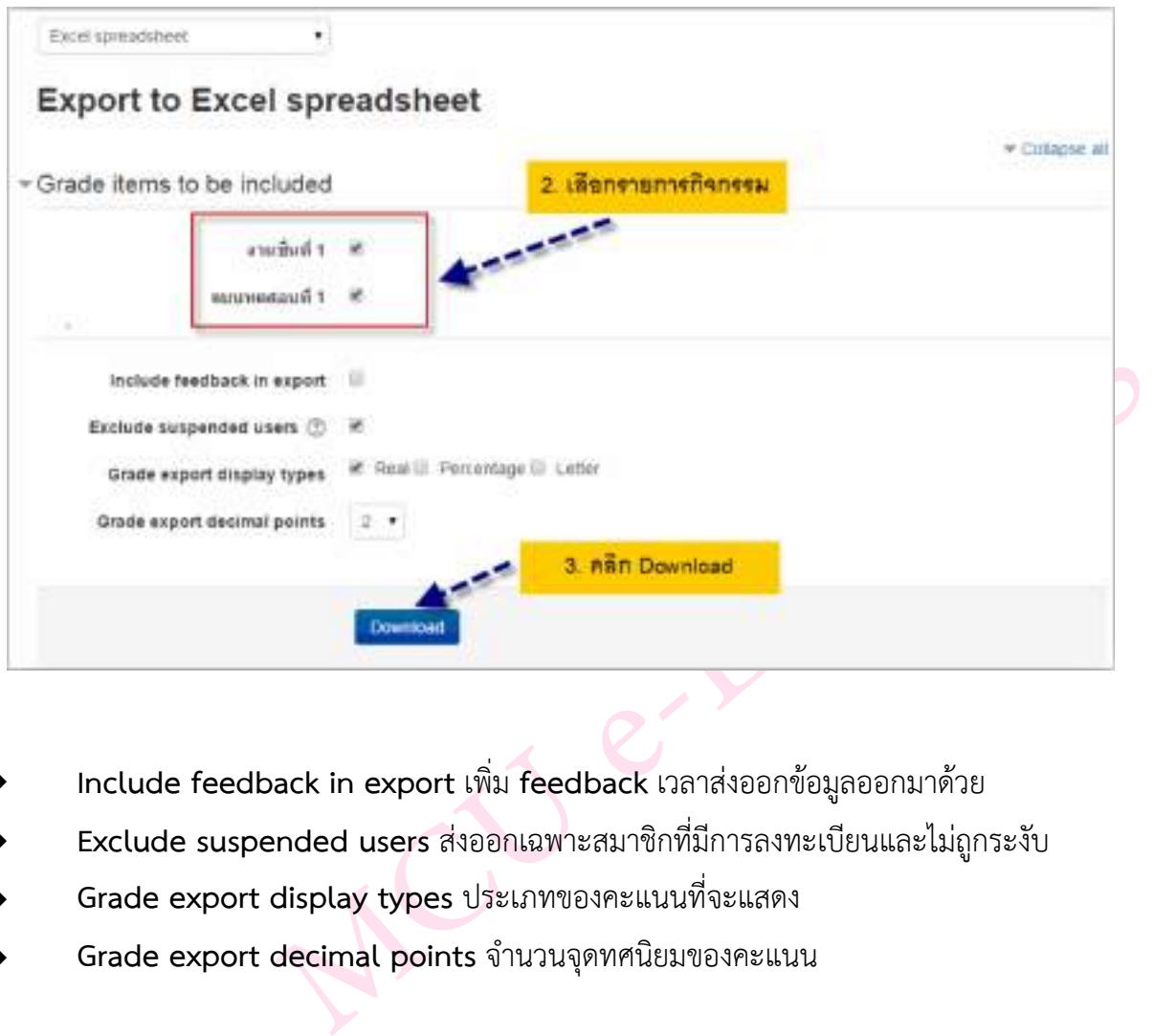

- **‣ Include feedback in export** เพิ่ม **feedback** เวลาส่งออกข้อมูลออกมาด้วย
- **‣ Exclude suspended users** ส่งออกเฉพาะสมาชิกที่มีการลงทะเบียนและไม่ถูกระงับ
- **‣ Grade export display types** ประเภทของคะแนนที่จะแสดง
- **‣ Grade export decimal points** จํานวนจุดทศนิยมของคะแนน

# **ผลลัพธ์ที่ได้จากการ Export**

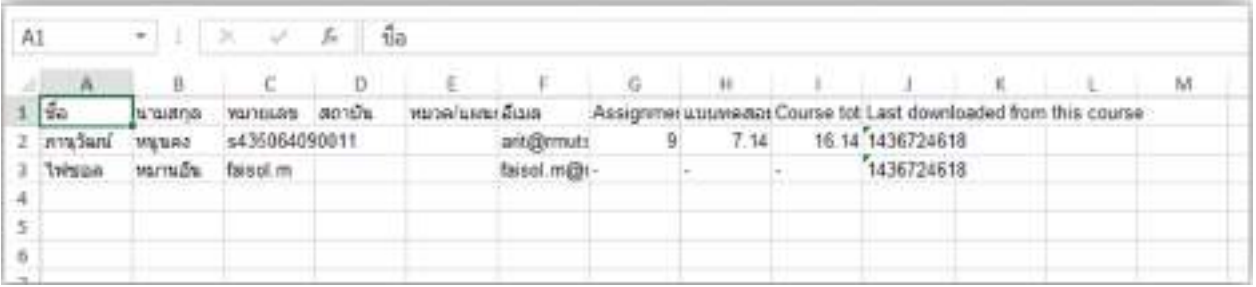